# IAFCertSearch.org

Accreditation Bodies: Guide to the IAF CertSearch

# **Getting Started**

This document will help you get started with IAF CertSearch. Once you have activated your account, we will show you how to upload and manage your data. We will provide you with a step-by-step guide and supporting videos to assist you.

Here is a **general demonstration video:** 

https://www.youtube.com/watch?v=8FIND6c-3M4&t=3s

Here is a **general AB overview video:** 

https://youtu.be/\_J4ZmfDkxoc

### **Table of Contents**

- 1. Activation
  - 1.1. How to Activate Your Account
- 2. Dashboard
  - 2.1. Overview of the Dashboard
- 3. Certification Bodies
  - 3.1. Where Can I find a List of All Certification Bodies
  - 3.2. <u>How to View Certification Body Information</u>
  - 3.3. How to Change Certification Body Details
    - 3.3.1. How to Edit Certification Body Accreditation Status
    - 3.3.2. How to Edit Certification Body Logo
    - 3.3.3. How to Edit Certification Body Economy
    - 3.3.4. How to Edit Certification Body Information
    - 3.3.5. How to Edit Private Information
  - 3.4. How to add a Certification Body Manually
  - 3.5. Activating Certification Bodies
    - 3.5.1. How to Send an Activation Email to a Certification Body
    - 3.5.2. How to Generate activation of a Certification Body
    - 3.5.3. How to Export Activation Links for all Certification Body
  - 3.6. How to Withdraw a Certification Body
  - 3.7. How to Assign a Standard to a Certification Body
  - 3.8. How to Assign a Technical Sector to a Certification Body
  - 3.9. How to View Country/Economy to a Certification Body

- 3.10. How to Edit Country/Economy to a Certification Body
- 3.11. How to Delete Country/Economy to a Certification Body
- 3.12. How to Add Country/Economy to a Certification Body

#### 4. Standards

- 4.1. How to Create a Scheme in the Library
- 4.2. How to Create a Standard in the Library
- 4.3. How to View Standards
- 4.4. How to Edit Standards
  - 4.4.1. How to Edit Standard Status
  - 4.4.2. How to Edit Standard Issue and Expiry Date
- 4.5. How to Add a Standard to Your Listing
- 4.6. How to Delete a Standard
- 4.7. How to Assign a Standard to a Certification Body
- 4.8. How to View Technical Sectors
- 4.9. How to Edit Technical Sectors
- 4.10. How to Delete Technical Sectors
- 4.11. How to Add Technical Sectors
- 4.12. How to Assign a Technical Sector to a Certification Body

#### 5. Data Management

- 5.1. Overview of Data Management
- 5.2. How to Prepare Certification Body Data Using Excel
- 5.3. How to Download and Populate Certification Body Data Template in Excel
- 5.4. How to Prepare Certification Body Data Using XML
- 5.5. How to Download Certification obdy Data Template in XML
- 5.6. How to Use the File Upload Section
  - 5.6.1. File Upload Video Guides

- 5.6.2. How to Upload Certification Body Data in File Upload
- 5.6.3. How to Update Certification Body Data with file upload
- 5.7. How to Use the FTP Access Section
  - 5.7.1. How to Upload File Using FTP
- 5.8. How to Use the API Access Section
  - 5.8.1. How to View API Access Instructions
  - 5.8.2. How to Geenerate a New API key
- 5.9. How to Use Data Mapping
- 5.10. How to Use Field Mapping
- 5.11. How to Resolve Errors

#### 6. Enquiries

- 6.1. How to View your Enquiries
- 6.2. How to Reply to Enquiries
- 6.3. <u>How to Resolve Enquiries</u>
- 6.4. How to Veiw Pending Notifications

#### **7.** Accounts

- 7.1. How to View Account
- 7.2. How to Change Account Details
- 7.3. How to Add an Account

#### 8. Users

- 8.1. How to View a User
- 8.2. How to Edit a User
- 8.3. How to Delete a User
- 8.4. How to Invite a New User

#### 9. Accreditation Body Profile

- 9.1. How to View Accreditation Body Information
- 9.2. How to Edit Accreditation Body Logo
- 9.3. How to Edit Accreditation Body Economy/Country
- 9.4. How to Edit Accreditation Body Information
- 9.5. How to Edit Accreditation Body Private Information
- 9.6. How to View Office Directories
- 9.7. How to Edit Office Directories
- 9.8. How to Delete Office Directories
- 9.9. How to View the Live Profile of the Certification Body
- 9.10. How to Change the Information Shown in the Live Profile

#### 10. Settings

- 10.1. How to View User Settings
- 10.2. How to Edit User Photo
- 10.3. How to Edit User Information
- 10.4. How to Change Security Settings
  - 10.4.1. How to Change the Password
  - 10.4.2. How to Apply the 2-Factor Authentication
- 10.5. How to Change Notification Settings
- 10.6. How to Change Account Settings
  - 10.6.1. How to Change the Account Name
  - 10.6.2. How to Change the Account Email
  - 10.6.3. How to Change the Account Website

#### 11. User Guide

11.1. How to View the User Guide

# 1. Activation

#### 1.1. How to Activate Your Account

- **1.** Go to your inbox and open the email sent from info@iafcertsearch.org with subject "Activation IAF" .
- 2. Click the Activate Account button or Copy and paste the link from your email to your web browser.

NOTE: If you did not receive an email, Click the "Email didn't arrive?" link and resend.

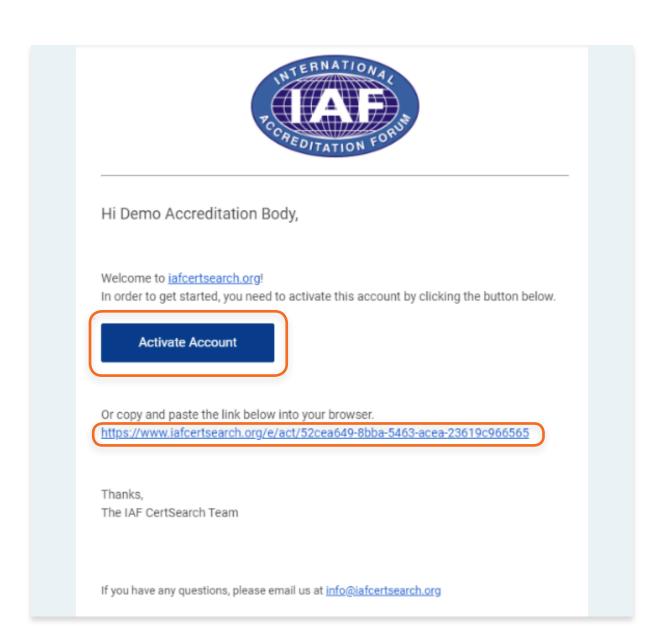

3. Read the Terms and Conditions, Privacy Policy, and Data Management Provisions. Check the tick boxes.

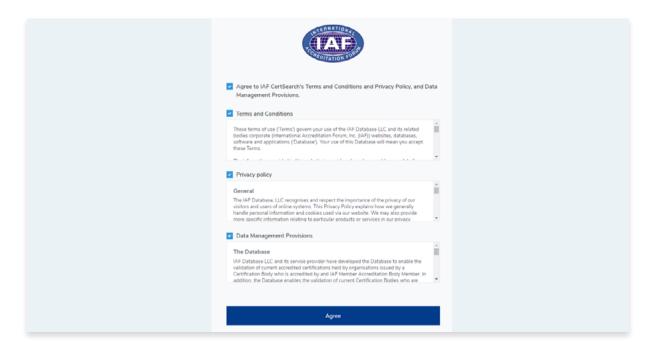

4. Enter your: Email Address, First Name, Last Name, and Create a Password.

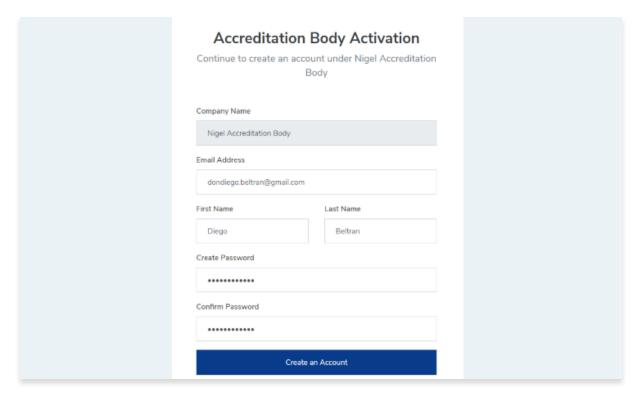

- **5.** Go back to your inbox and you should receive a confirmation email.

  Note: if you did not receive an email, Click the "Email didn't arrive?" link and resend.
- 6. Open the email with Subject "Please confirm your email address -IAF"

- **7.** A "Success" message will pop up. Click OK to proceed.
- 8. You will then be redirected to the IAF CertSearch Log in page. Enter your email address and password and click Log in.

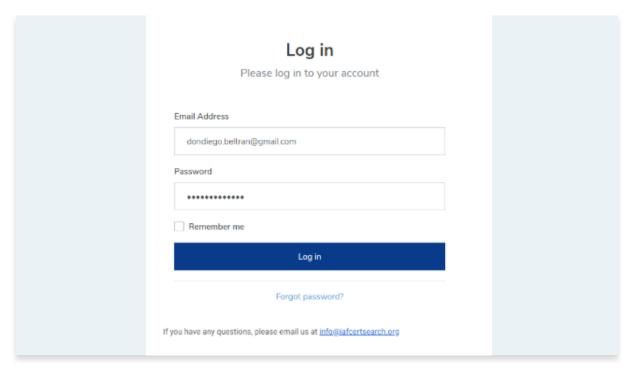

# 2. Dashboard

### 2.1. Overview of the Dashboard

The dashboard will be your main page. The left hand navigation panel in the dashboard will provide a link to the key areas in your IAF Certsearch Account.

Here is a video guide overview of the features available in the IAF CertSearch accreditation body account:

https://youtu.be/\_J4ZmfDkxoc

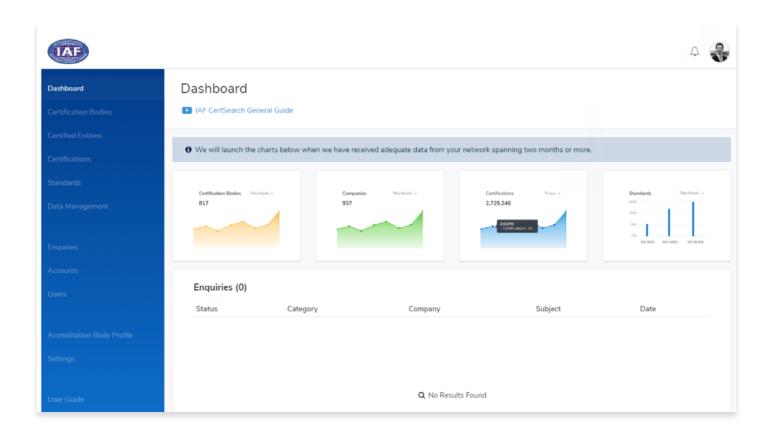

# 3. Certification Bodies

#### 3.1. Where Can I find a List of all Certification Bodies

The certification bodies area displays all the certification bodies which have been uploaded.

From the Dashboard, click **Certification Bodies** in the left hand navigation.

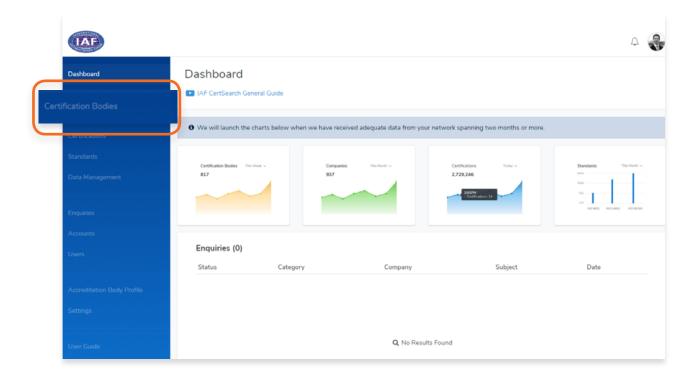

You can filter the Certification bodies by activation status, location or search for the **Certification Body directly by name or Certification Body ID.** 

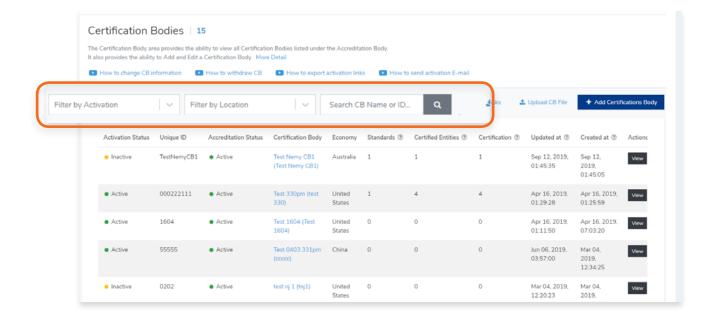

You can also export the CB activation links, upload a CB file, or Add a Certification Body.

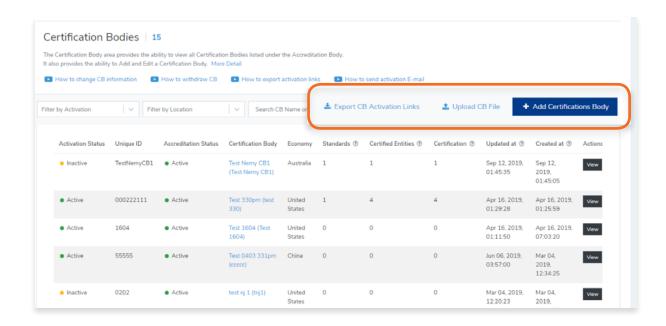

If you would like to view any of the certification bodies in more detail, you can **click on the Certification Body Name** or the **View** button on the right side.

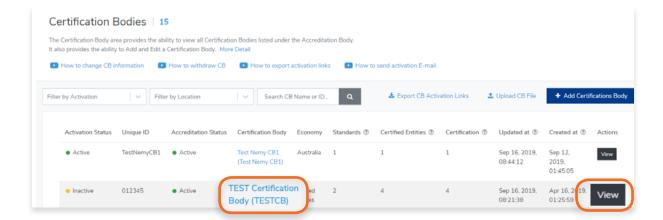

This page also shows you the number of standards, certified entities, and certifications for each certification body.

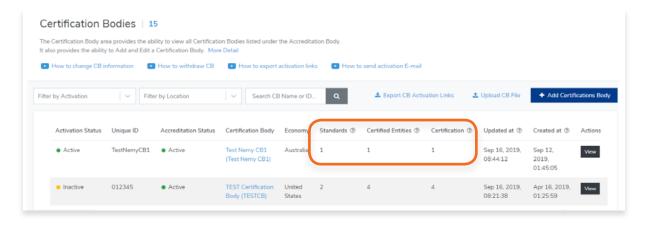

## 3.2. How to View Certification Body Information

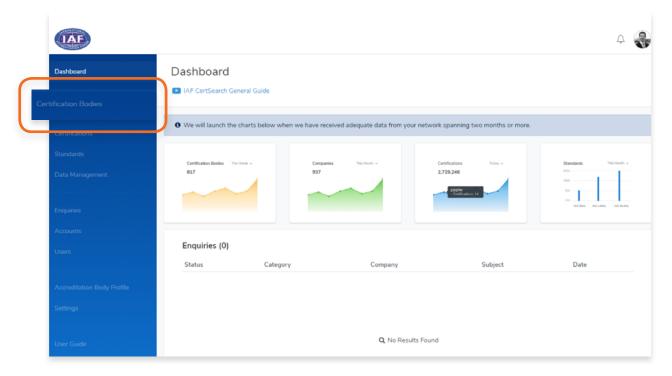

- 2. In the Certification Bodies page, Search for the Certification Body you want to view.
- 3. Click on the Certification Body Name or Click View.

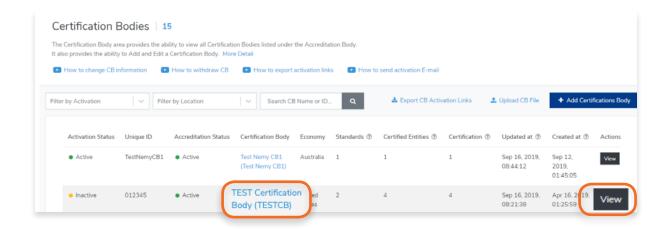

Here you will be able to view and edit Certification Body Details, Standards, Technical Sectors, Office Directories, Country/Economy .

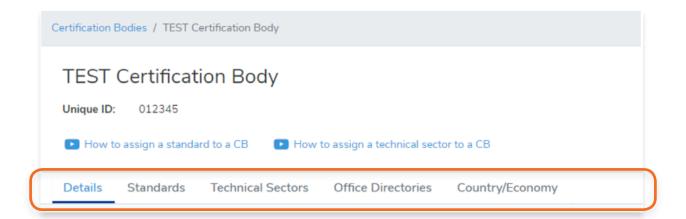

#### **Details**

To view Details, click Details in the menu bar.

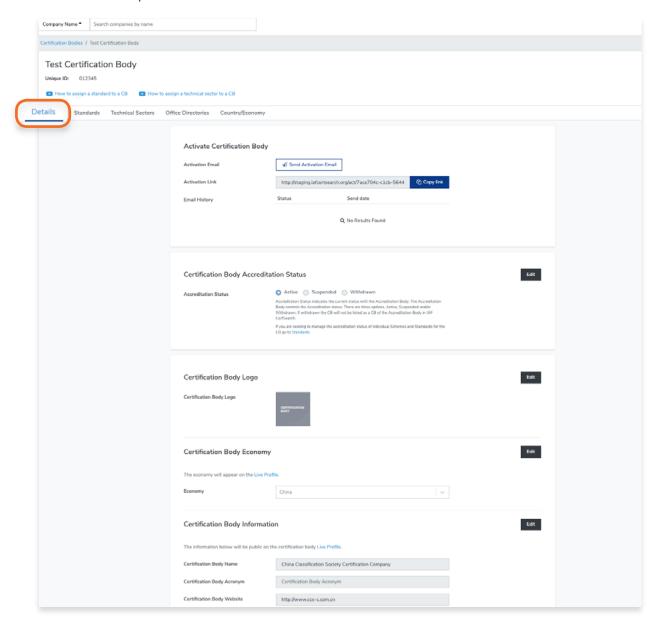

#### **Standards**

To view Standards, click Standards in the menu bar.

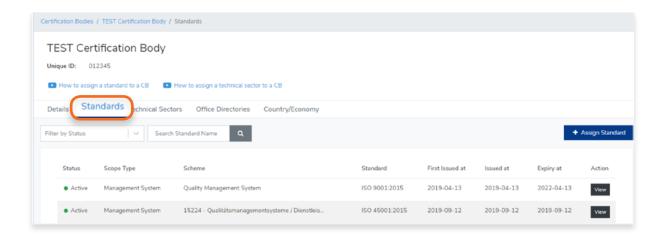

#### **Technical Sectors**

To view Technical Sectors, click Technical Sectors in the menu bar

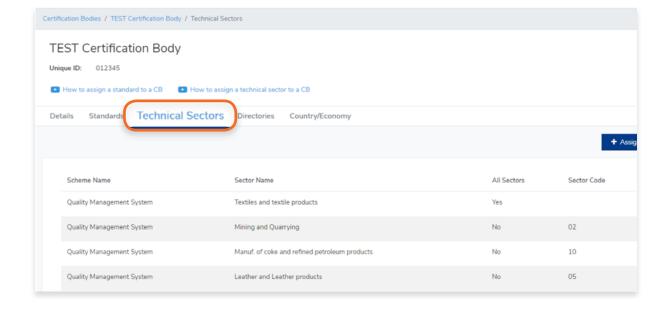

#### **Office Directories**

To view Office Directories, click Office Directories in the menu bar.

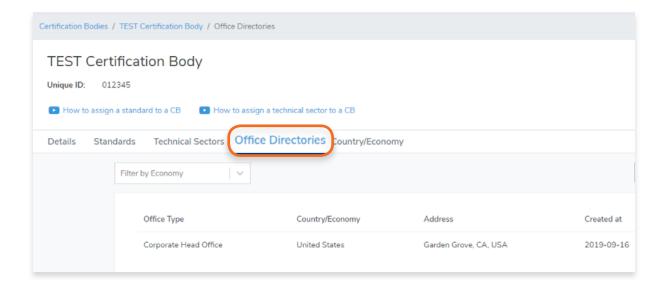

#### Country/Economy

To view Country/Economy, click Country/Economy in the menu bar

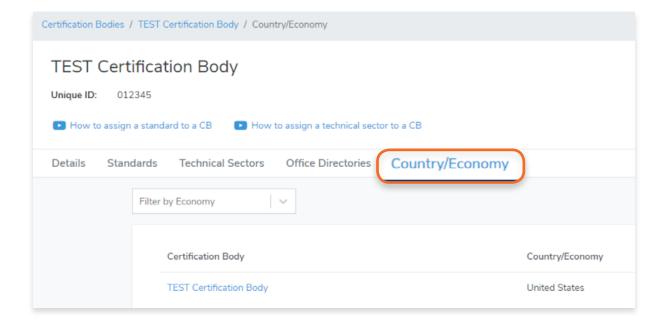

## 3.3. How to Change Certification Body Details

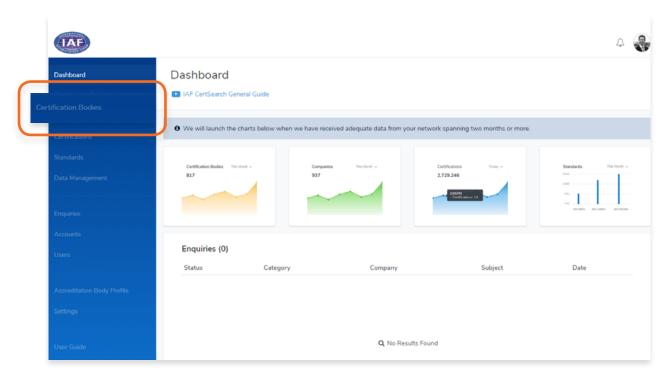

- 2. In the Certification Bodies page, Search for the Certification Body you want to edit.

  \*If the Activation status is indicated as inactive you are able to change the Certification Body information.
- 3. Click on the **Certification Body Name** or Click **View**.

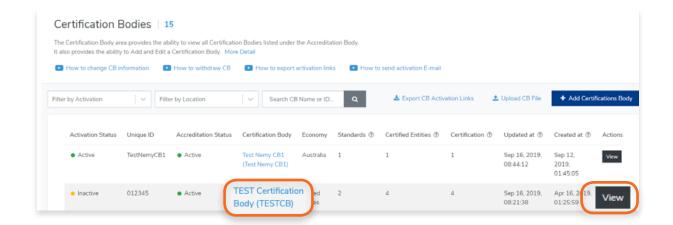

Here you can edit the details per section. Sections are divided into Certification Body Accreditation Status, Economy, Certification Body Information, and Private Information.

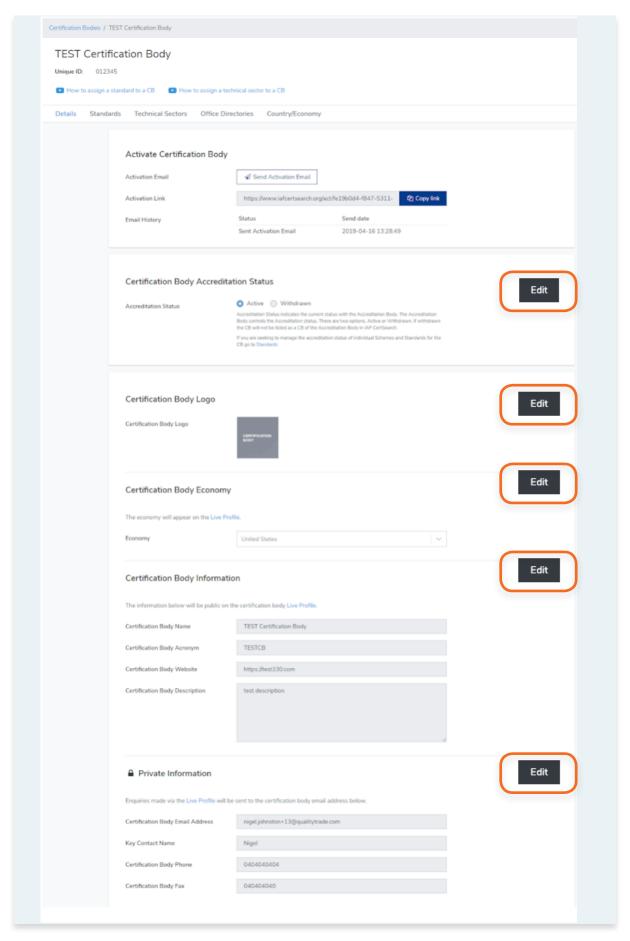

4. Click **Edit** on the section you want to change.

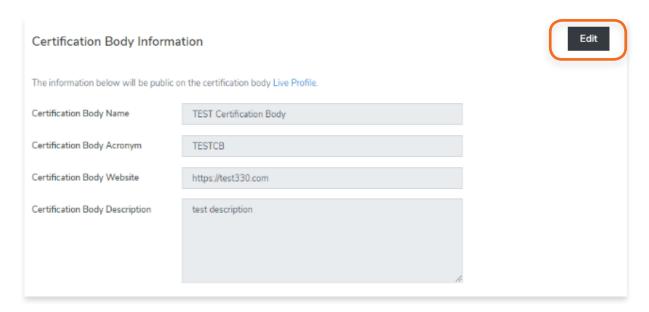

**5.** Click **Save changes** or click **Cancel** to revert changes.

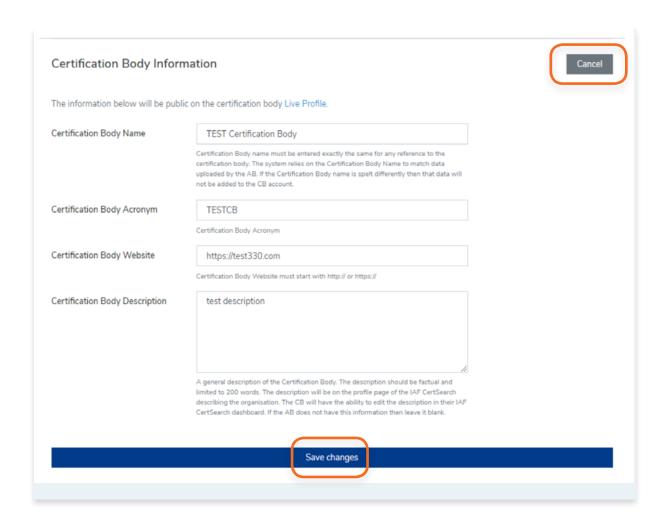

#### **3.3.1.** How to Edit Certification Body Accreditation Status

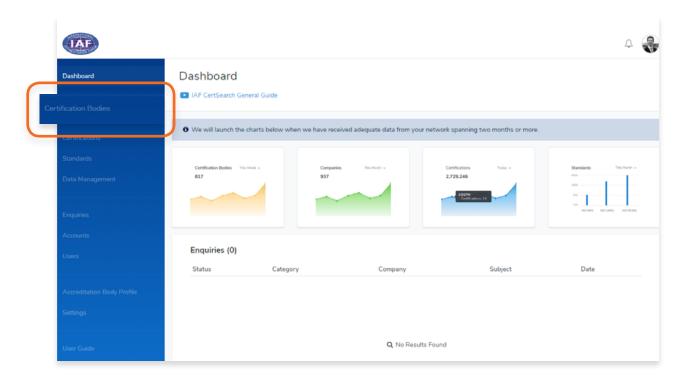

- 2. In the Certification Bodies page, Search for the Certification Body you want to edit. \*If the Activation status is indicated as inactive you are able to change the Certification Body information.
- 3. Click on the Certification Body Name or Click View.

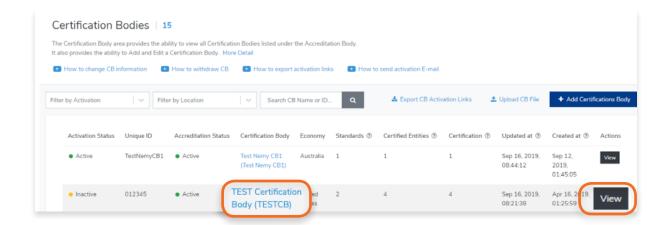

4. Scroll to the Certification Body Accreditation Status and click Edit.

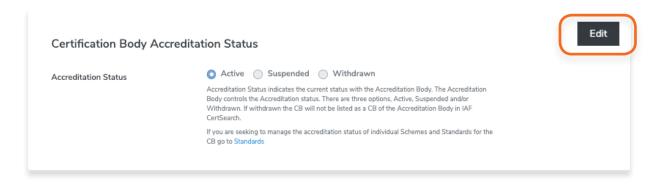

5. Change the Status to Active or Withdrawn by clicking on the radio buttons. Click Save changes or click Cancel to revert changes.

\*Accreditation Status indicates the current status with the Accreditation Body. The Accreditation Body controls the Accreditation status. There are three options, Active, Suspended or Withdrawn. If withdrawn the CB will not be listed as a CB of the Accreditation Body in IAF CertSearch. If you need to delete a Certification Body, contact IAF CertSearch administrator.

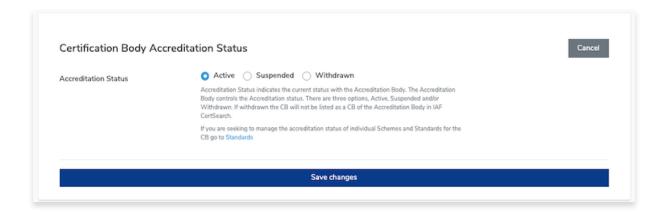

#### 3.3.2. How to Edit Certification Body Logo

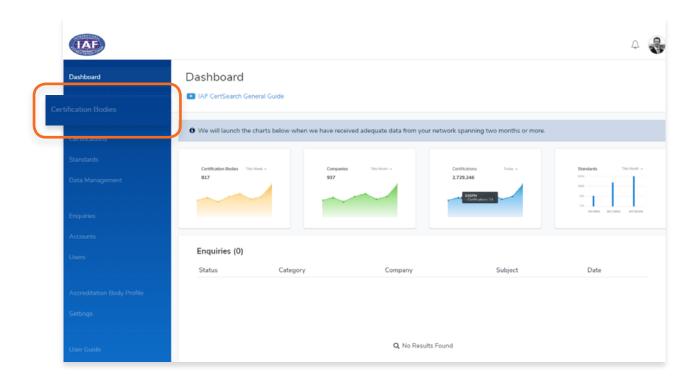

- 2. In the Certification Bodies page, Search for the Certification Body you want to edit. \*If the Activation status is indicated as inactive you are able to change the Certification Body information.
- 3. Click on the **Certification Body Name** or Click **View**.

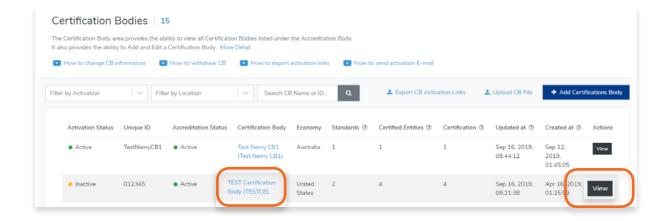

**4.** Scroll to the **Certification Body Logo** and click **Edit**.

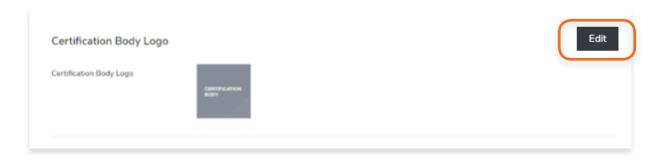

Click Choose File to select an image that you wish to use.
 Zoom and Rotate functions are also available to properly adjust the logo image.

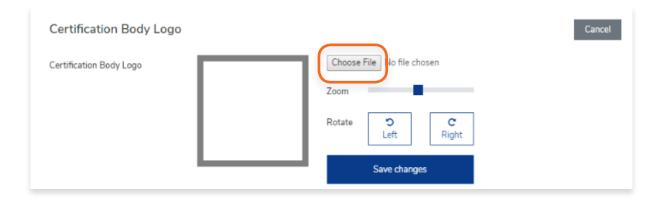

6. Click **Save Changes** once done or click **Cancel** to revert changes.

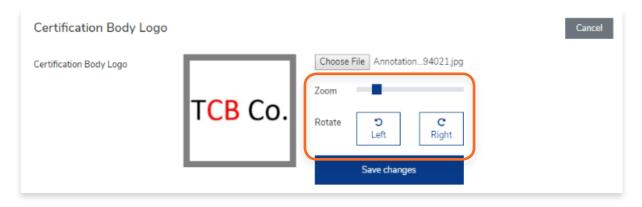

#### 3.3.3. How to Edit Certification Body Economy

1. From the Dashboard, click Certification Bodies in the left hand navigation.

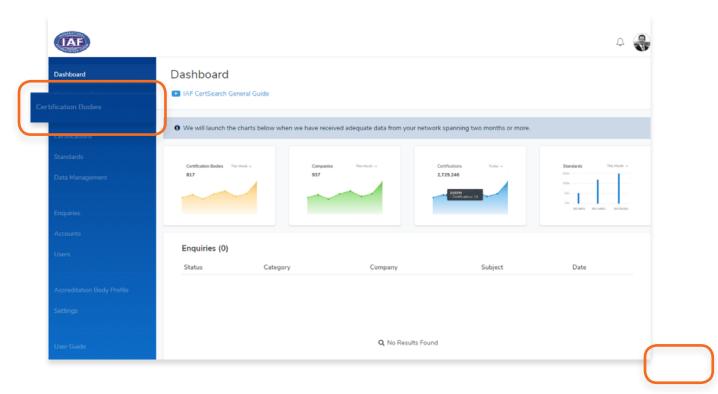

- 2. In the Certification Bodies page, Search for the Certification Body you want to edit. \*If the Activation status is indicated as inactive you are able to change the Certification Body information.
- 3. Click on the Certification Body Name or Click View.

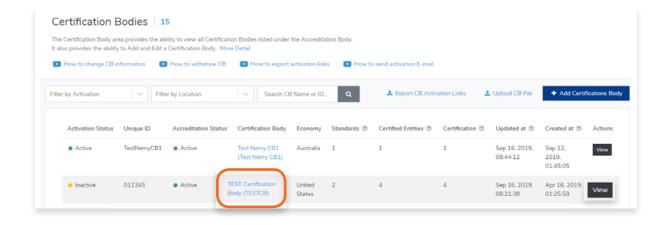

4. Scroll to the Certification Body Economy and click Edit.

5. Select the Country/Economy from the dropdown.

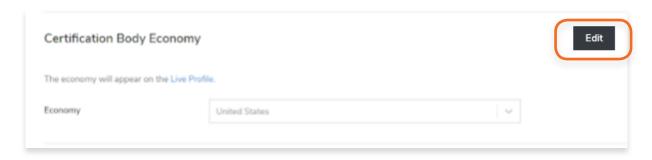

6. Click Save Changes once done or click Cancel to revert changes.

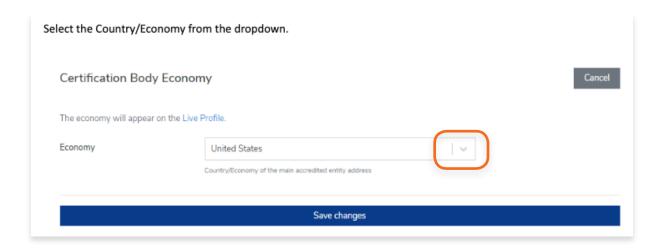

#### 3.3.4. How to Edit Certification Body Information

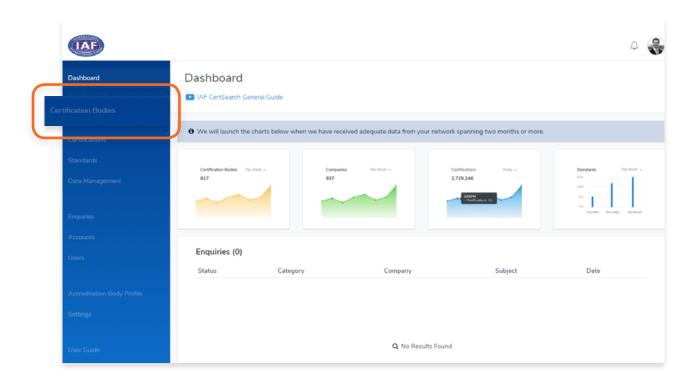

- 2. In the Certification Bodies page, Search for the Certification Body you want to edit. \*If the Activation status is indicated as inactive you are able to change the Certification Body information.
- 3. Click on the **Certification Body Name** or Click **View**.

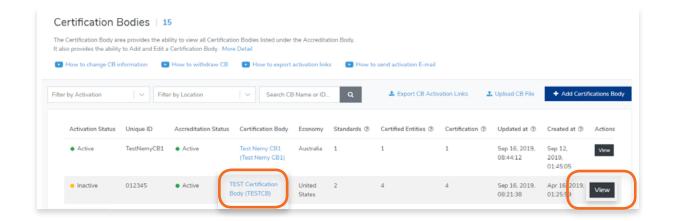

4. Scroll to the Certification Body Information and click Edit.

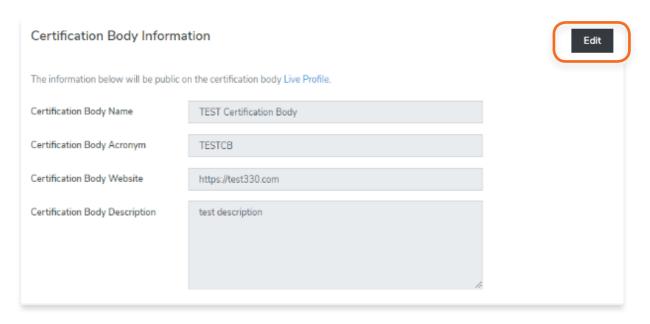

- 5. Here you can change the **Certification Body Name**, **Acronym**, **Website**, **and Description**.
- 6. Click Save Changes once done or click Cancel to revert changes.

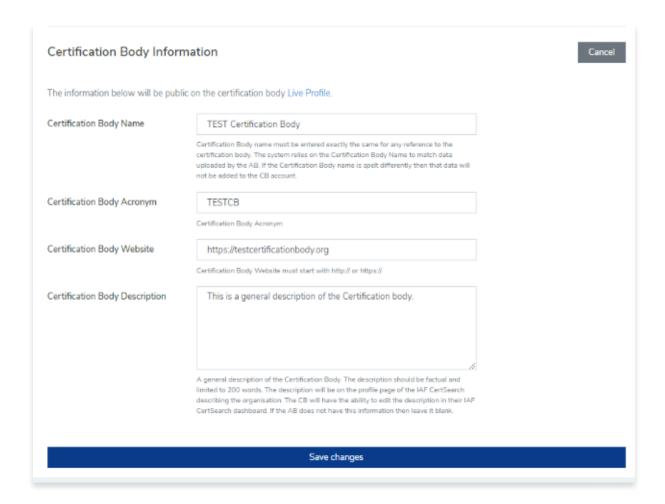

#### 3.3.5. How to Edit Private Information

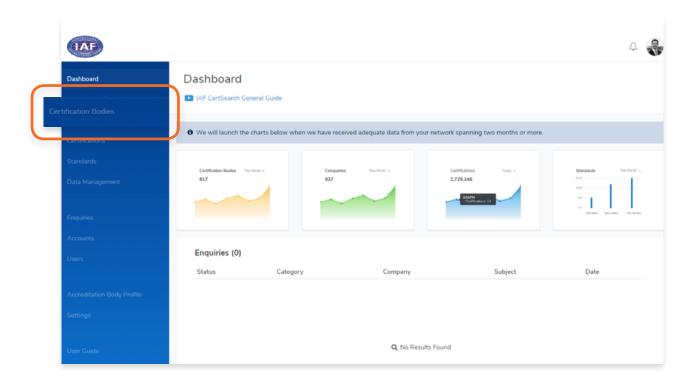

- 2. In the Certification Bodies page, Search for the Certification Body you want to edit.

  \*If the Activation status is indicated as inactive you are able to change the Certification Body information.
- 3. Click on the **Certification Body Name** or Click **View**.

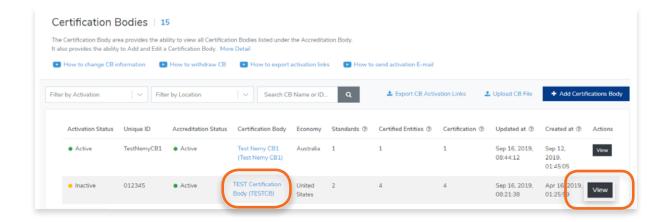

4. Scroll to the **Private Information** section and click **Edit**.

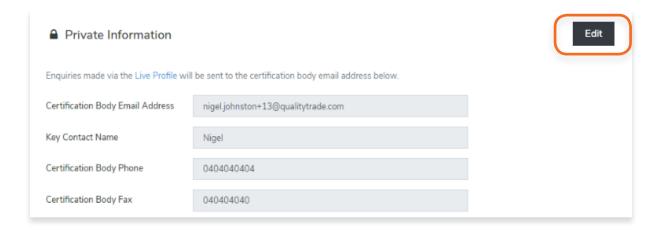

5. Here you can make changes to the Certification Body Email address, Key Contact Name, Certification Body Phone and Fax.

It is best that you include country and area codes in the phone and fax information.

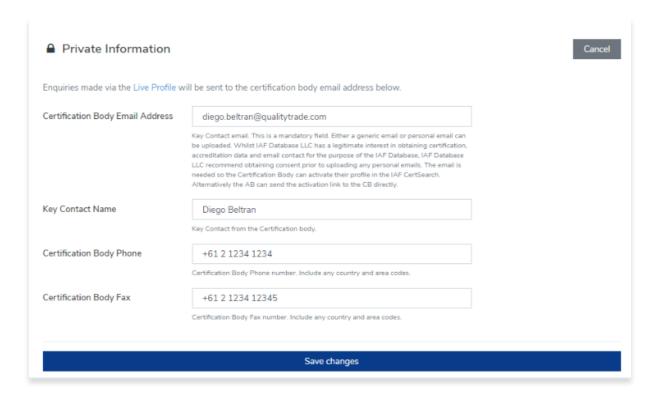

6. Click **Save Changes** once done or click Cancel to revert changes.

# 3.4. How to add a Certification Body Manually

1. From the Dashboard, click **Certification Bodies** in the left hand navigation.

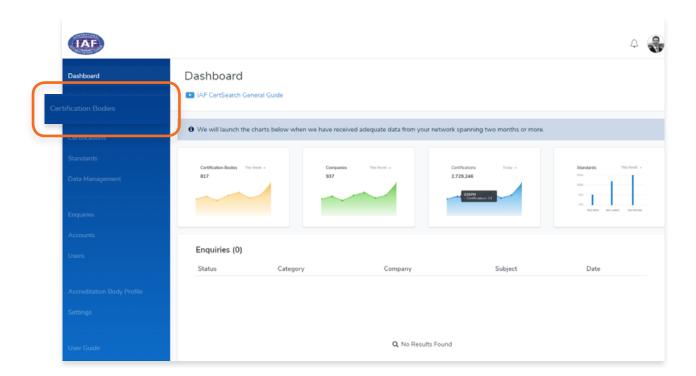

2. Click + Add Certification Body

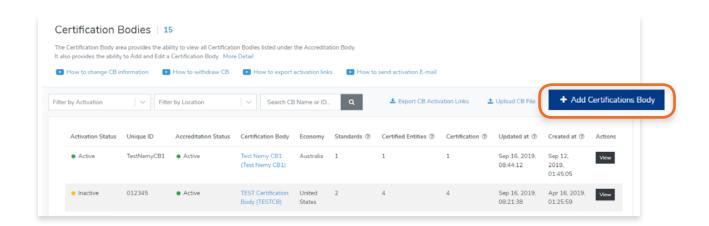

3. Here you can enter the details of the Certification Body you wish to add. You can add the Certification Body Logo, Economy, Certification Body Information, and Private Information.

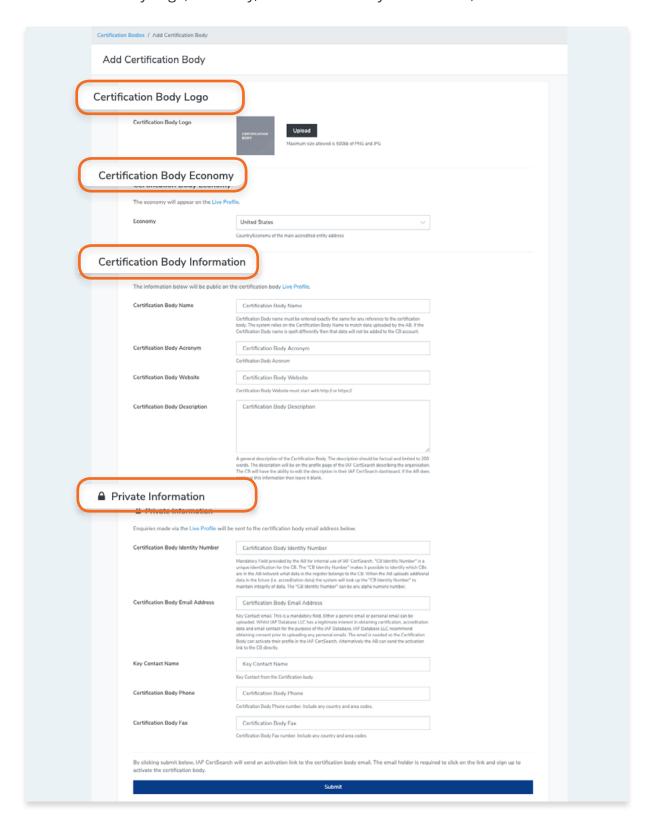

4. Click Submit.

### 3.5. Activating Certification Bodies

How to export activation links for Certification Bodies:

https://youtu.be/2-80HWAOs68

Each Certification Body receives their own account where they can upload and manage their certification data, receive enquiries, customise their profile, receive their IAF CertSearch Mark, extend invitations to their certified entities.

A Certification Body needs to receive their customised link to activate. They can receive their link via invitation email or directly from the Accreditation Body.

To check the email address and other information go to the Details page of the Certification Body. Follow the instructions below:

3.3 How to change Certification Body Details

To edit the email address go to the Details page of the Certification Body. Follow the instructions below:

3.3.5 How to edit Private Information

#### 3.5.1. How to Send an Activation Email to a Certification Body

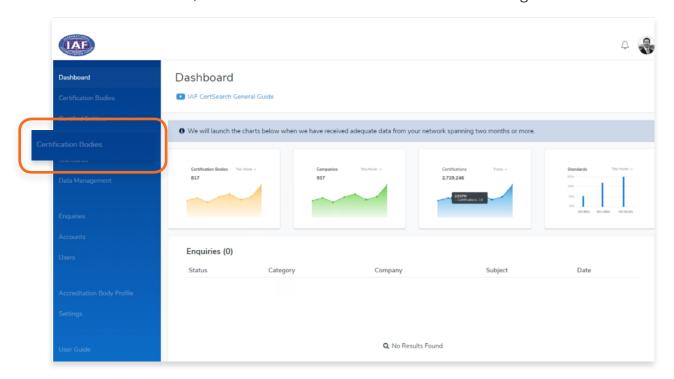

- 2. Find the Certification Body you wish to activate.
- 3. Click on the Certification Body Name or Click **View.**

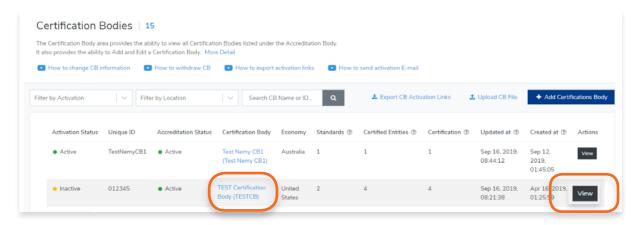

4. Click **Send Activation Email** button.

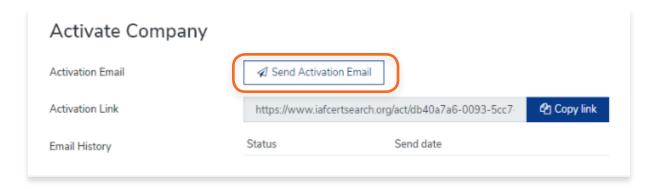

5. A confirmation will appear when the invitation has been sent.

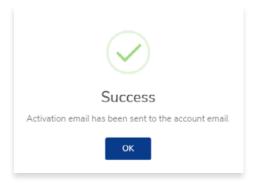

6. The logs of the emails will be recorded.

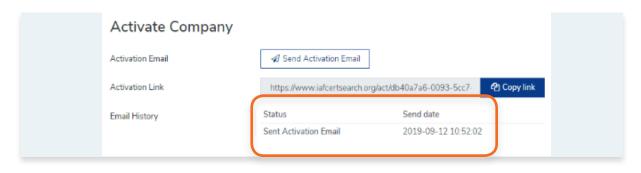

#### 3.5.2. How to Generate Activation of a Certification Body

View the step by step guide below or watch the video guide here: https://youtu.be/8DBor2dvR\_Q

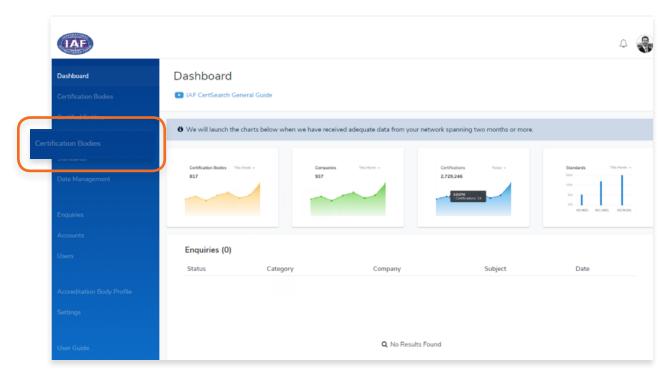

- 2. Find the Certification Body you wish to activate.
- 3. Click on the **Certification Body Name** or Click **View.**

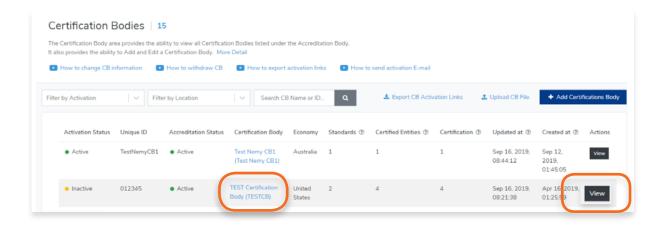

4. Click "Copy link" and send the link to the Certification Body directly. Export links are valid for one month if emailed and then they expire and a new link will be generated.

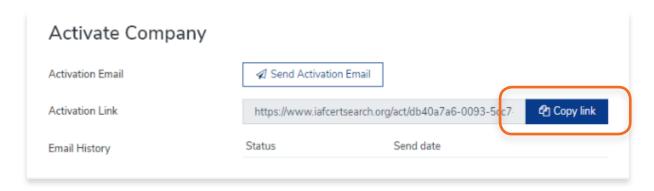

#### 3.5.3. How to export Activation Links for all Certification Body

View the step by step guide below or watch the video guide here: <a href="https://youtu.be/2-80HWAOs68">https://youtu.be/2-80HWAOs68</a>

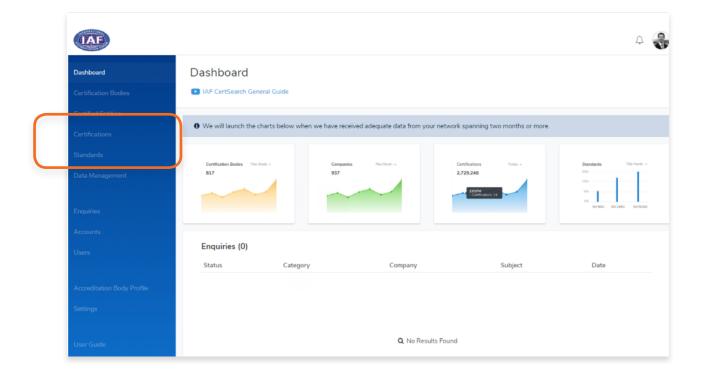

2. Click Export CB Activation Links.

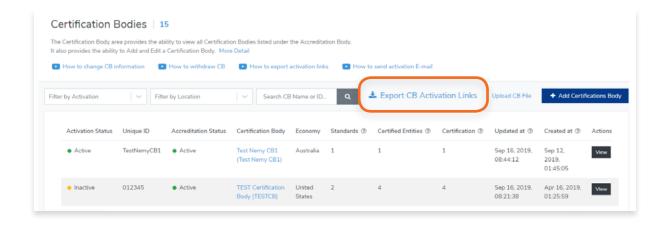

A CSV (Comma Separated Values) file will automatically download. You can open this file using Microsoft Excel or any similar application or program. Once the file is open, you will see the Inactive Certification Bodies in Column A and the corresponding Activation Link in Column B. Keep in mind that these Activation Links are unique to each Certification Body. Make sure you are sending the right Activation link to the right Certification Body.

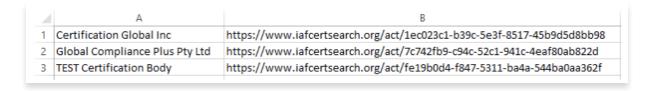

Note: Export links are valid for one month and then they expire and a new link will be generated.

3. Instruct the Certification Body you wish to send the Activation Link to paste the link to a web browser

4. Once the Certification Body enters the link, they will be directed to the Activation page.

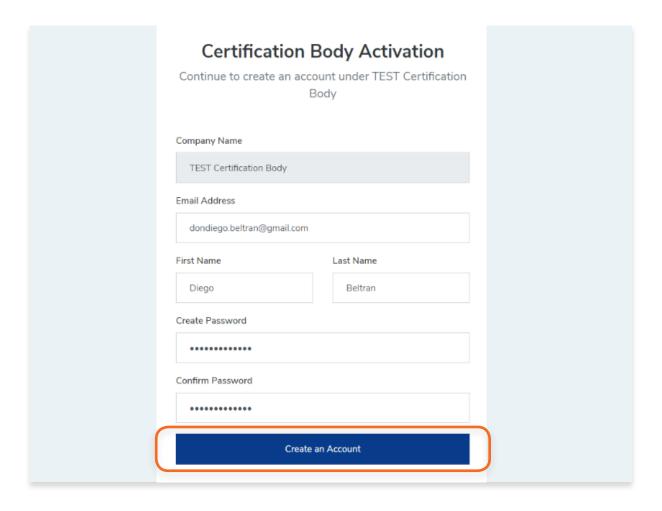

5. After creating an account, they will be able to log in the IAF CertSearch

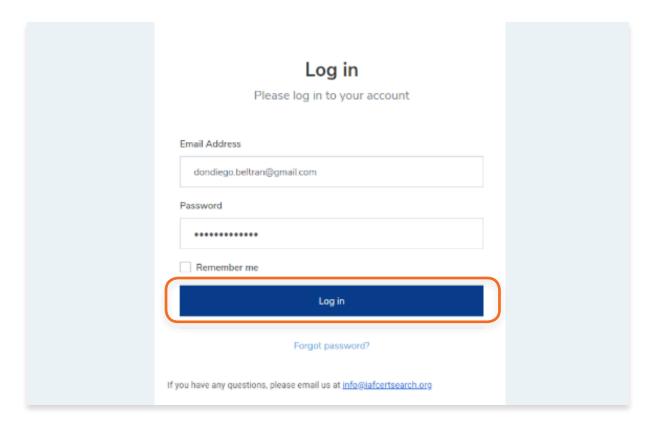

### 3.6. How to Withdraw a Certification Body

View the step by step guide below or watch the video guide here: <a href="https://youtu.be/8DBor2dvR\_Q">https://youtu.be/8DBor2dvR\_Q</a>

1. From the Dashboard, click **Certification Bodies** in the left hand navigation.

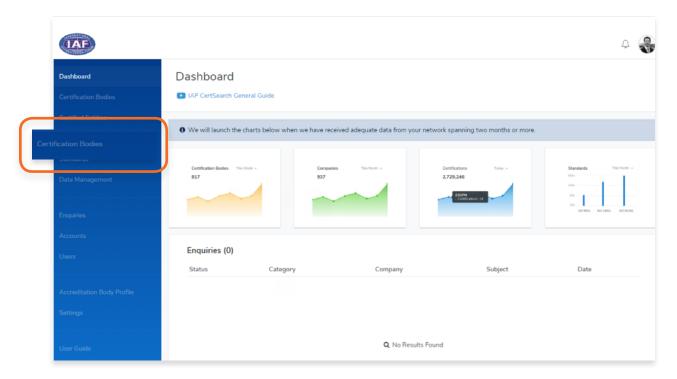

- 2. Find the Certification Body you wish to withdraw.
- 3. Click on the **Certification Body Name** or Click **View**.

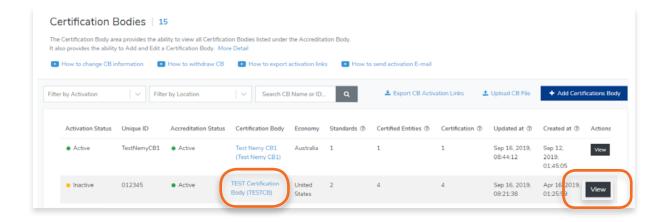

4. Scroll to the Certification Body Accreditation Status and click Edit.

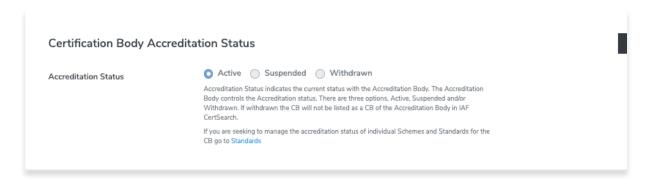

Change the Status from Active to Withdrawn by clicking on the radio buttons. Click **Save changes** or click **Cancel** to revert changes.

\*Accreditation Status indicates the current status with the Accreditation Body. The Accreditation Body controls the Accreditation status. There are three options, Active, Suspended or Withdrawn. If withdrawn the CB will not be listed as a CB of the Accreditation Body in IAF CertSearch. If you need to delete a Certification Body, contact IAF CertSearch administrator.

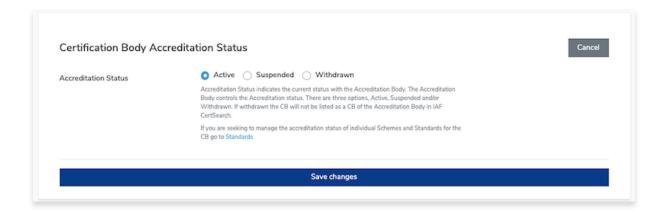

5. Click **Save changes** or click **Cancel** to revert changes.

### 3.7. How to Assign a Standard to a Certification Body

View the step by step guide below or watch the video guide here: <a href="https://youtu.be/8DBor2dvR\_Q">https://youtu.be/8DBor2dvR\_Q</a>

1. From the Dashboard, click **Certification Bodies** in the left hand navigation.

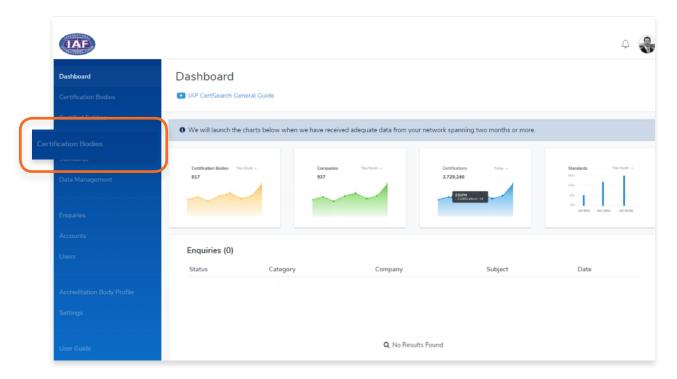

- 2. Find the Certification Body you wish to edit.
- 3. Click on the **Certification Body Name** or Click **View**.

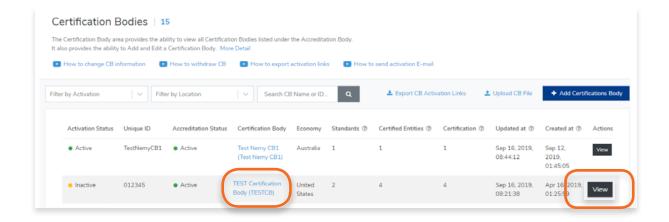

#### 4. Click **Standards** on the menu bar

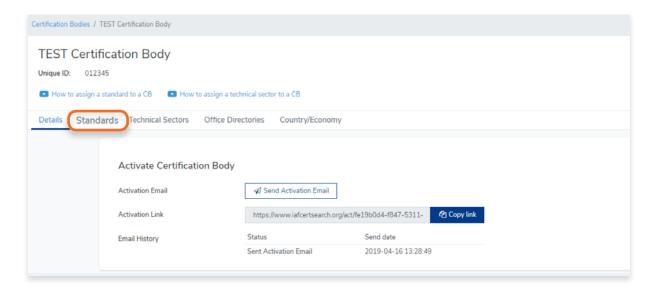

### 5. Click + Assign Standard

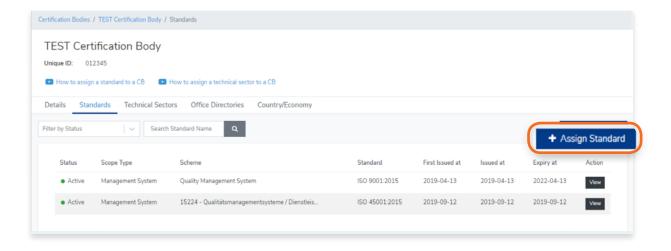

- 6. Select the **Standard** followed by the **Scheme**.
- **7.** Enter the First Issued Date, Issued Date and Expiry Date.

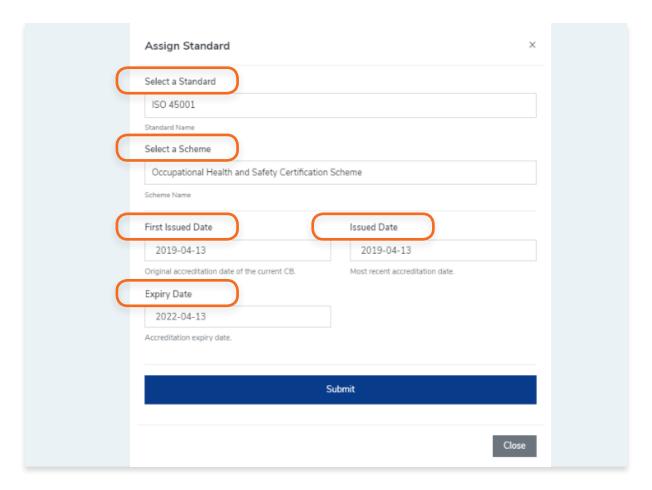

- 8. Click Submit.
- 9. A pop up will appear confirming that the Standard has been assigned to a Certification Body

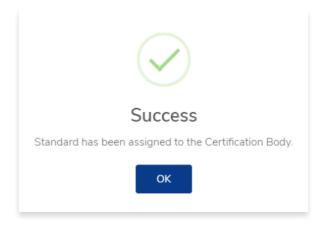

**10.** You will see that the newly assigned standard has been added to the Certification Body's list of standards.

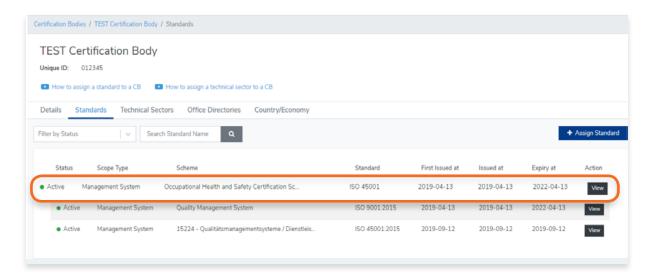

## 3.8. How to Assign a Technical Sector to a Certification Body

View the step by step guide below or watch the video guide here: <a href="https://youtu.be/xM1-b0H2ep0">https://youtu.be/xM1-b0H2ep0</a>

1. From the Dashboard, click **Certification Bodies** in the left hand navigation.

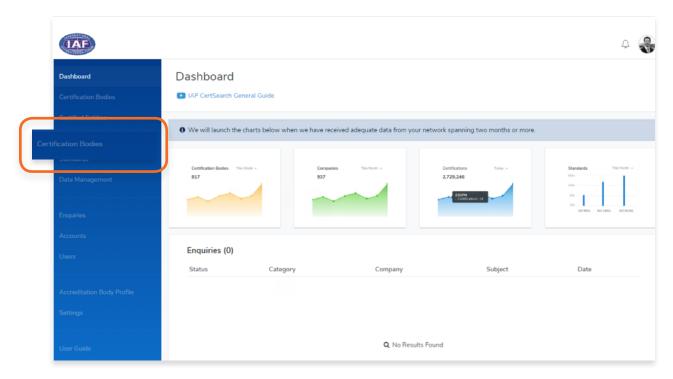

- 2. Find the Certification Body you wish to **edit**.
- 3. Click on the **Certification Body Name** or Click **View**.

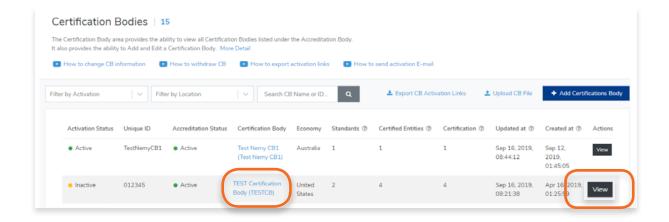

**4.** Click **Technical Sectors** in the menu bar.

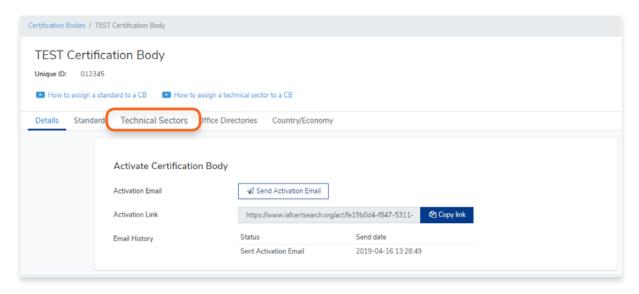

Here you will find a list of technical sectors assigned to a Certification Body.
 Click + Assign Technical Sector

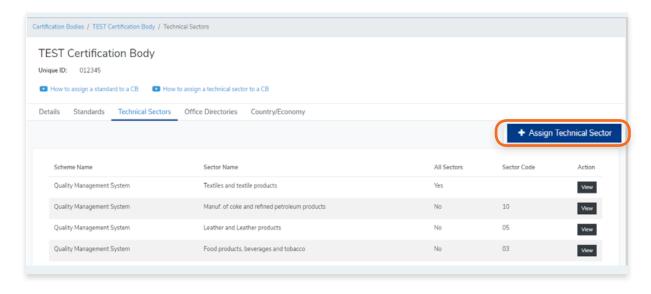

### 6. Select the Scheme Name

Note: If you can't find the Scheme Name from the list, you must create the standards tab.

Follow the video guide here:

https://youtu.be/0keAGAzX\_rE

Or go to:

4.1 How to create a scheme in the Library

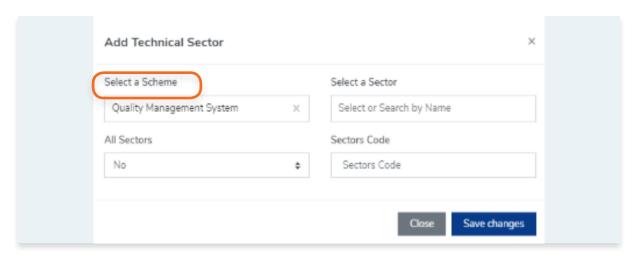

#### Select or Search a sector by name

Note: If you can't find the sector from the list, you must create the sector first.

### Follow the video guide here:

https://youtu.be/XxY0qKDrLaA

#### Or go to:

4.10 How to add Technical Sectors

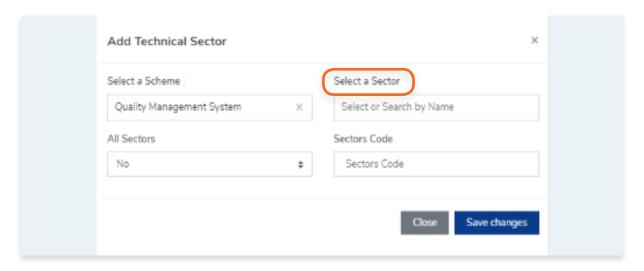

#### 7. Indicate if it is for All Sectors

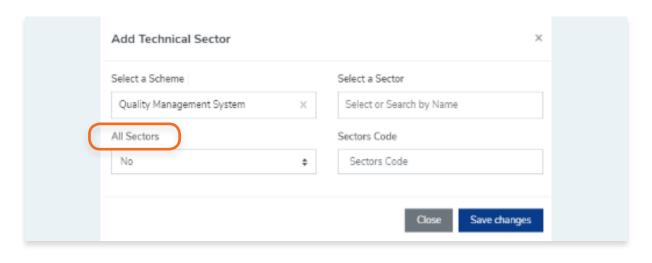

**If Yes**, proceed to clicking Save Changes. **If No**, enter the Sector Code and click Save changes.

Click **Close** to cancel.

**8.** The technical sector is now assigned to the Certification Body.

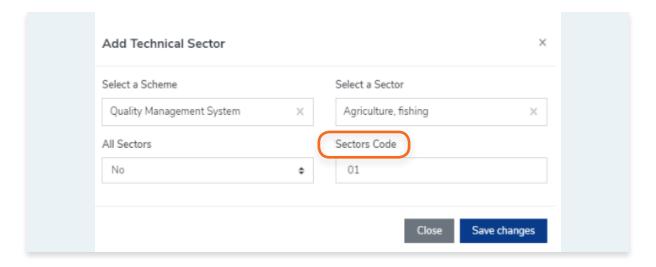

## 3.9. How to Manage Country/Economy for a Certification Body

1. From the Dashboard, click **Certification Bodies** in the left hand navigation.

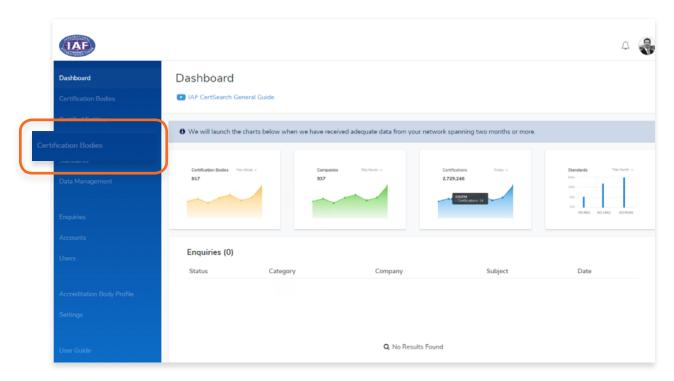

- 2. In the Certification Bodies page, Search for the Certification Body you want to manage the Country/Economy.
- 3. Click on the **Certification Body Name** or Click **View.**

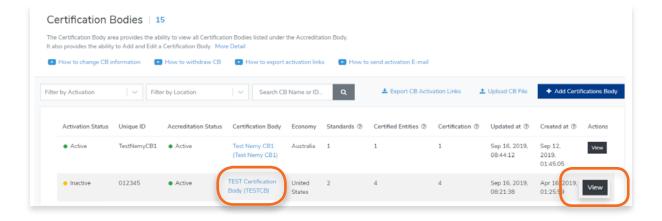

4. Click **Country/Economy** in the menu bar

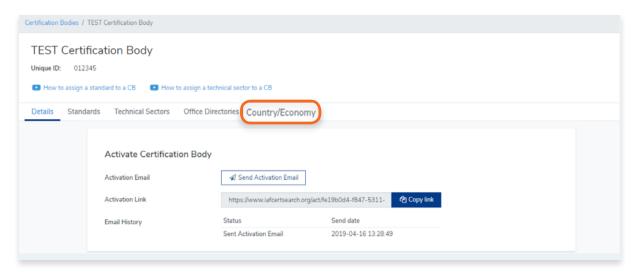

5. Here you will see the Country/Economy of the Certification Body

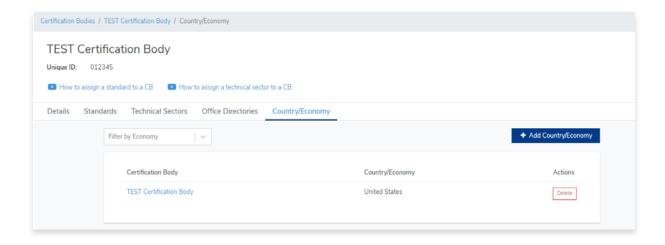

## 3.10. How to Edit Country/Economy to a Certification Body

You cannot edit the Country/Economy of a Certification Body. If you wish to make changes to a Country/Economy, you have to delete record and add it again.

For more information, go to:

3.11 How to delete Country/Economy to a Certification Body

3.12 How to add Country/Economy to a Certification Body

## 3.11. How to Delete Country/Economy for a Certification Body

1. From the Dashboard, click **Certification Bodies** in the left hand navigation.

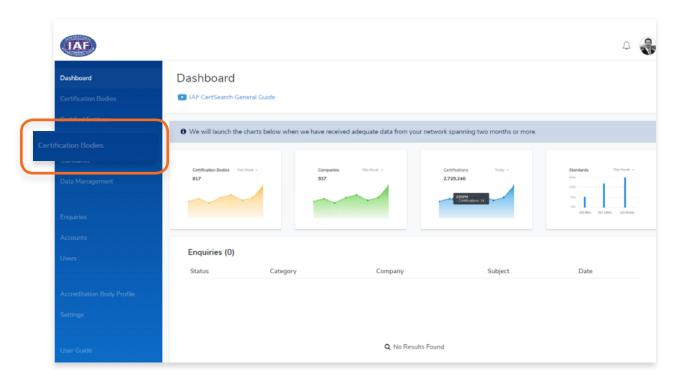

- 2. In the Certification Bodies page, Search for the Certification Body you want to view the Country/Economy.
- 3. Click on the **Certification Body Name** or Click **View.**

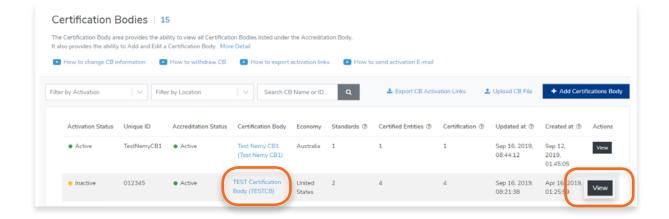

4. Click Country/Economy in the menu bar

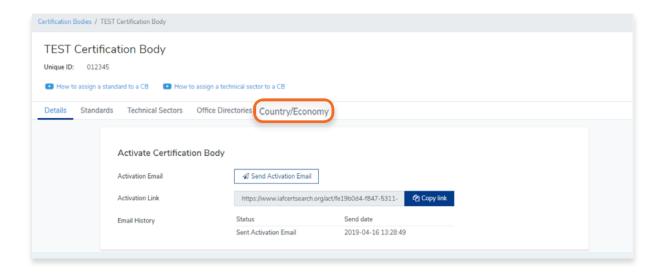

5. Find the **Country/Economy** you wish to delete. Click Delete

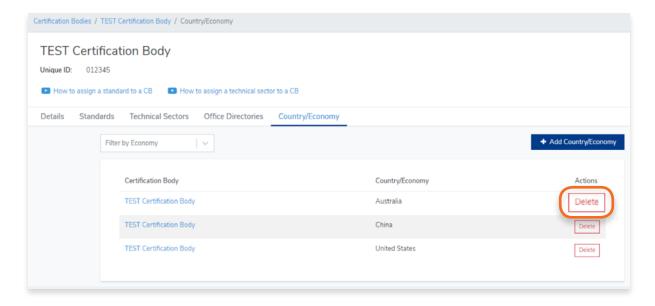

6. A pop up will appear to confirm the deletion. Click OK or click Cancel to revert.

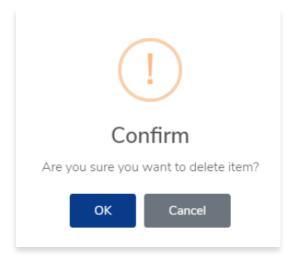

7. The Country/Economy record will now be deleted from the list.

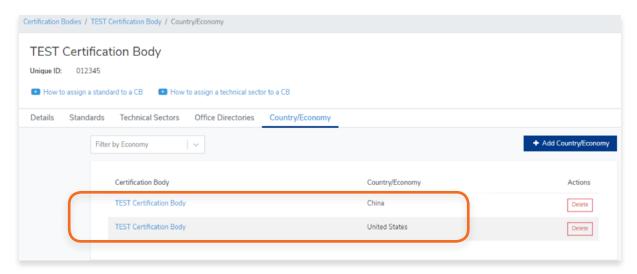

## 3.12. How to Add Country/Economy to a Certification Body

1. From the Dashboard, click **Certification Bodies** in the left hand navigation.

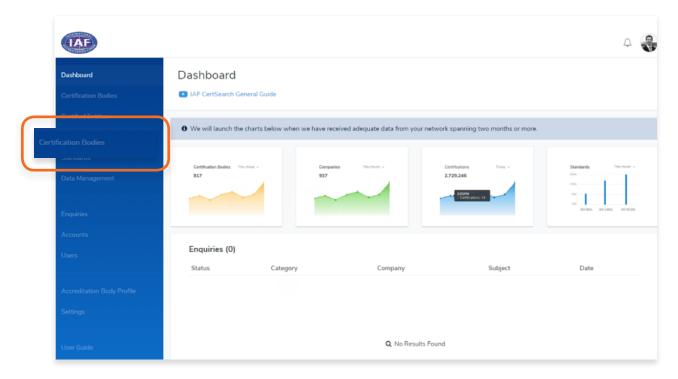

- 2. In the Certification Bodies page, Search for the Certification Body you want to view the Country/Economy.
- 3. Click on the **Certification Body Name** or Click **View.**

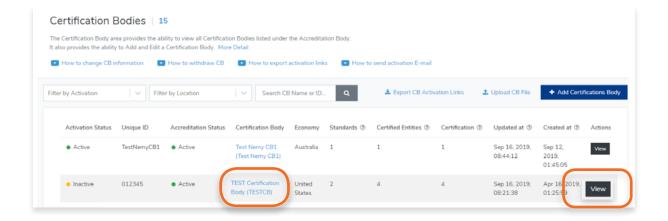

### 4. Click Country/Economy in the menu bar

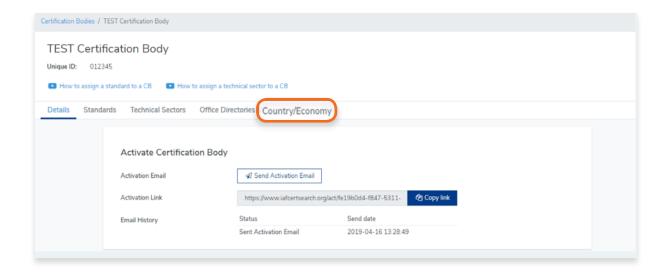

5. Click + Add Country/Economy

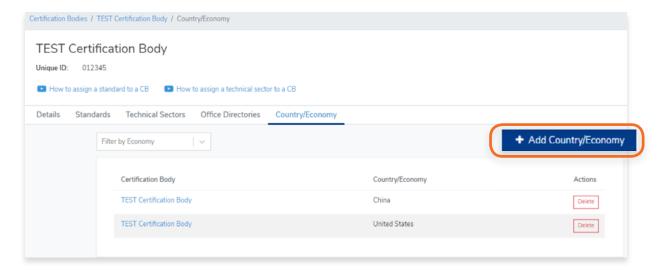

6. Select the Country/Economy from the drop down and click Submit

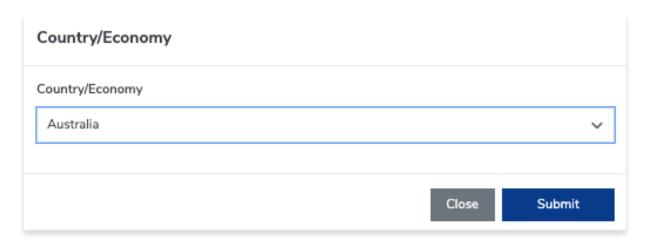

7. A pop up will appear to confirm that you have successfully added a Country/Economy

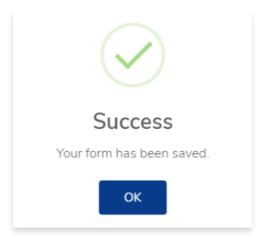

8. The Country/Economy is now added to your Certification Body's list.

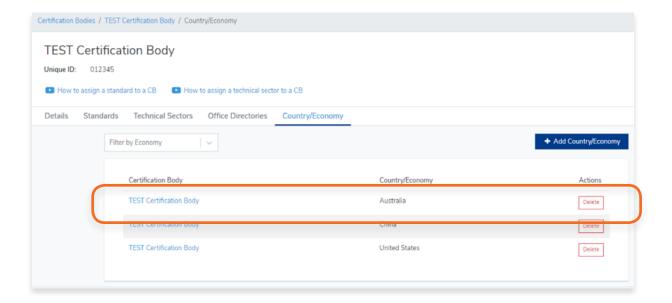

# 4. Standards

### 4.1. How to Create a Scheme in the Library

1. From the Dashboard, click **Standards** in the left hand navigation.

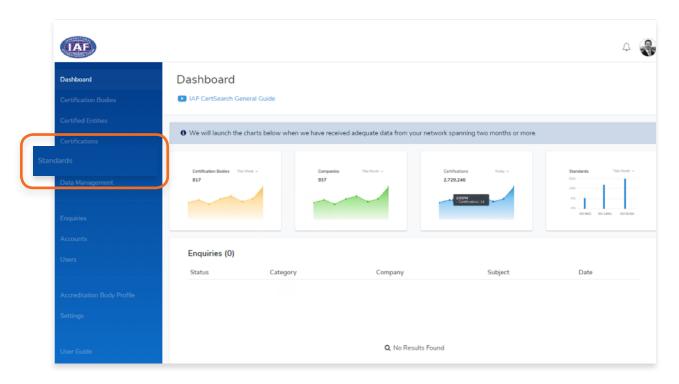

2. Click **Create Scheme** to **Library**.

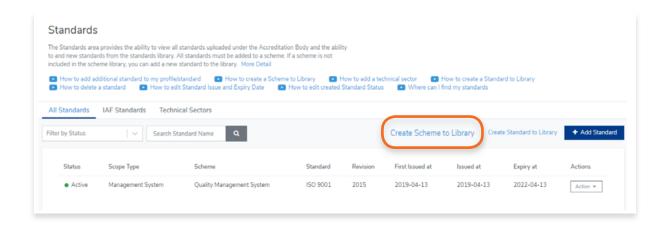

3. A pop up will appear where you can select the Scheme Type and enter the Scheme Name

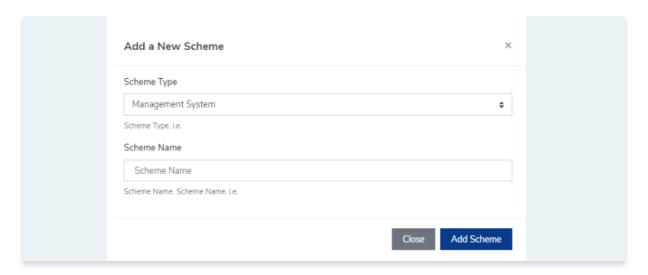

4. Click Add Scheme or click Close to cancel.

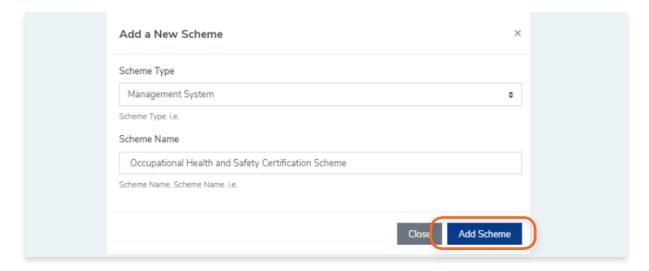

5. A pop up will appear indicating that you have added a scheme successfully.

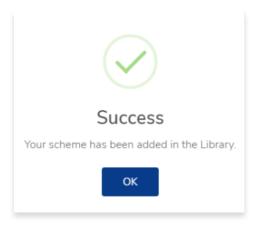

## 4.2. How to Create a standard in the Library

1. From the Dashboard, click **Standards** in the left hand navigation.

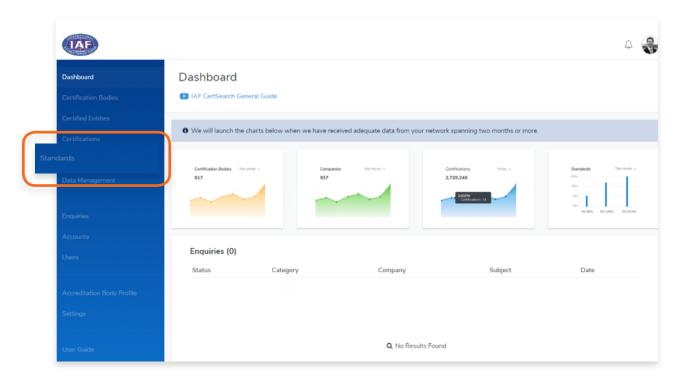

2. Click **Create Standard** to **Library**.

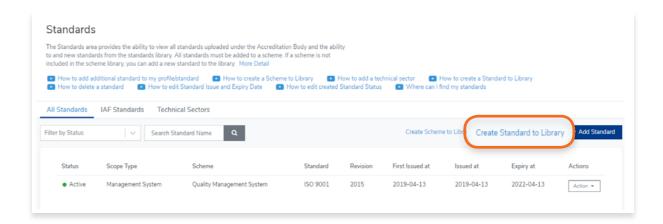

3. A pop up will appear where you can select the **Standard Status**, **Scheme Type**, **Scheme Name**, **Standard Code**, **Standard Revision**, and **Standard Description**.

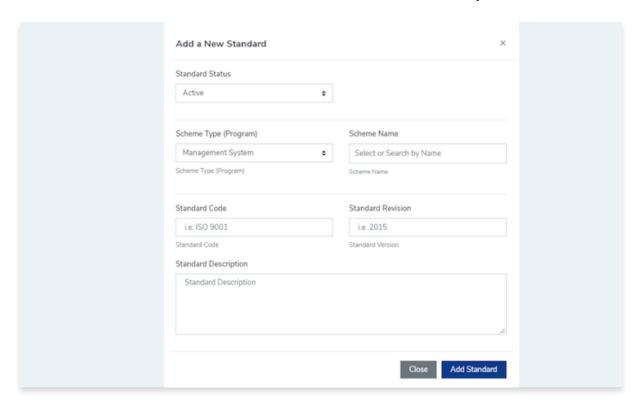

4. Select the **Standard Status** and the **Scheme Type (Program)** 

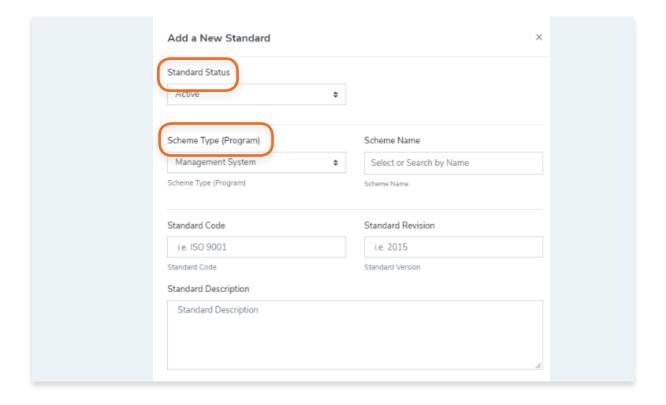

### 5. Select or Search by the Scheme Name of the Standard.

Note: If you can't find the Scheme Name from the list, you must create the scheme in the library.

#### Follow the video guide here:

https://youtu.be/0keAGAzX\_rE

#### Or go to:

4.1 How to create a scheme in the Library

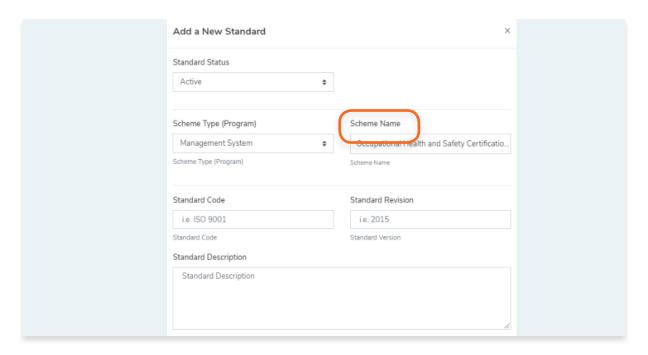

6. Enter the Standard Code, Standard Revision, and Standard Description

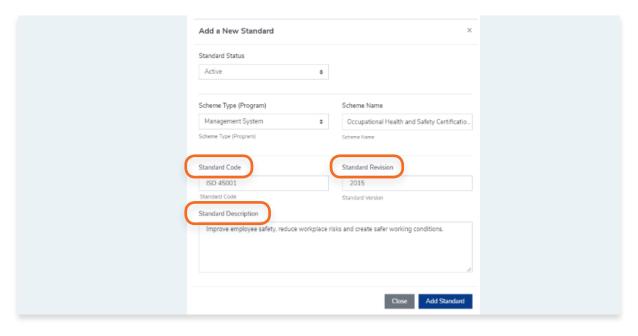

7. Click **Add Standard** or click **Close** to cancel.

### 4.3. How to View Standards

View the step by step guide below or watch the video guide here: <a href="https://youtu.be/mKvN9P22fE8">https://youtu.be/mKvN9P22fE8</a>

1. From the Dashboard, click **Standards** in the left hand navigation.

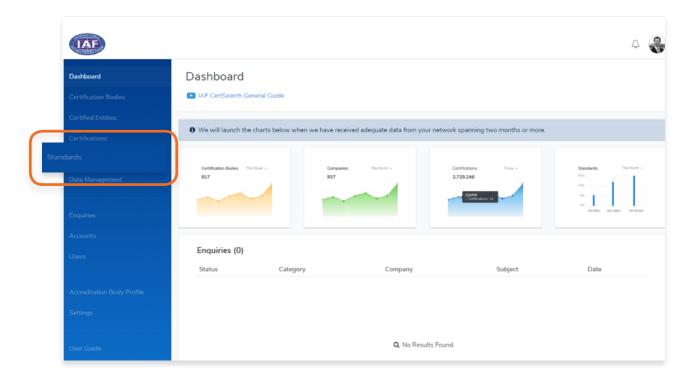

Here you can see a list of Standards uploaded.
 You can filter the standards by status or search by standard name.

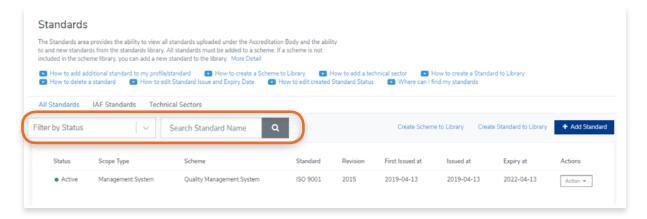

### 4.4. How to Edit Standards

View the step by step guide below or watch the video guide here:

How to edit Standard Status:

https://youtu.be/WpRxntVkkAA

How to edit Standard Issue and Expiry Date:

https://youtu.be/mhn436F7r7k

1. From the Dashboard, click **Standards** in the left hand navigation.

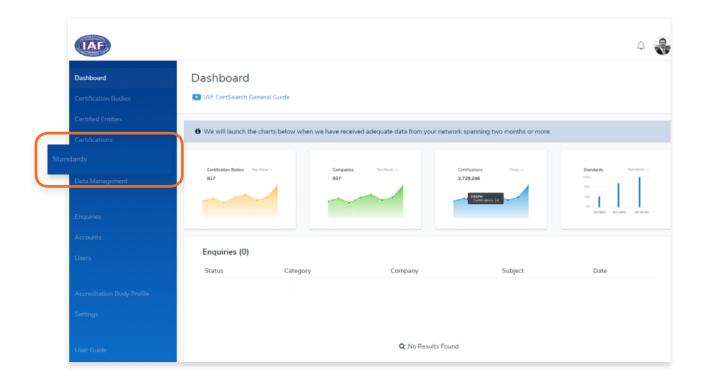

2. Find the standard you wish to edit. Click **Action** and Select **View Details** 

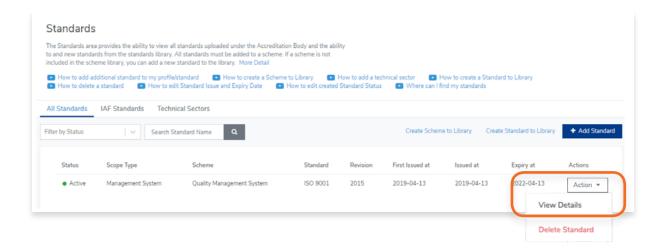

3. Click Edit in the Standard Status section to change the Status, IAF MLA and Scheme information

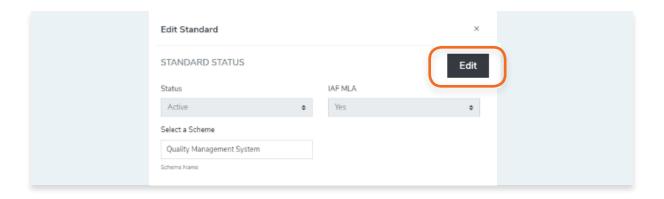

**4.** Or click **Edit** in the Standard Dates section to change the standard issue, expiry and first issue dates.

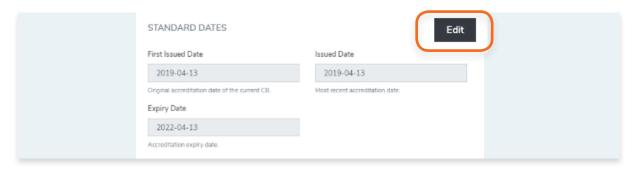

**5.** Click **Save changes** or click **Cancel** to revert.

#### 4.4.1. How to Edit Standard Status

View the step by step guide below or watch the video guide here: <a href="https://youtu.be/WpRxntVkkAA">https://youtu.be/WpRxntVkkAA</a>

1. From the Dashboard, click **Standards** in the left hand navigation.

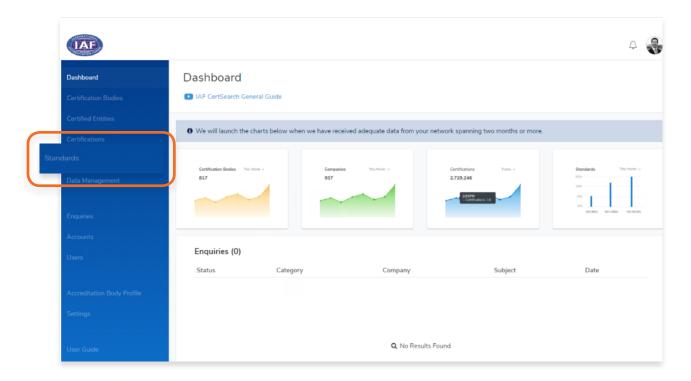

2. Find the standard you wish to edit. Click **Action** and Select **View Details** 

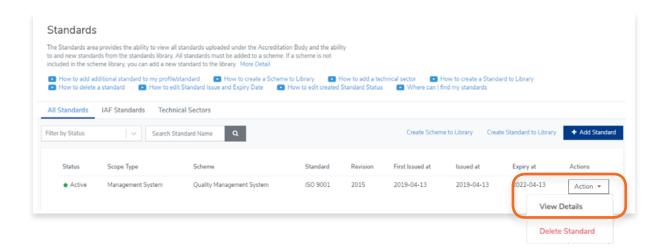

3. Click **Edit** in the Standard Status section to change the Status, IAF MLA and Scheme information

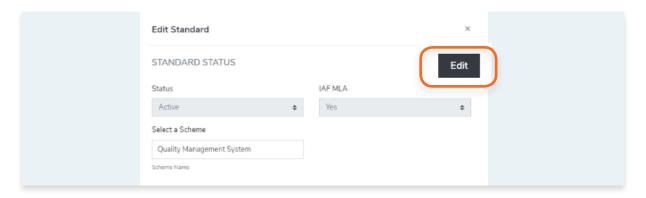

**4.** Click **Save changes** or click **Cancel** to revert.

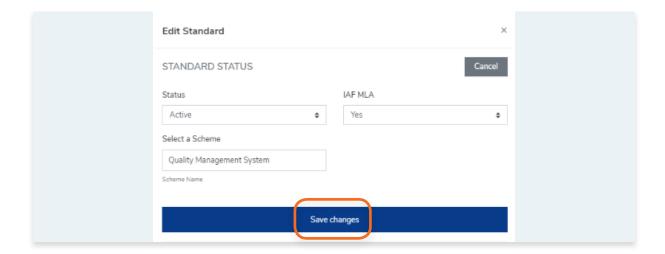

### 4.4.2. How to Edit Standard Issue and Expiry Date

View the step by step guide below or watch the video guide here: <a href="https://youtu.be/mhn436F7r7k">https://youtu.be/mhn436F7r7k</a>

1. From the Dashboard, click **Standards** in the left hand navigation.

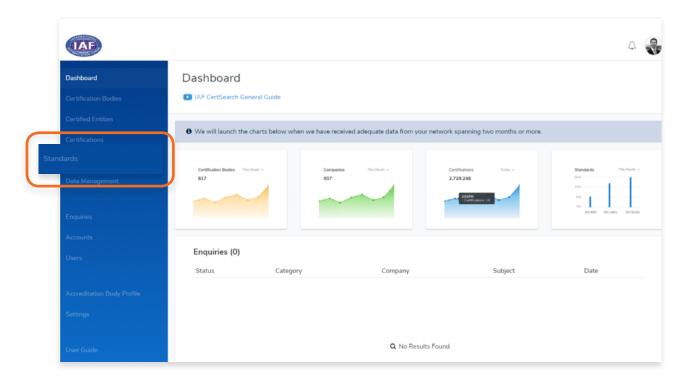

2. Find the standard you wish to edit. Click **Action** and Select **View Details** 

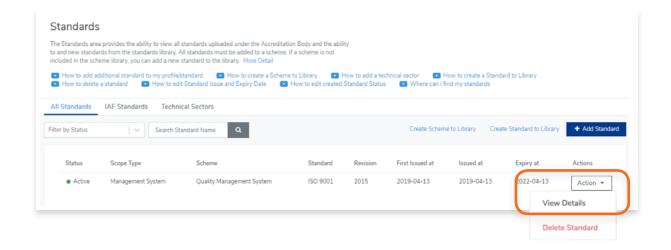

3. Click Edit in the Standard Dates section to change the standard issue, expiry and first issue dates.

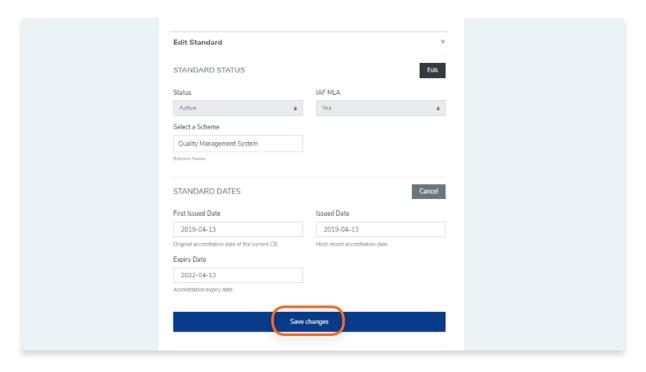

**4.** Click **Save changes** or click **Cancel** to revert.

## 4.5. How to Add a Standard to your listing

View the step by step guide below or watch the video guide here: <a href="https://youtu.be/nmXohFvfuns">https://youtu.be/nmXohFvfuns</a>

1. From the Dashboard, click **Standards** in the left hand navigation.

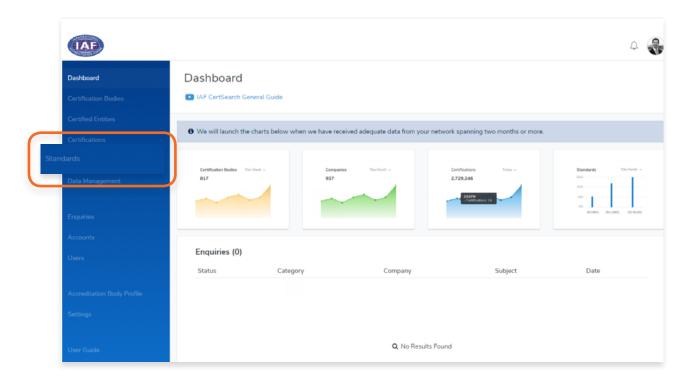

### 2. Click + Add Standard

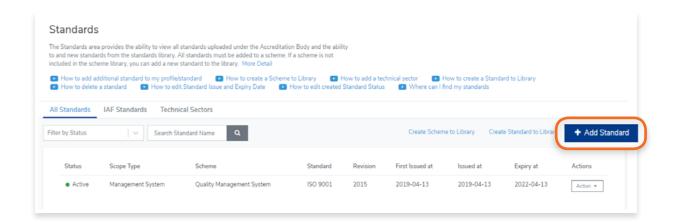

3. Select the Standard Status and the IAF MLA status.

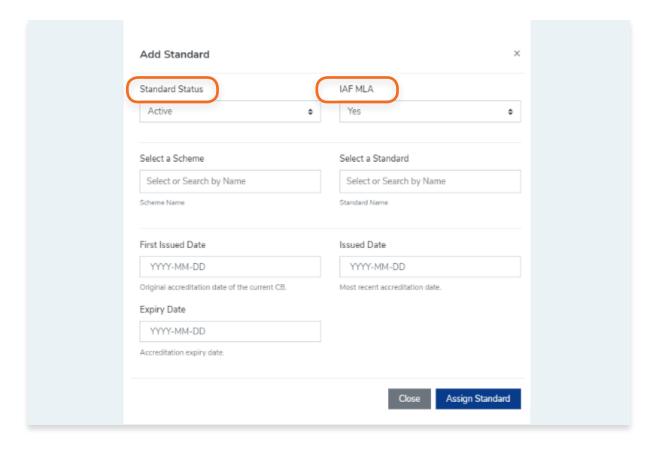

### 4. Select or search the Scheme by Name

Note: If you can't find the Scheme Name from the list, you must create the scheme in the library.

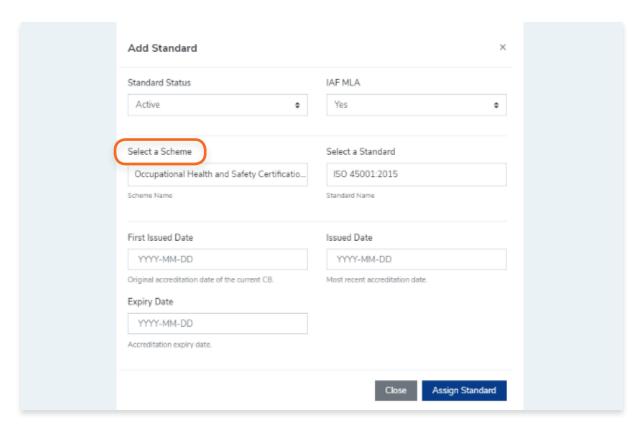

Follow the video guide here:

https://youtu.be/0keAGAzX\_rE

#### Or go to:

4.1 How to create a scheme in the Library

### 5. Select or search a standard by name

Note: If you can't find the Standard Name from the list, you must create the standard in the library.

Follow the video guide here:

https://youtu.be/\_JIXqccUDSc

### Or go to:

4.2 How to create a standard in the Library

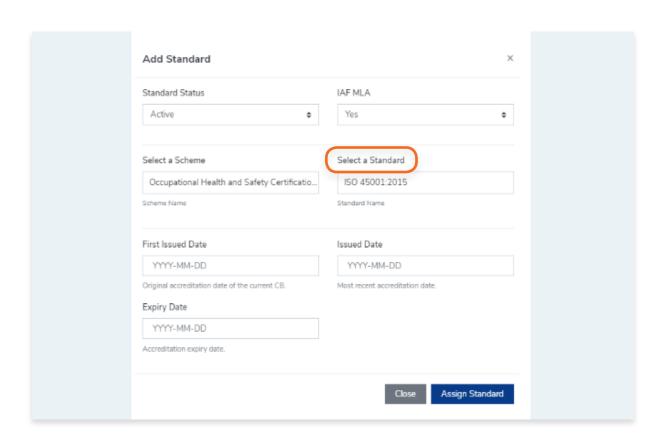

6. Enter the First Issued Date, Issued Date, and Expiry Date.

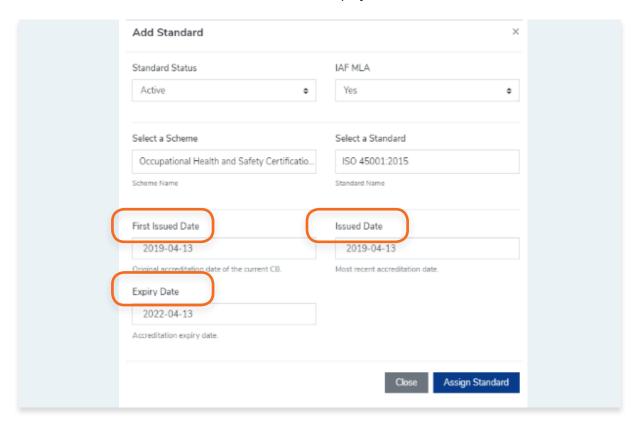

- 7. Click Assign Standard or click Close to cancel
- 8. A pop up will appear confirming that you have successfully assigned a standard
- 9. Your newly added standard will now appear on your Standards list. Once a Standard has been added, you can now assign the standard to your Certification Bodies.

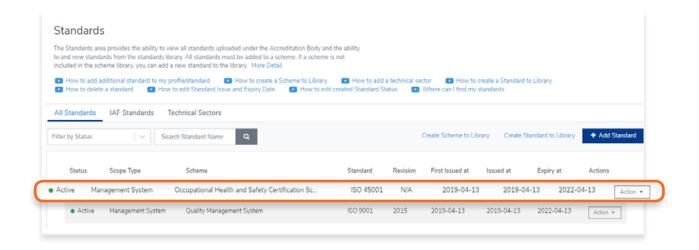

View the step by step guide below or watch the video guide here: https://youtu.be/OVs6deDP79k

1. From the Dashboard, click **Standards** in the left hand navigation.

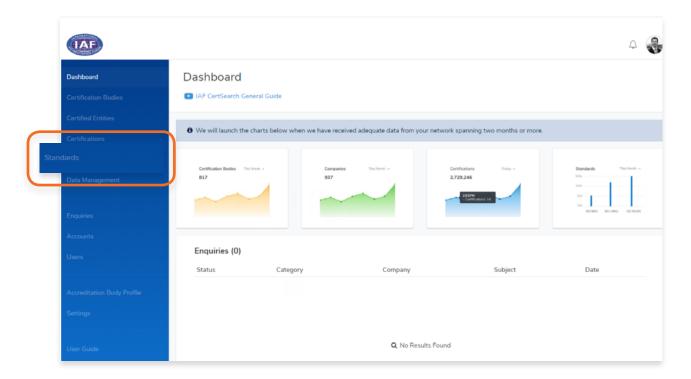

2. Find the standard you wish to delete. Click **Action** and Select **Delete Standard** 

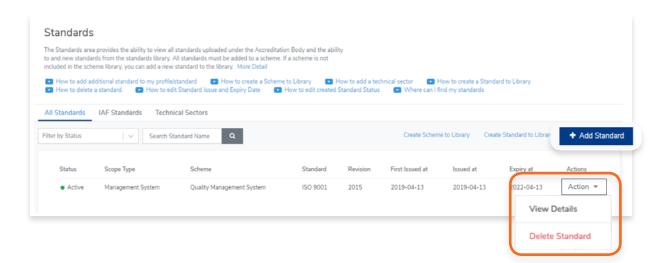

3. You will then have to confirm to delete the standard from your listing. Click **OK** to confirm deletion or click **Cancel** 

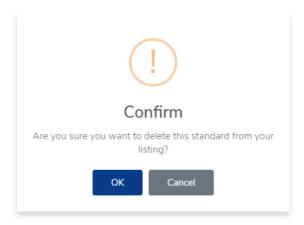

## 4.7. How to Assign a Standard to a Certification Body

View the step by step guide below or watch the video guide here: <a href="https://youtu.be/zZd02Q9lym4">https://youtu.be/zZd02Q9lym4</a>

1. From the Dashboard, click **Certification Bodies** in the left hand navigation.

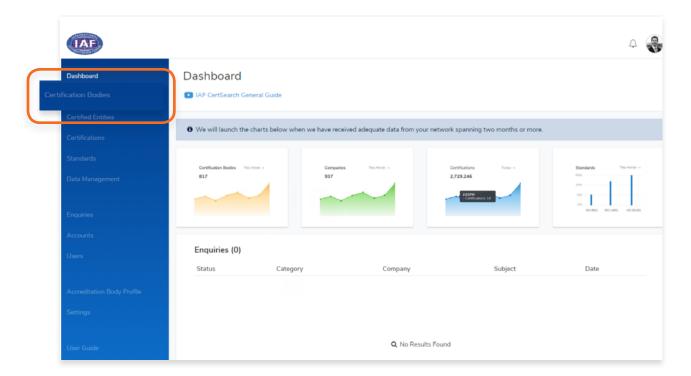

- 2. In the Certification Bodies page, Search for the Certification Body you want to assign to.
- 3. Click on the Certification Body Name or Click View

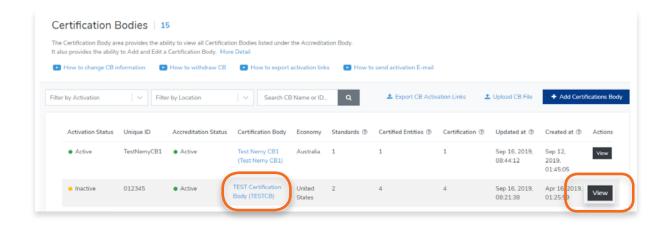

#### 4. Click **Standards** on the menu bar

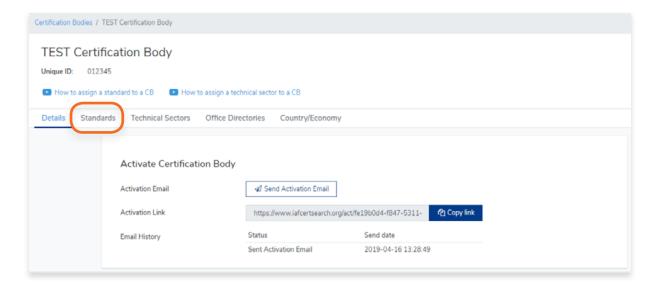

## 5. Click + Assign Standard

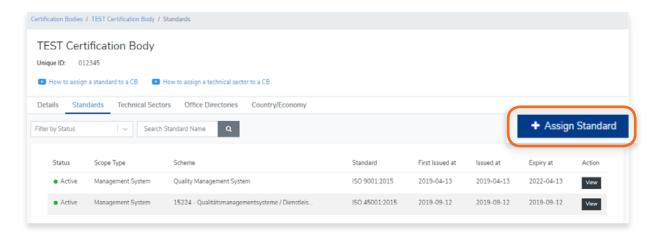

Select the Standard followed by the Scheme.Enter the First Issued Date, Issued Date and Expiry Date.

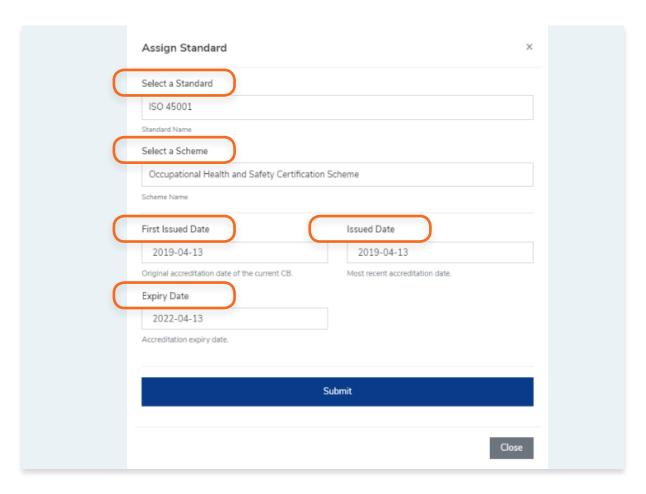

## 7. Click Submit

- \$. A pop up will appear confirming that the Standard has been assigned to a Certification Body
- 9. You will see that the newly assigned standard has been added to the Certification Body's list of standards.

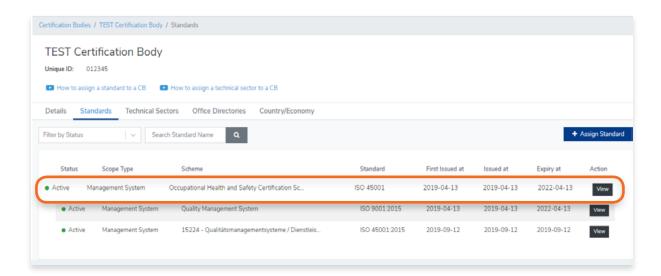

## 4.8. How to View Technical Sectors

1. From the Dashboard, click **Standards** in the left hand navigation.

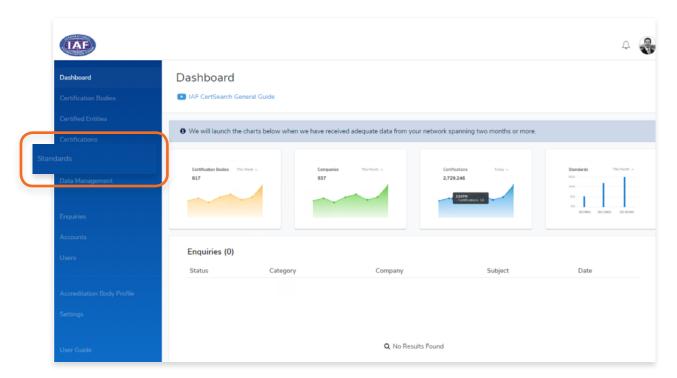

2. Click **Technical Sectors** in the menu bar

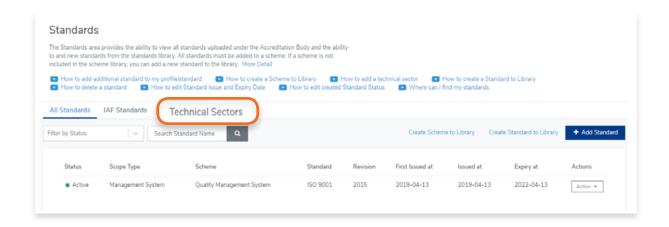

## 3. Here you will find a list of all your Technical Sectors

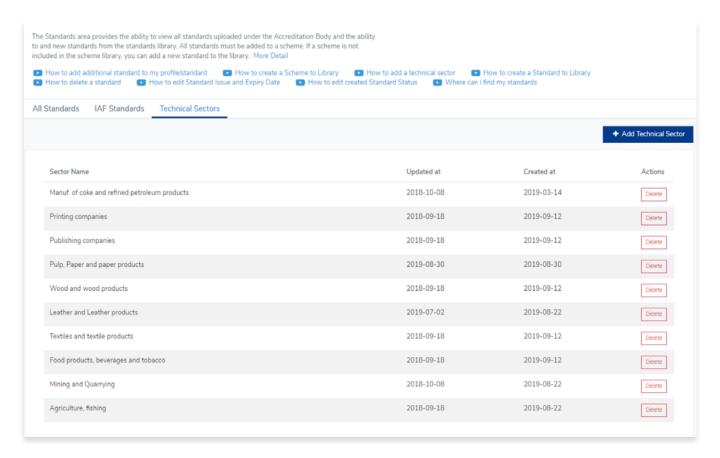

## 4.9. How to Edit Technical Sectors

You cannot edit your Technical Sectors. If you wish to make changes to a technical sector, you have to delete the Technical Sector and add it again.

For more information, go to: 4.10 How to delete Technical Sectors 4.11 How to add Technical Sectors 1. From the Dashboard, click **Standards** in the left hand navigation.

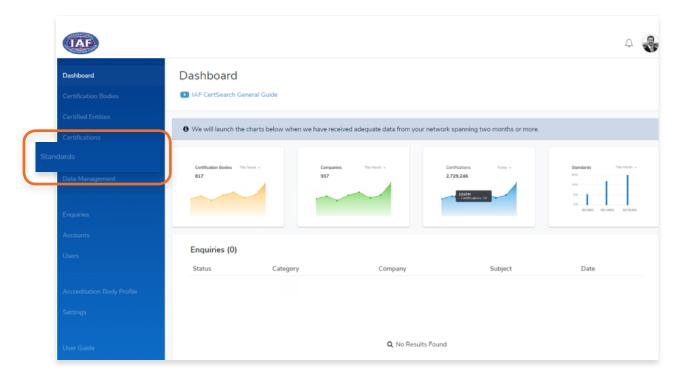

2. Click **Technical Sectors** in the menu bar

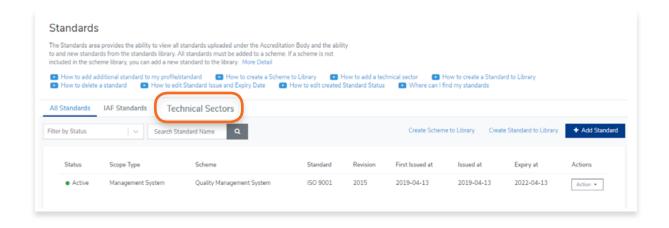

## 4.11. How to Add Technical Sectors

View the step by step guide below or watch the video guide here: <a href="https://youtu.be/XxY0qKDrLaA">https://youtu.be/XxY0qKDrLaA</a>

1. From the Dashboard, click **Standards** in the left hand navigation.

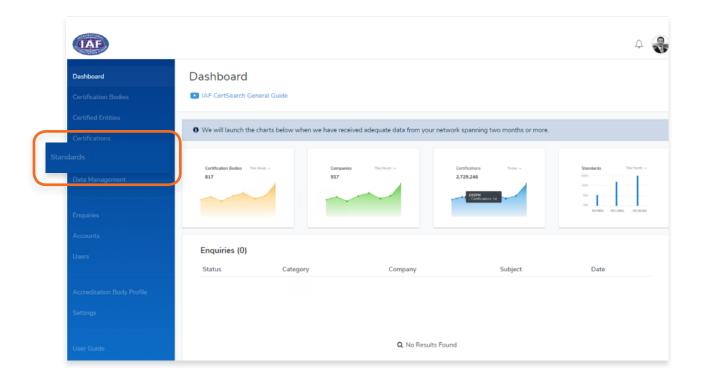

2. Click **Technical Sectors** in the menu bar

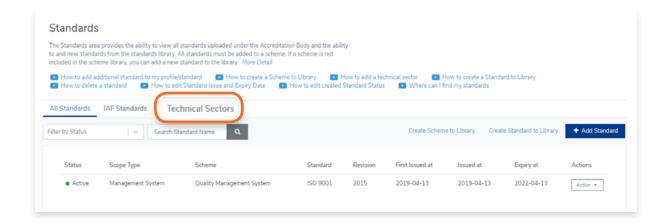

#### 3. Click + Add Technical Sector

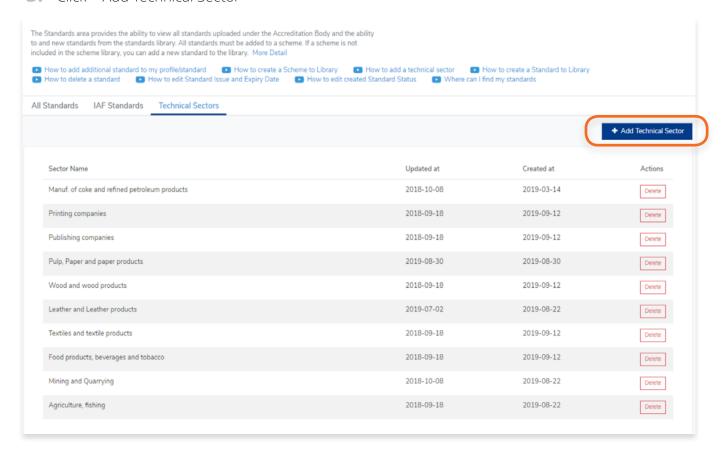

4. A pop up will appear.

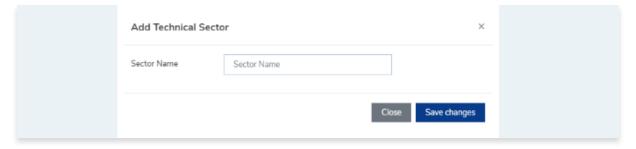

**5.** Enter the Sector Name and click Save changes or click Close to cancel.

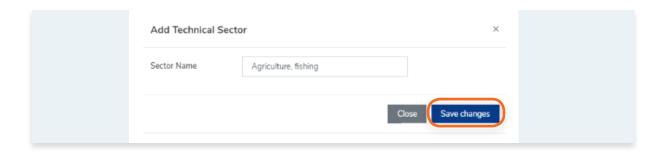

6. Your new technical sector will now be added to the list.

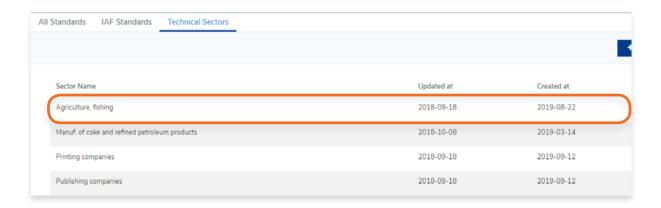

## 4.12. How to Assign a Technical Sector to a Certification Body

View the step by step guide below or watch the video guide here: <a href="https://youtu.be/zZd02Q9lym4">https://youtu.be/zZd02Q9lym4</a>

1. From the Dashboard, click **Certification Bodies** in the left hand navigation.

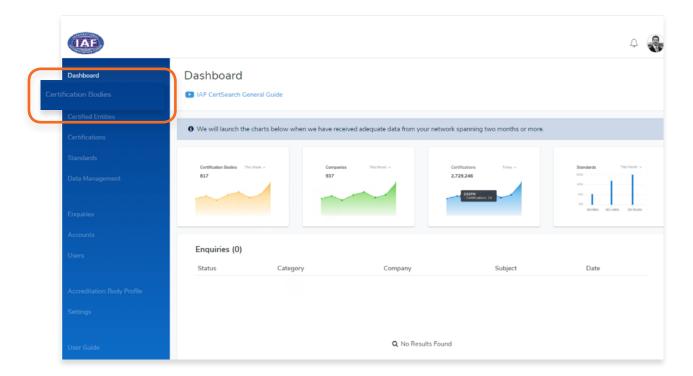

- 2. In the Certification Bodies page, Search for the Certification Body you want to assign to.
- 3. Click on the **Certification Body Name** or Click **View**

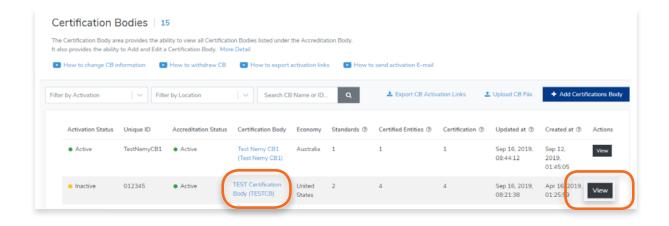

4. Click **Technical Sectors** in the menu bar

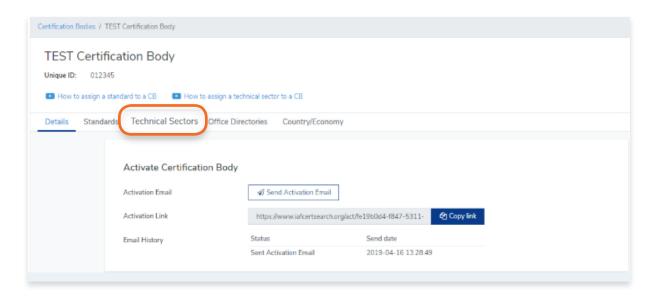

Here you will find a list of technical sectors assigned to a Certification Body.
 Click + Assign Technical Sector

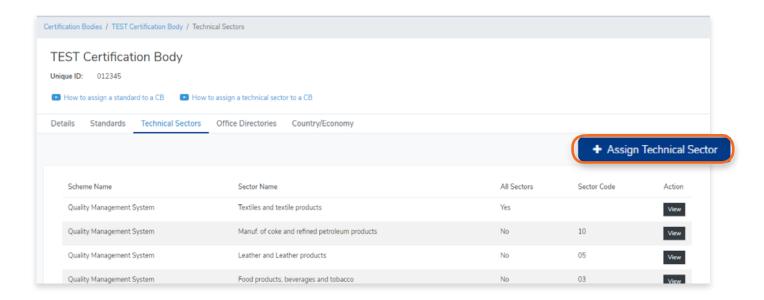

#### 6. Select the Scheme Name

Note: If you can't find the Scheme Name from the list, you must create the scheme in the library.

## Follow the video guide here:

https://youtu.be/0keAGAzX\_rE

#### Or go to:

## 4.1 How to create a scheme in the Library

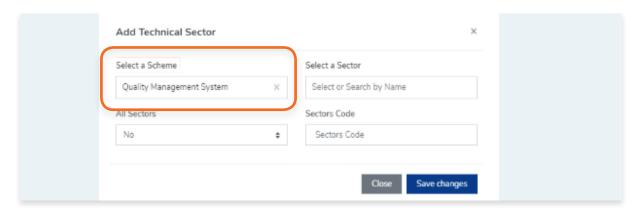

## **7.** Select or Search a sector by name

Note: If you can't find the sector from the list, you must create the sector first.

## Follow the video guide here:

https://youtu.be/XxY0qKDrLaA

#### Or go to:

4.10 How to add Technical Sectors

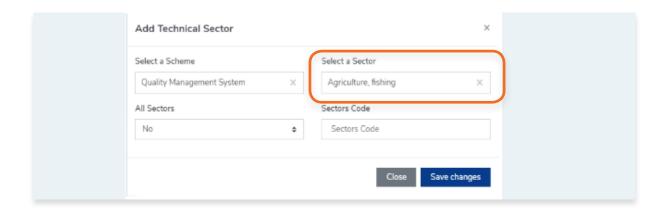

8. Indicate if it is for All Sectors
If Yes, proceed to clicking Save Changes. In No, enter the Sector Code and click Save changes.

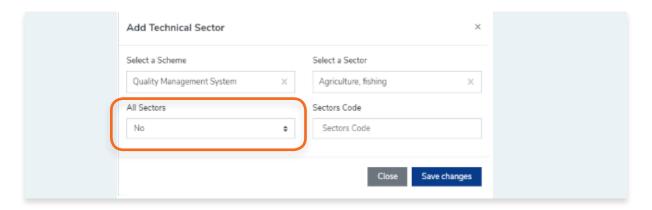

- 9. Click Close to cancel.
- 10. The technical sector is now assigned to the Certification Body.

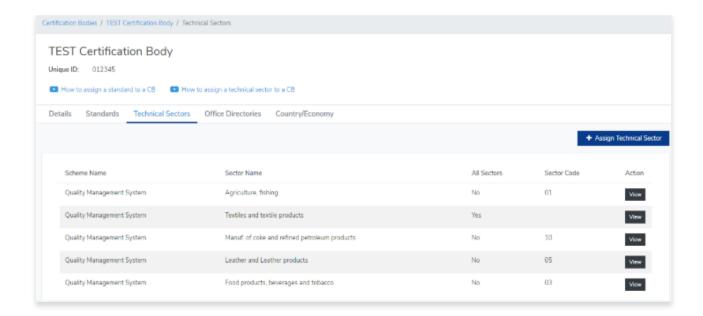

## 5. Data Management

## 5.1. Overview of Data Management

View the step by step guide below or watch the video guide here: <a href="https://youtu.be/TjZYCHWSJss">https://youtu.be/TjZYCHWSJss</a>

From the **Dashboard**, click **Data Management** in the left hand navigation.

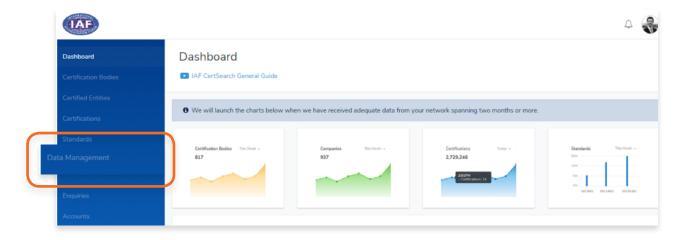

The Data Management feature is where you upload data. It provides access to the manual and automated upload processes.

The menu bar is separated into the following sections:

- File Upload manually uploading excel and xml files
- FTP Access schedule automated file (excel and xml) upload using FTP
- API Access automated upload using API
- Data Mapping Mapping data values in CB data to IAF Data values
- Field Mapping Mapping fields in CB data to IAF fields
- Activity -

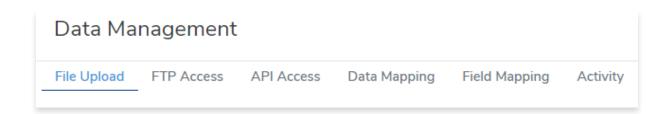

## 5.2. How to Prepare Certification Body Data Using Excel

View the step by step guide below or watch the video guide here: <a href="https://youtu.be/5rOwT5AFWnl">https://youtu.be/5rOwT5AFWnl</a>

This section will show you where to find the Instructions on how to prepare your data in Excel.

1. From the **Dashboard**, click **Data Management** in the left hand navigation.

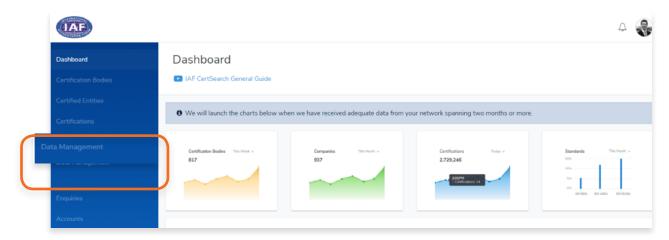

2. Click **Excel Data Instruction** under Data Instruction

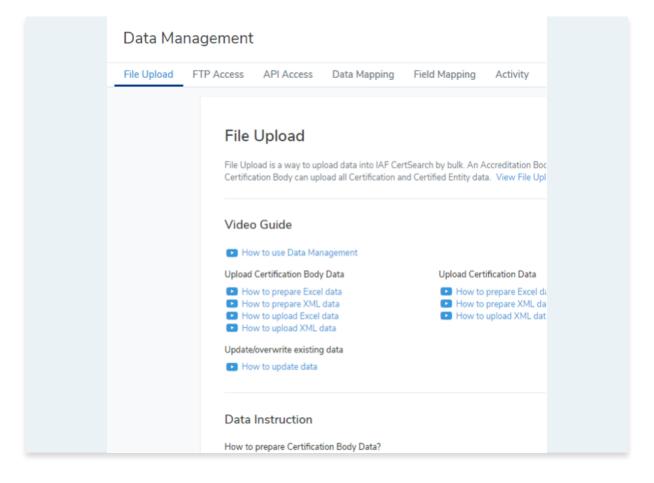

3. Once clicked, it will automatically download the instructions on how to prepare your data. It can be opened using Microsoft Excel or any other similar program or application. The fields are the same format as the excel upload template. The instructions will include a glossary, correct examples, what to do, what not to do, incorrect examples, and suggestions on how to resolve errors for every field.

|                   | Certification Body Identity Number                                                                                                    | Certification Body Name                                                                                                    | Certification Body Acronym                                          | Website                                                                                               |
|-------------------|----------------------------------------------------------------------------------------------------|----------------------------------------------------------------------------------------------------|---------------------------------------------------------------------|----------------------------------------------------------------------------------------------------|
| älossary          | Mandator Field provided by the AFI for infernal use of<br>MACCRTESEAFCH-C'Olderthy Number is a unique identification for<br>the CB The C'Olderthy Number makes at possible to steady which<br>COB are in the AM elevient what claim in the register belongs to the<br>CR. When the AB upbacid adolberual data in the finite forcing to the<br>CR. When the AB upbacid adolberual data in the future (i.e.<br>accrediation calable the yather will follow up the "CD Blonthy Number" is<br>maintain integrit of data. The "CB Identify Number" can be any alpha<br>numeric rumber. | Certification Body Name is the Full name of the CR                                                                                                    | Certification Rody Acronym                                          | Cartification Rody website                                                                            |
|                   |                                                                                                    |                                                                                                    |                                                                     |                                                                                                    |
| Mendalory Status  | Mandatory                                                                                                    | Mandatory                                                                                                    | Mandatory                                                           |                                                                                                    |
| Correct example   | AB01C800001<br>AB01C800002<br>AB01CB00003                                                                                                    | Global Compliance Plus Pty Ltd. Manly Certification Pty Ltd. Canadian Certification Body                                                               |                                                                     | http://www.GlobalCompliance.test<br>https://www.ManhCPL.org<br>http://www.CanCert.com.ca              |
| Defs              | other tabs will not be matched.                                                                                                    | Body Identity Number across all tabs. If it's not the same the data in the other tabs will not be matched.                                             |                                                                     |                                                                                                    |
|                   | Ensure that every unique Certification Body Identity Number in other<br>tabs is in its exact format (a mismatich in space, capitalization, and<br>others will cause an error and data will not be matched).<br>This cell must be in TEXT format. All cells must be in text format.                                                                                                    | It is recommended that Certification Body Name should be in written in<br>English  This cell must be in TEXT format. All cells must be in TEXT format. | This cell must be in TEXT format. All cells must be in TEXT format. | This cell must be in TEXT formal. All cells must be in TEXT formal.                                   |
|                   |                                                                                                    | A unique Certification Body Identity Number should correspond to a<br>unique Certification Body Name                                                   |                                                                     | вкича пари от парыл                                                                                   |
| Doef's            | Don't use the sample example "UNIQUEID-CB01" create your own ID.                                                                                                    | Do not use 1 Certification Body Name for multiple Certification Body<br>Identity Numbers                                                               | Do not merge multiple Certification Body Acronyms in 1 cell         |                                                                                                    |
|                   | Don't leave the Certification Body Islands Number cell blank. Don't merge multiple Certification Body Islands Numbers in one cell. Please make sure that each cell is containing only 1 Certification Body Identify Number to correspond to 1 Certification Body Don't use 1 Certification Body Islands Number for multiple Certification Dody Names.                                                                                                    | Don't leave the Certification Block Name cell blank. Do not merge multiple CB Names in 1 cell                                                          |                                                                     |                                                                                                    |
|                   |                                                                                                    |                                                                                                    |                                                                     |                                                                                                    |
| Incorrect example | UNIQUEID-CB01 [these two cells have been merged, it won't be accepted] UNIQUEID-CB01 [Dan't use the sample example "UNIQUEID-CB01" create your own]                                                                                                    | Global Compliance Plas Pty Ltd. [these heo cells have been merged, it won't be accepted]                                                               | GCP [these two cells have been merged, it won't be accepted]        | http://www.Globalc.omplance.test<br>[these two cells have been merged, it won't be accepted           |
|                   | [Don't leave the cell blank] UNQUED-CB03, UNQUED-CB04 [Don't enter two Certification Body Identity Numbers in one cell]                                                                                                    |                                                                                                    | [Cont leave the cell blank] GCP, MCLP, CanCert                      | http://www.GlobalCorrpliance.test, https://www.ManlyCPL.org<br>[Don't enter two Websites in one cell] |

## Sample file.

To help you further in populating your data, an Excel Sample File can also be downloaded. Only use this sample as a guide and do not use this to upload your data. Use the Excel Template to populate your data.

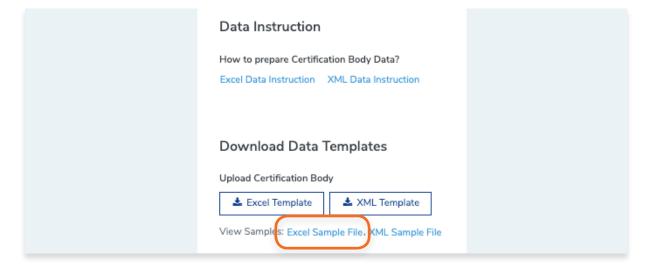

# 5.3. How to Download and Populate Certification Body Data Template in Excel

This will show you where to download the Certification Body data template which you will use to upload certification body data into IAF CertSearch.

- 1. From the **Dashboard**, click **Data Management** in the left hand navigation.
- 2. Click **Excel Template** under Download Data Templates

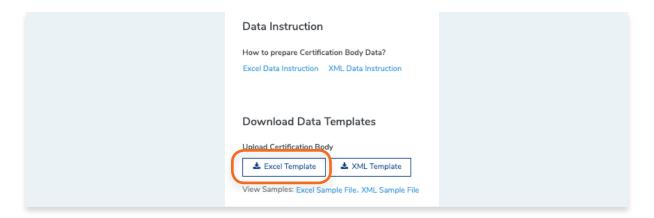

- 3. Once clicked, it will automatically download the Excel template. It can be opened using Microsoft Excel or any other similar program.
- 4. Open the Excel Template and populate the data. Make sure that all fields have been filled up correctly and all the tabs below have been populated.

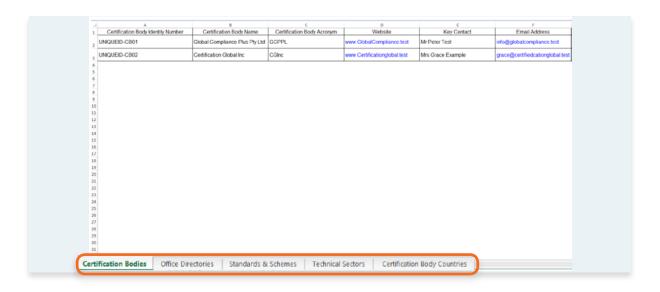

**5.** Save the file.

## 5.4. How to Prepare Certification Body Data Using XML

View the step by step guide below or watch the video guide here: <a href="https://youtu.be/MibX9VKQDPQ">https://youtu.be/MibX9VKQDPQ</a>

This section will show you where to find the Instructions on how to prepare your data in Excel.

1. From the **Dashboard**, click **Data Management** in the left hand navigation.

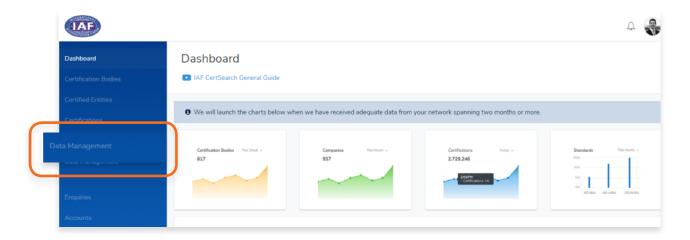

2. Click **XML Data Instructions** under Data Instruction

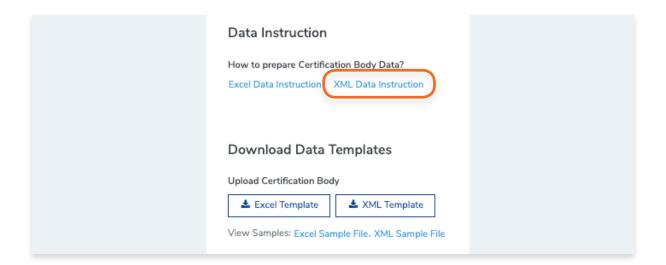

3. Once clicked, it will automatically download the instructions on how to prepare your data. It can be opened using Microsoft Excel or any other similar program or application. The elements are the same format as the xml upload template. The instructions will include a glossary, correct examples, what to do, what not to do, incorrect examples, and suggestions on how to resolve errors for XML element.

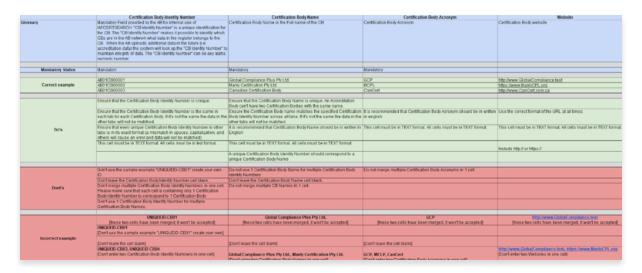

The instructions will include a glossary, correct examples, what to do, what not to do, incorrect examples, and suggestions on how to resolve errors for every XML element.

#### Sample XML

To help you further in populating your data, an XML Sample File can also be downloaded. Only use this sample as a guide and do not use this to upload your data. Use the XML Template to populate your data.

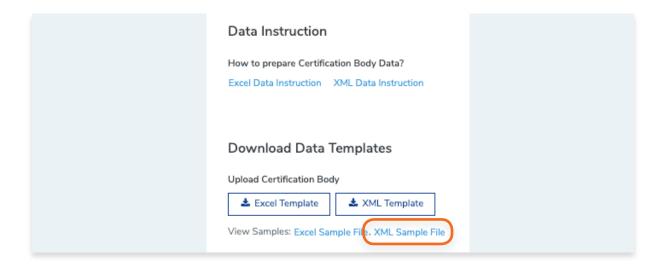

## 5.5. How to Download Certification Body Data Template in XML

This will show you where to download the Certification Body data template which you will use to populate your data.

1. From the **Dashboard**, click **Data Management** in the left hand navigation.

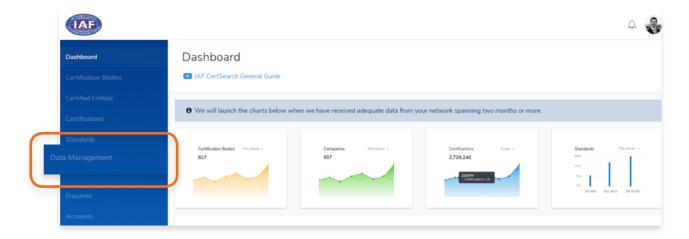

2. Click XML Template under Download Data Templates

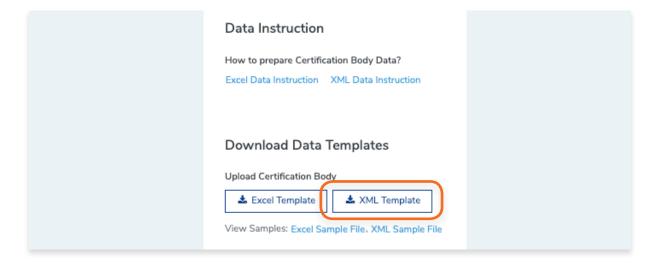

3. Once clicked, it will automatically download the XML template.

4. Open the XML Template and populate the data. Make sure that all elements have been

```
▼<certification_body>
    <certification_body_identity_number>UNIQUEID-CB01</certification_body_identity_number>
     <certification_body_name>Global Compliance Plus Pty Ltd </certification_body_name>
     <certification_body_acronym>GCP</certification_body_acronym>
     <website>www.globalcompliance.test</website>
     <key_contact>Mr Peter Test</key_contact>
     <email_address>info@globalcompliance.test</email_address>
     <phone>+61 2 8453 1100</phone>
     <fax>+61 2 8453 1101</fax>
     <country>Australia</country>
     <description>Description describing the certification body......</description>

▼<office_directories>

     ▼<office_directory>
        <office_type>Head Office</office_type>
        <street>S108/39 E Esplanade</street>
        <city>Manly</city>
        <state>New South Wales</state>
        <country>Australia</country>
        <zip_code>2095</zip_code>
       </office_directory>
     ▼<office_directory>
        <office_type>Branch</office_type>
        <street>54 Test Street</street>
        <city>Avalon</city>
        <state>Northern Territory</state>
        <country>Australia</country>
        <zip_code>2579</zip_code>
      </office_directory>
     </office directories>
   ▼<standard_and_schemes>

    ▼ < standard and scheme >

         <scope_type>Management System</scope_type>
        <scheme_name>Quality Management Systems Scheme</scheme_name>
        <standard_code>ISO 9001:2018</standard_code>
        <first_issue_date>20170203</first_issue_date>
        <issue_date>20170203</issue_date>
         <expiry_date>20170203</expiry_date>
      </standard and scheme>

▼<standard_and_scheme>
        <scope_type>Management System</scope_type>
        <scheme_name>Environmental Management Systems Scheme</scheme_name>
        <standard_code>ISO 14001:2015</standard_code>
        <first_issue_date>20170203</first_issue_date>
        <issue_date>20170203</issue_date>
        <expiry_date>20170203</expiry_date>
```

populated correctly.

#### **5.** Save the file

## 5.6. How to Use the File Upload Section

In this section we have provided video guides, data instructions, sample data, and data templates which you can use when uploading your data by bulk. To prepare, watch the video guides, review the data instructions and view sample files before your create your data templates and upload.

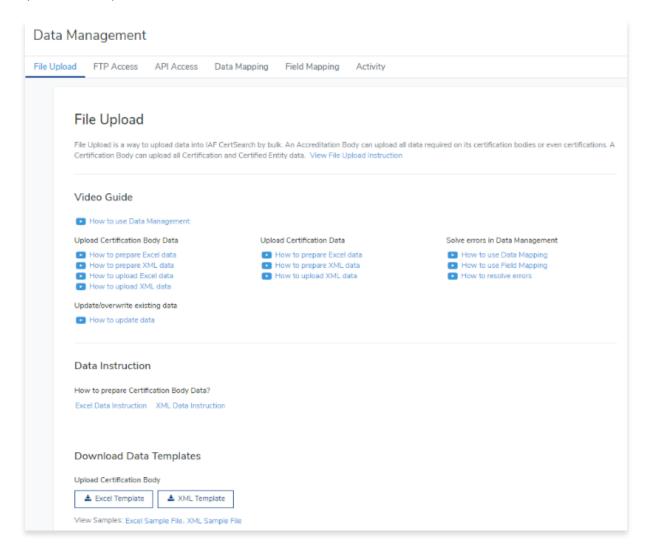

#### 5.6.1. File Upload Video Guides

This will show you where to download the Certification Body data template which you will use to populate your data.

1. From the **Dashboard**, click **Data Management** in the left hand navigation.

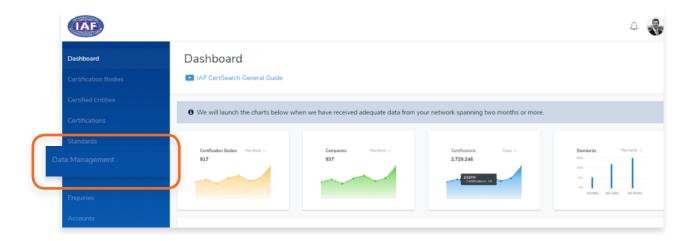

2. Scroll to the Video Guide section.

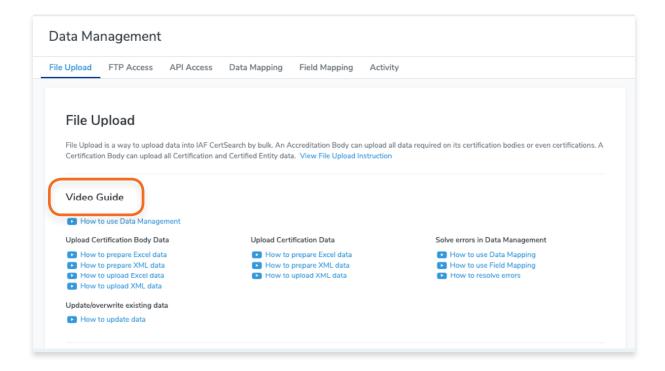

There will be a different video guides in this section that will discuss the overview of data management, preparing and uploading Excel and XML data, solving errors, and updating/overwriting existing data.

## 5.6.2. How to Upload Certification Body Data in File Upload

View the step by step guide below or watch the video guide here:

Excel file upload: <a href="https://youtu.be/LT1A4RObqFo">https://youtu.be/LT1A4RObqFo</a>
XML file upload: <a href="https://youtu.be/VsHCIQtjMfA">https://youtu.be/VsHCIQtjMfA</a>

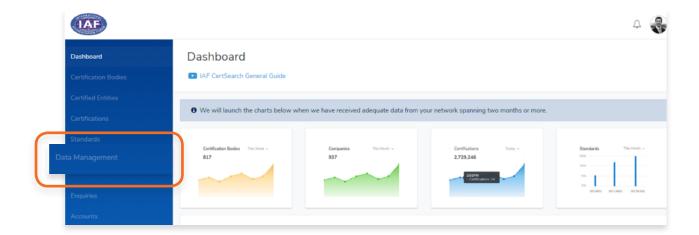

1. From the **Dashboard**, click **Data Management** in the left hand navigation.

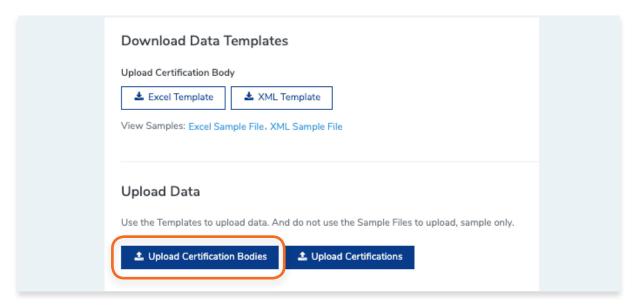

2. Scroll to the bottom of the page and click **Upload Certification Bodies** 

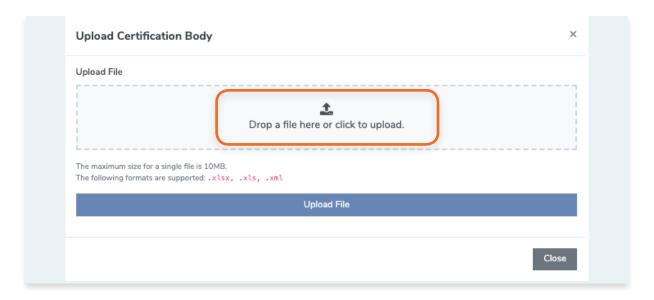

3. Drag and drop excel or xml file you wish to upload in the box indicated below or click the box and select the file from your computer.

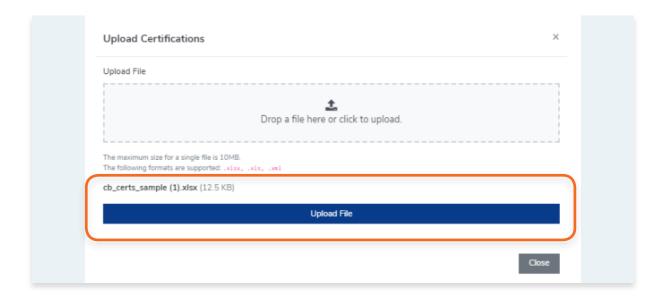

- 4. Once file is selected, click Upload File and your data will be uploaded. The maximum size for a single file is 10MB. If you have a file that is larger than 10MB, it is best that you segment your file into smaller file sizes.
- 5. A pop up will appear to indicate the file was successfully uploaded or not. It is important that you wait for the pop up message. Do not refresh or leave the page until the pop up confirmation message appears.

#### 5.6.3. How to Update Certification Body Data with file upload

This is an example of how you can use a file upload to make edits. When you do a file upload it will make any edits that exist in the file. If data in the template is the same as what is already in IAF CertSearch no change will be made.

View the example below or watch the video guide here: <a href="https://youtu.be/zlAEur2\_U\_g">https://youtu.be/zlAEur2\_U\_g</a>

1. From the **Dashboard**, click **Data Management** in the left hand navigation.

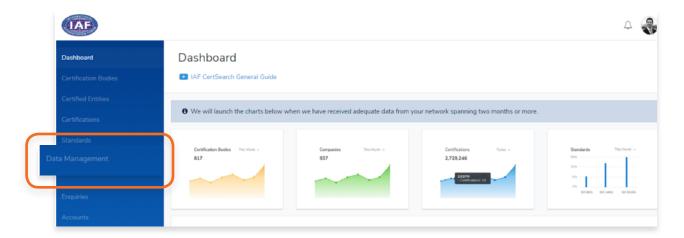

2. For this example, we will update the location of "Global Compliance Plus Pty Limited" from Australia to United States.

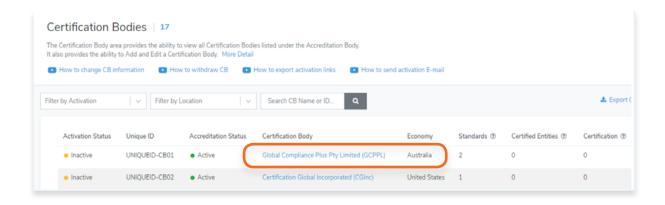

3. Open the template you used to upload this data.

4. Find the data you wish to update.

In the sample below, we will change the Country/Economy from Australia to United States.

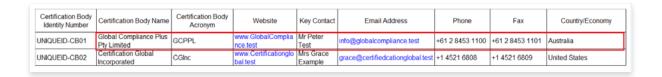

#### Make the changes

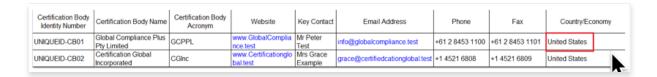

- **5.** Save the file.
- 6. From the **Dashboard**, click **Data Management** in the left hand navigation.

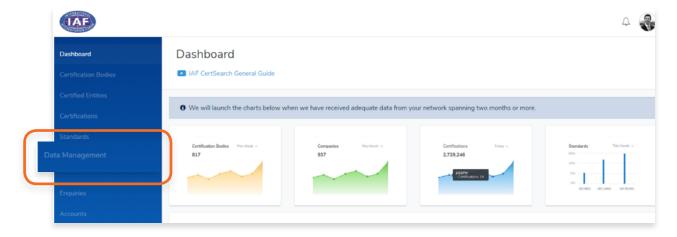

7. Scroll to the bottom of the page and click **Upload Certification Bodies** 

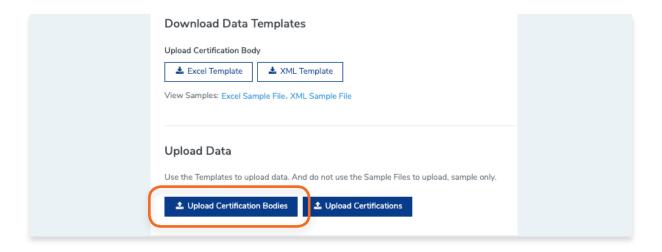

8. Drag and drop excel or xml file you wish to upload for the update in the box indicated below or click the box to select the file in your computer.

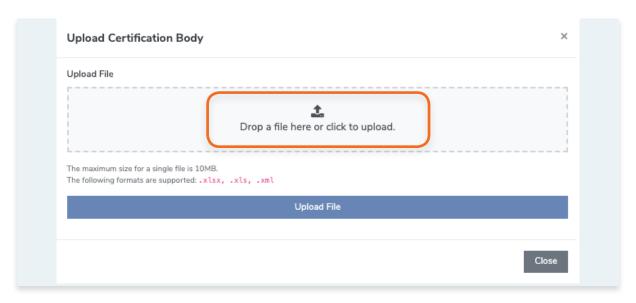

- 9. Once file is selected, click **Upload File**
- 10. A pop up will appear to indicate the file was successfully uploaded or not. It is important that you wait for the pop up message. Do not refresh or leave the page until the pop up confirmation message appears.
- **11.** Go back to Certification Bodies. You can now see that the Country/Economy has been updated successfully.

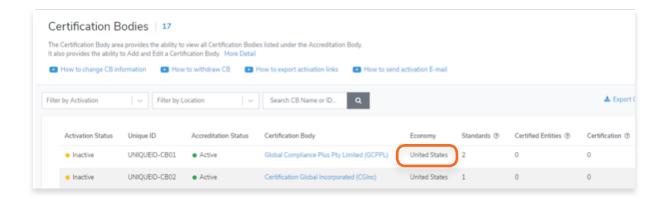

## 5.7. How to Use the FTP Access Section

In this section we have provided video guides, sample data, and data templates which you can use when uploading your data by bulk via FTP.

FTP provides the ability for IAF CertSearch to upload a new file from the AB nominated server every 24 hours. Any changes to the file will automatically be reflected in IAF CertSearch. ABs should automate a download of the file to their server every 24 hours so no manual handling is required.

1. From the **Dashboard**, click **Data Management** in the left hand navigation.

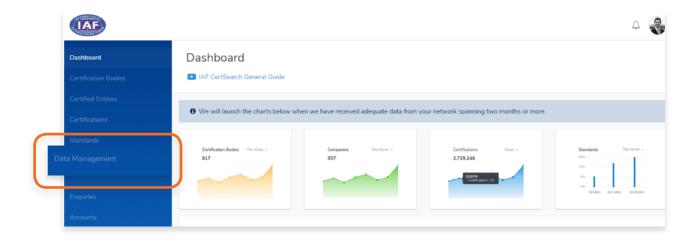

2. Click **FTP Access** in the menu bar.

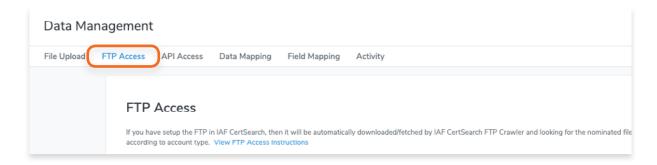

## 5.7.1. How to upload file using FTP

View the step by step guide below or watch the video guide here:

How to upload an Excel File using FTP:

https://youtu.be/YROPwzkMxzc

How to upload a XML File using FTP:

https://youtu.be/VxvOMbyAEkl

This allows you to upload data in bulk from your server every 24 hours. This works for both Excel and XML formats.

1. From the **Dashboard**, click **Data Management** in the left hand navigation.

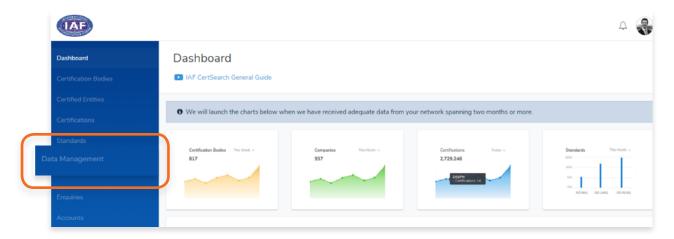

2. Click FTP Access in the menu bar.

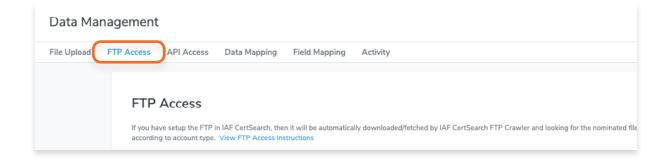

3. Download the Excel Template

You will need to ensure that your file on your FTP server matches the format of this template including sheet sequence, column sequence and row sequence. You can use Field Mapping if required.

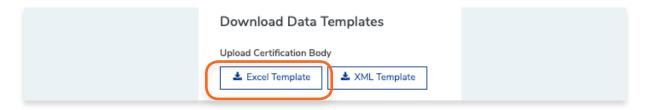

4. Scroll to the File Names Section. Make sure that your file names matches the file names indicated in this section.

You can only use the file names and file extensions indicated below:

ab\_cbs.xls (Excel format)
ab\_cbs.xlsx (Excel format)
ab\_cbs.xml (XML format)

If the file names do not match, the system will not upload the file.

**5.** Please note: in the FTP process the file size can't be greater than 40MB. If the file size is greater than 40BM in xml, additional files can be created by numbering. i.e. cb\_certs\_1.xlm, cb\_certs\_2.xlm etc cb\_certs\_1 ~ 10.xlm. If you use excel and your file is greater than 40 MB you will need to change to xml and create multiple files as above.

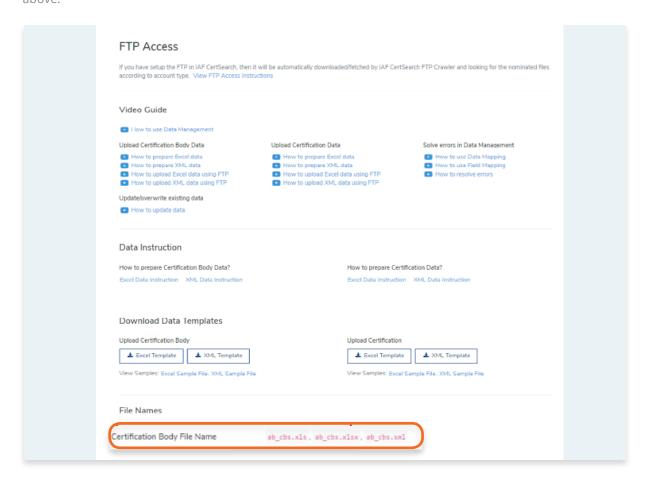

6. Scroll to General Settings and click Edit.

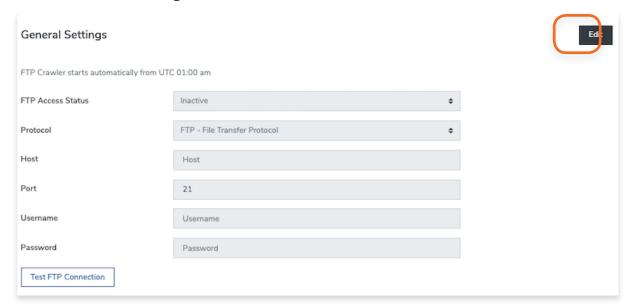

7. Change the FTP Access Status to Active.

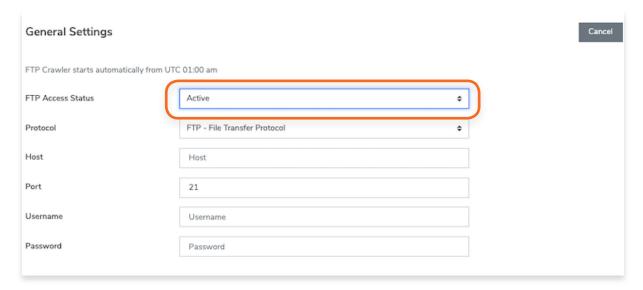

Select the Protocol and enter your Host, Port detail, Username and Password. Click Save changes

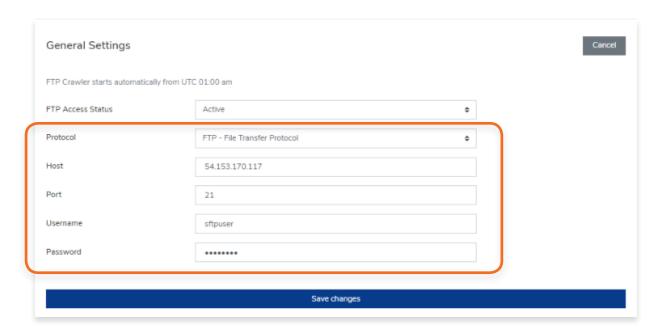

9. Test your FTP connection. Click **Test FTP Connection** 

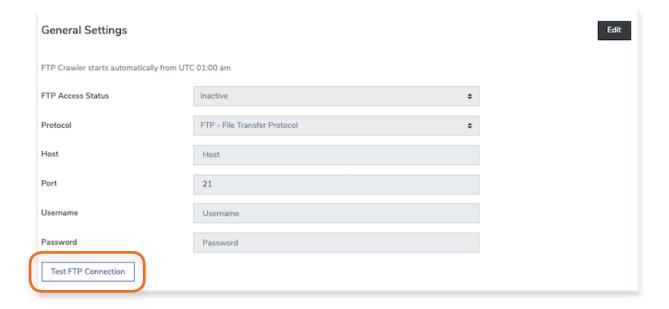

- **10.** A pop up will appear indicating that the connection was successful.
- 11. Go to your FTP server and download the file to your server and it will be uploaded.

  Any changes made to your file will be updated every 24 hours.

### 5.8. How to Use the API Access Section

View the step by step guide below or watch the video guide here: <a href="https://youtu.be/xBHnXGuYzZw">https://youtu.be/xBHnXGuYzZw</a>

1. From the **Dashboard**, click **Data Management** in the left hand navigation.

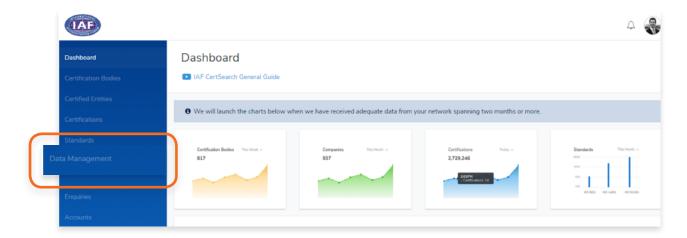

2. Click API Access in the menu bar.

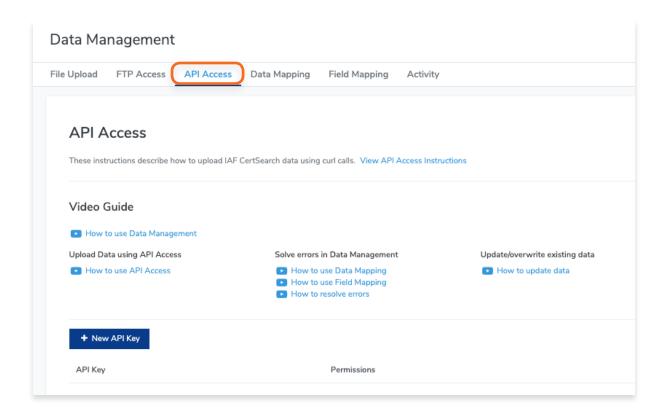

#### 5.8.1. How to View API Access Instructions

1. From the **Dashboard**, click **Data Management** in the left hand navigation.

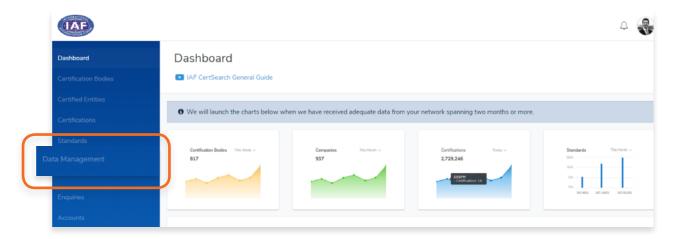

2. Click **API Access** in the menu bar.

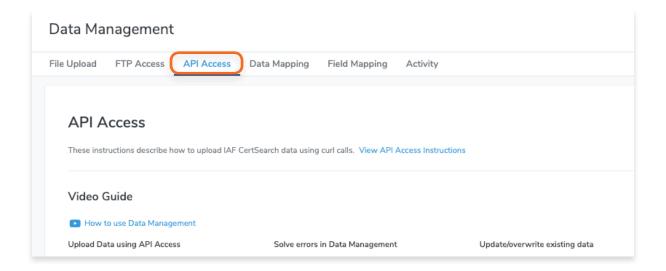

#### 3. Click View API Access Instructions

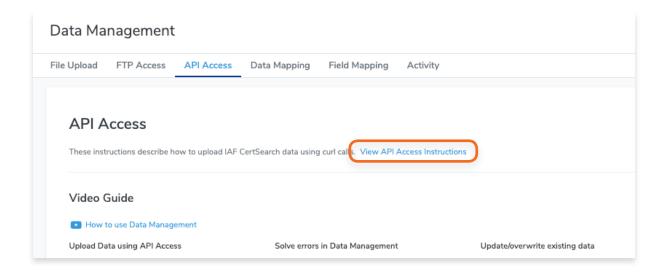

4. Read the API Access Instructions documentation.

The documentation provides clear instructions on how to establish the API.

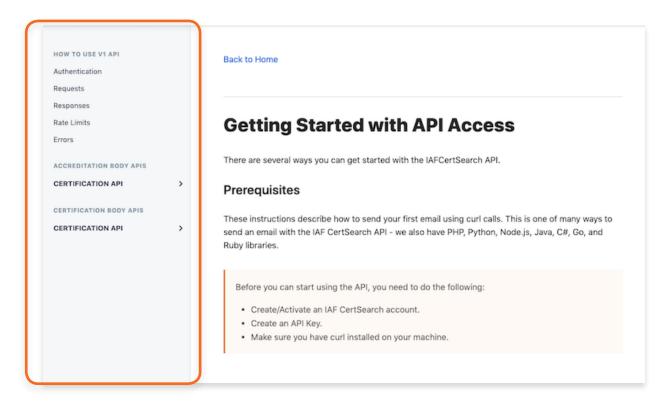

#### 5.8.2. How to Generate a new API key

1. From the **Dashboard**, click **Data Management** in the left hand navigation.

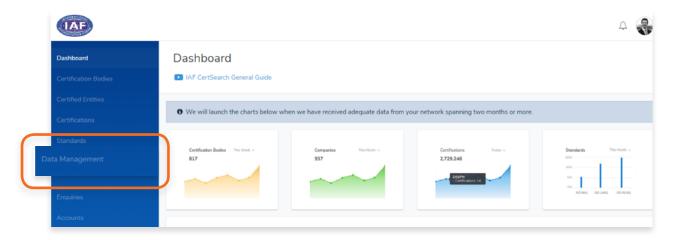

2. Click API Access in the menu bar.

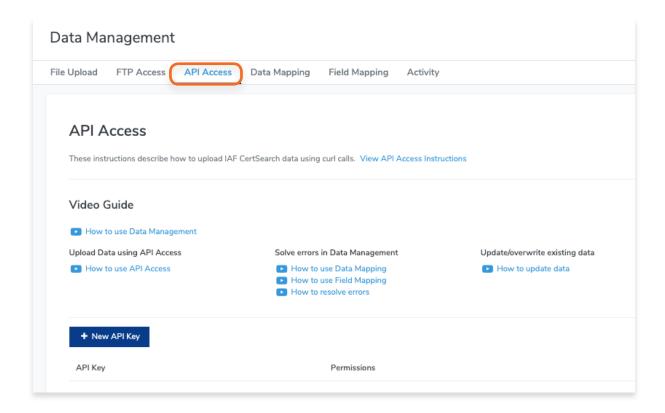

#### 3. Click View API Access Instructions

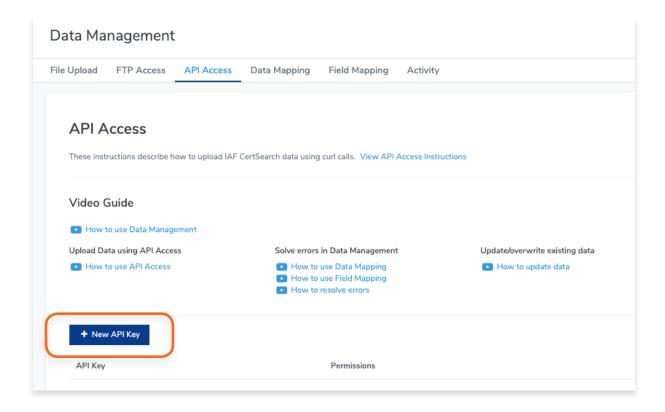

4. The API key will be generated. Click **Details** 

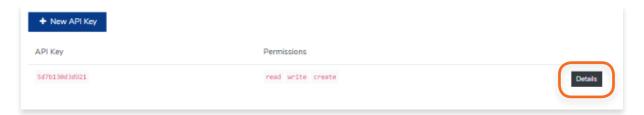

**5.** Copy the API Key.

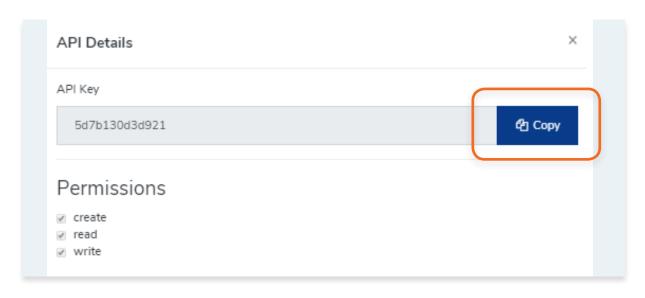

## 5.9. How to Use Data Mapping

View the step by step guide below or watch the video guide here: <a href="https://youtu.be/cAG6Lc4LjtU">https://youtu.be/cAG6Lc4LjtU</a>

Data mapping is needed when the values in your data are different from the values in the IAF CertSearch. Mapping allows the values in your database to match the values in IAF CertSearch without editing your data values.

### 1. Open your file.

We will be using a sample data for this demonstration. You will see that the Country value in this CB's data is "USA"

| Certification Body<br>Identity Number | Certification Body Name               | Certification Body<br>Acronym | Website                          | Key Contact          | Email Address                    | Phone           | Fax             | Country/Eco | nomy |
|---------------------------------------|---------------------------------------|-------------------------------|----------------------------------|----------------------|----------------------------------|-----------------|-----------------|-------------|------|
| UNIQUEID-CB01                         | Global Compliance Plus<br>Pty Limited | GCPPL                         | www.GlobalComplia<br>nce.test    | Mr Peter<br>Test     | info@globalcompliance.test       | +61 2 8453 1100 | +61 2 8453 1101 | USA         |      |
| UNIQUEID-CB02                         | Certification Global<br>Incorporated  | CGInc                         | www.Certificationglo<br>bal.test | Mrs Grace<br>Example | grace@certifiedcationglobal.test | +1 4521 6808    | +1 4521 6809    | USA         |      |

2. Go to **Data Management** to upload the file.

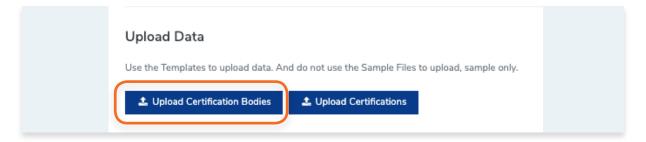

3. A message will appear saying "Resolve Errors".

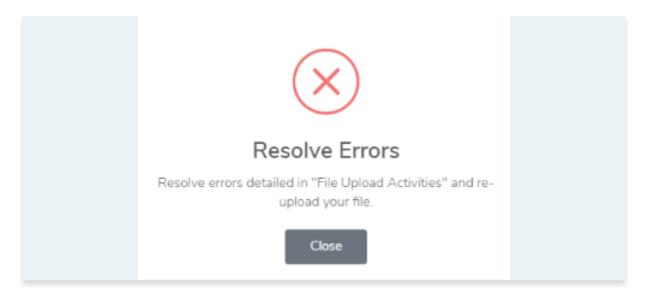

**4.** Go to File Upload Activities under the Upload Certification Body button. You will see 2 errors found in the Activity log.

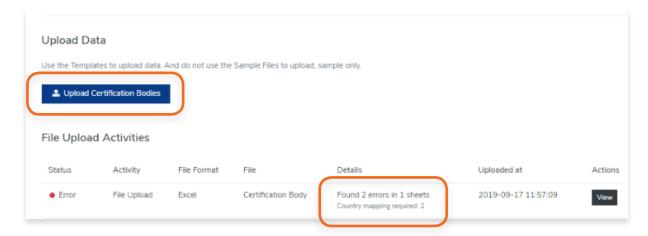

- 5. Click View
- 6. Study the errors.

For the sample, the error is the country value "USA". It suggests that Data Mapping is required to resolve the requests.

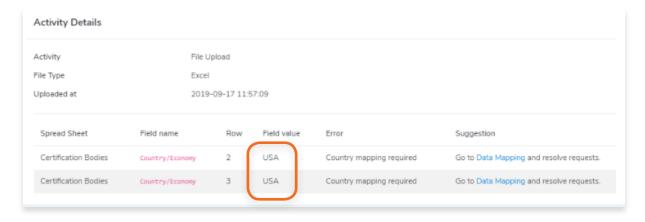

7. In the suggestion column, click Data Mapping

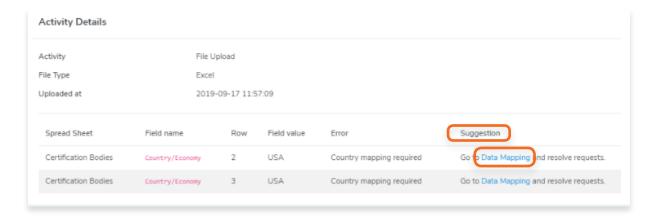

8. In Data Mapping, you will see that there is no match for "usa".

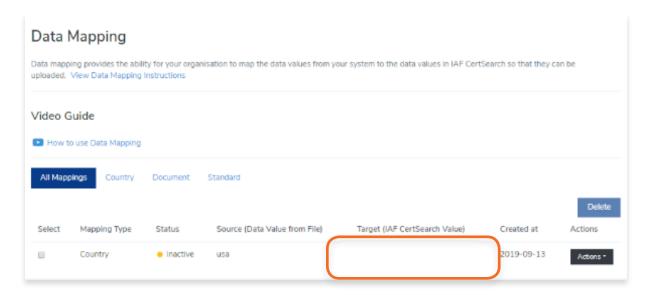

9. Click the **Actions** button and select **View Details** 

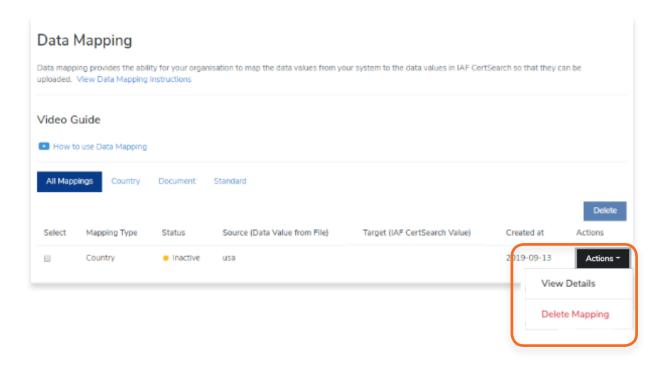

#### 10. Click Edit

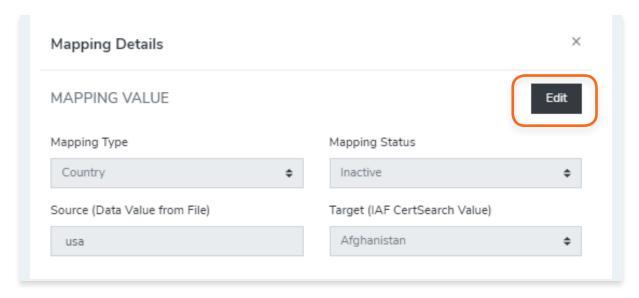

11. Change the Mapping Status to Active and Make sure that the correct target is selected. In our sample, it should be "United States".

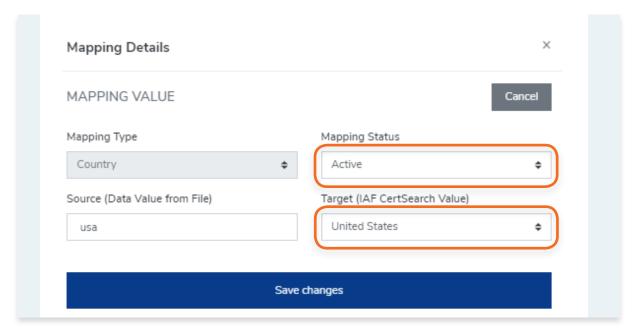

## 12. Click Save changes

13. Reupload the file again.
Reuploading our sample file will now map the value "USA" to "United States'.
Once Data Mapping is setup, it will work for all future uploads. They only need to be created once.

**14.** Go back to File Upload Activities.

For this sample you will see that the upload was successful with no errors.

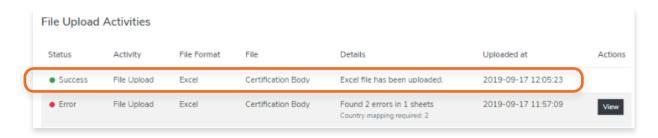

Go to Certification Bodies. the values for "USA" will appear as "United States" indicating that the data mapping for this sample is also successful.

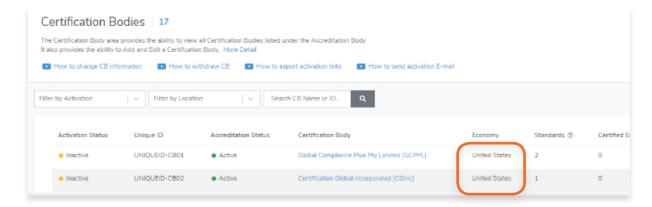

## 5.10. How to Use Field Mapping

View the step by step guide below or watch the video guide here: <a href="https://youtu.be/VuHkQQ5njBQ">https://youtu.be/VuHkQQ5njBQ</a>

Field Mapping is needed when the field in the CB file are different from the fields in the IAF CertSearch. You can choose to change the field in your database or map the fields via field mapping to those in IAF CertSearch.

### 1. Open the template.

The field values in IAF CertSearch are "Certification Body Name" and "Certification Body Acronym".

In CB sample file, the values in the file are "CB Name" and "CB Acronym"

| Certification Body<br>Identity Number | CB Name                               | CB Acronym | Website                       | Key Contact          | Email Address                    |
|---------------------------------------|---------------------------------------|------------|-------------------------------|----------------------|----------------------------------|
| DINICH IEID-CERTE                     | Global Compliance Plus<br>Pty Limited | (GCPPI     | www.GlobalComplia<br>nce.test | Mr Peter<br>Test     | info@globalcompliance.test       |
| UNIQUEID-CB02                         | Certification Global<br>Incorporated  | C:Ginc     |                               | Mrs Grace<br>Example | grace@certifiedcationglobal.test |

### 2. Go to **Data Management** to upload the file.

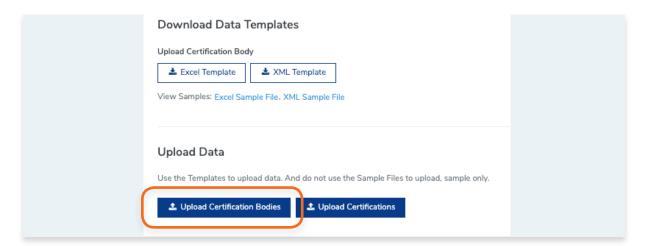

3. A message will appear saying "Resolve Errors".

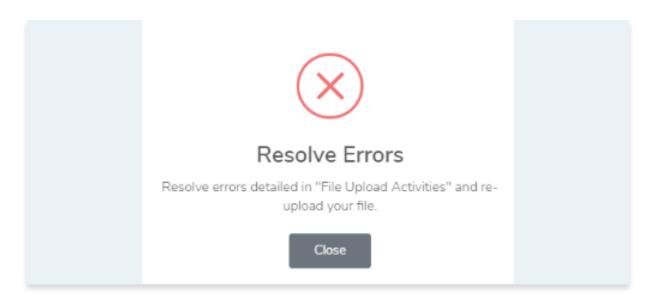

**4.** Go to **File Upload Activities** under the Upload Certification Body button. You will see 2 errors found in the Activity log.

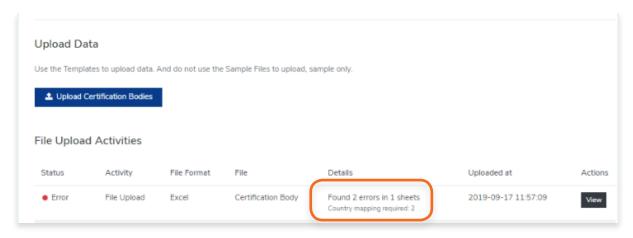

#### 5. Click View

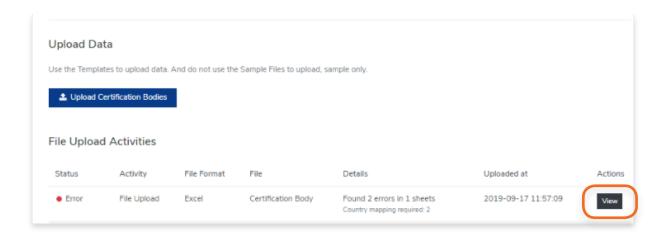

## **6.** Study the errors.

For the sample, the error is the field value "Cb Name" and "Cb Acronym". It suggests that Field Mapping is required to resolve the requests.

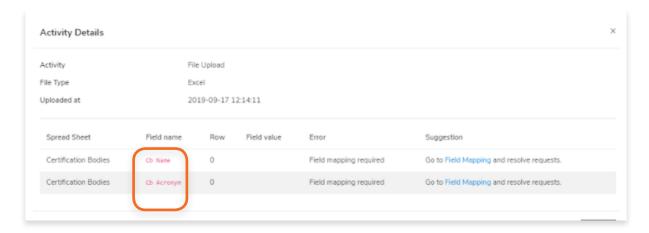

7. In the Suggestion column, click **Field Mapping** 

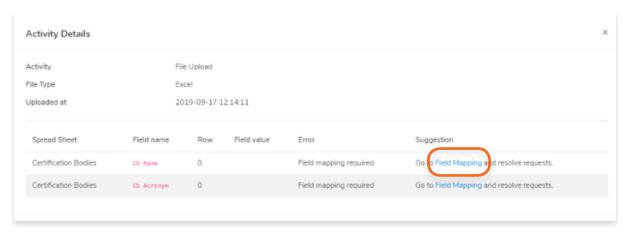

8. In Field Mapping, you will see that there is no match for "cb name" and "cb acronym".

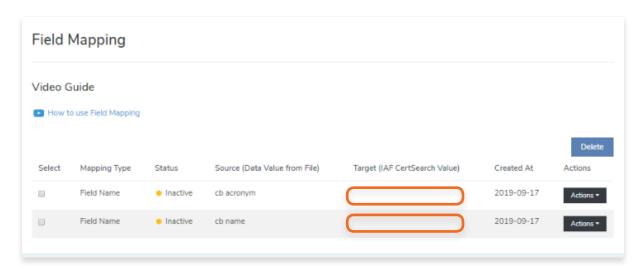

9. Click **Actions** on one of the errors and select **View Details** 

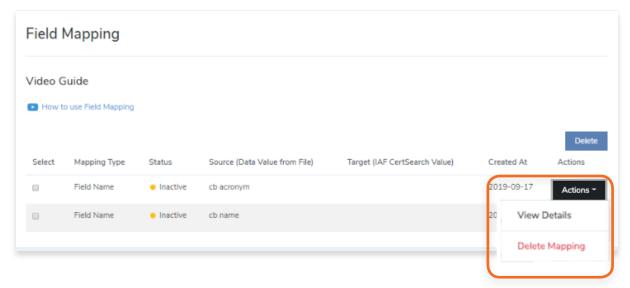

10. Click Edit.

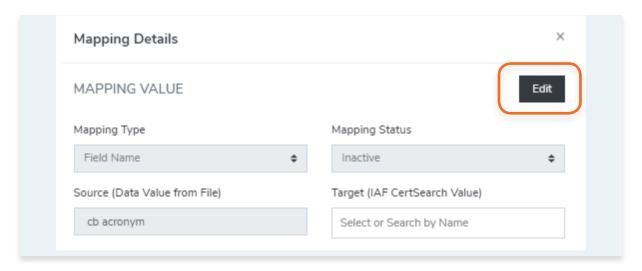

**11.** Change the Mapping Status to Active and Make sure that the correct target is selected. In our sample, it should be "Certification Body Acronym".

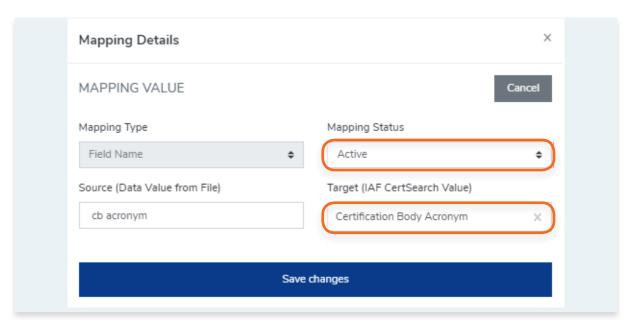

## 12. Click Save changes

13. Repeat steps 9 - 12 for all other remaining inactive Field Mappings.

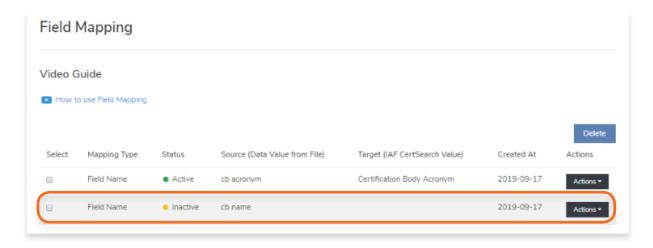

- **14.** Reupload the file again.
- **15.** Go back to File Upload Activities and you will see that the upload is now successful and Field Mapping is now mapped correctly.

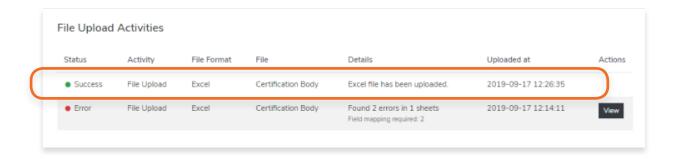

### 5.11. How to Resolve Errors

Do not be alarmed if you receive an error. It does not mean that IAF CertSearch is not working, it just means there are data errors which need to be resolved so the data can be accepted. IAF Certsearch will pinpoint where the errors are so you can easily resolve.

View the step by step guide below or watch the video guide here: <a href="https://youtu.be/LT1A4RObqFo">https://youtu.be/LT1A4RObqFo</a>

1. From the **Dashboard**, click **Data Management** in the left hand navigation.

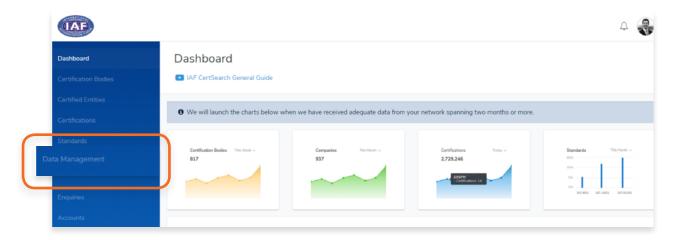

2. Upload a file. Click **Upload Certification Bodies.** 

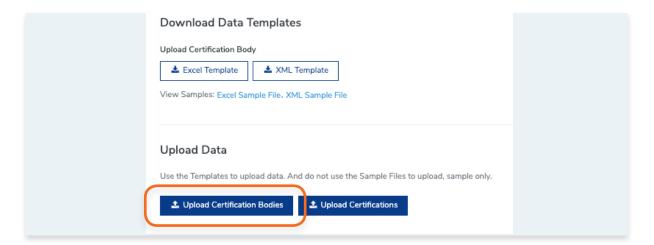

3. If you upload a file with an error, it will be detected.

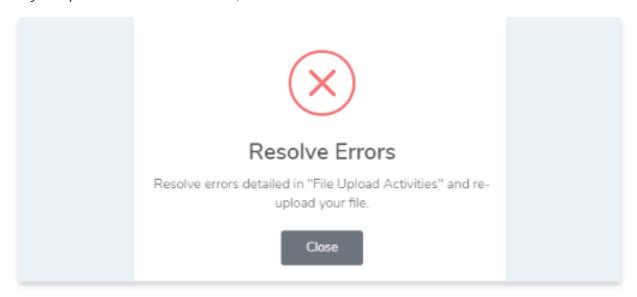

4. In Data Management, click Activity in the menu bar.

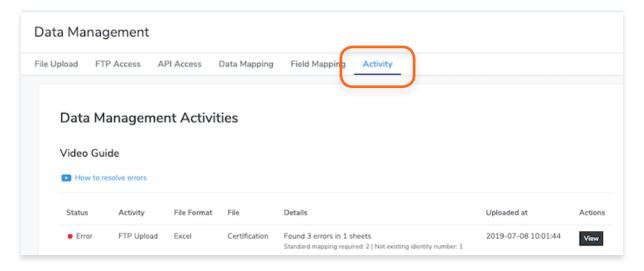

5. Find the file upload record that includes and error and click **View**.

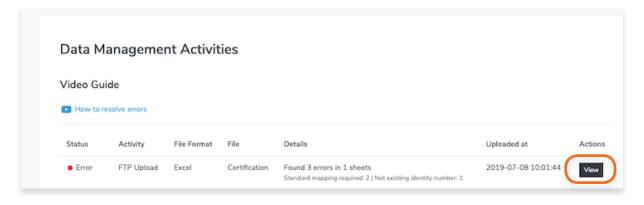

6. The pop up will show you a list of errors which needs to be resolved.

It will tell you the exact location of the error by Spread Sheet, Field Name, Row, and will include the Field value. It will also include an error message.

In the sample below, this error tells us that a Certification Body Identity Number of a Certification Body is missing.

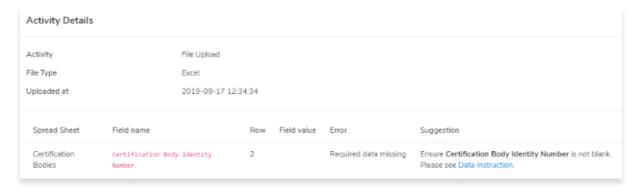

7. Resolve the issue in your file.

| Certification Body<br>Identity Number | Certification Body Name               | Acronym | Website                          | Key Contact          | Email Address                    |
|---------------------------------------|---------------------------------------|---------|----------------------------------|----------------------|----------------------------------|
|                                       | Global Compliance Plus<br>Pty Limited | GCPPL   | www.GlobalComplia<br>nce.test    | Mr Peter<br>Test     | info@globalcompliance.test       |
| UNIQUEID-CB02                         | Certification Global<br>Incorporated  | CGInc   | www.Certificationglo<br>bal.test | Mrs Grace<br>Example | grace@certifiedcationglobal.test |

In this sample, we have to add the Certification body Identity Number.

| Certification Body<br>Identity Number | Certification Body Name               | Certification Body<br>Acronym | Website                          | Key Contact          | Email Address                    |
|---------------------------------------|---------------------------------------|-------------------------------|----------------------------------|----------------------|----------------------------------|
|                                       | Global Compliance Plus<br>Pty Limited | GCPPL                         | www.GlobalComplia<br>nce.test    | Mr Peter<br>Test     | info@globalcompliance.test       |
| UNIQUEID-CB02                         | Certification Global<br>Incorporated  | CGInc                         | www.Certificationglo<br>bal.test | Mrs Grace<br>Example | grace@certifiedcationglobal.test |

8. Re-upload the file.

9. File Activities will indicate a "Success" if error was resolved.

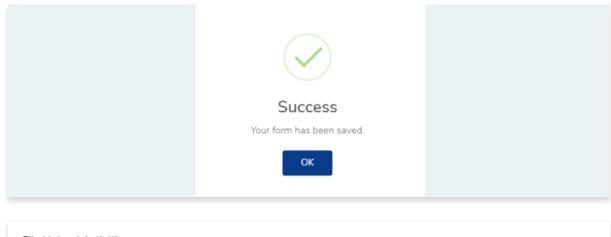

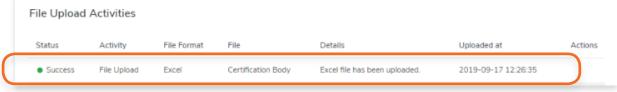

# 6. Enquiries

## 6.1. How to View your Enquiries

On the live profile, there is a form where organisations/users can make enquiries. Enquiries may be accreditation, certification body or general. You can view, respond and resolve all these Enquiries in this page. IAF CertSearch will also send notifications and enquiries to this inbox.

1. From the **Dashboard**, click **Data Management** in the left hand navigation.

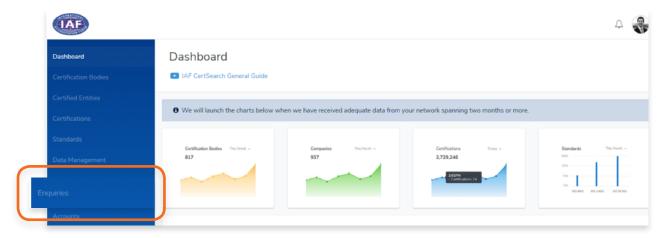

2. Find the specific Enquiry you want to view.

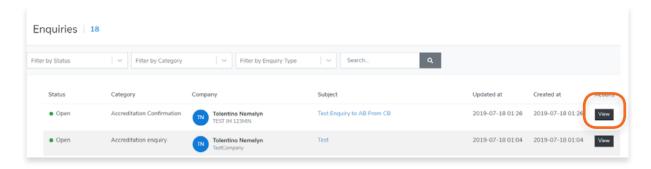

3. You can filter your enquiries by **Status**, **Category and Enquiry Type** 

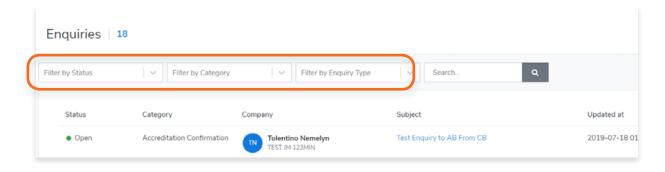

A Search box is also provided to help you search a specific enquiry.

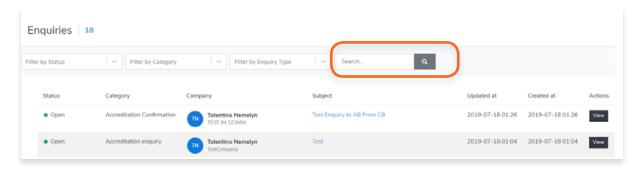

#### 4. Click View

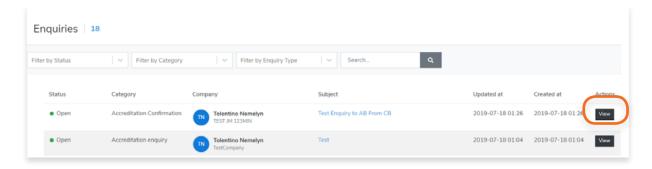

5. Now you can view the Enquiry.

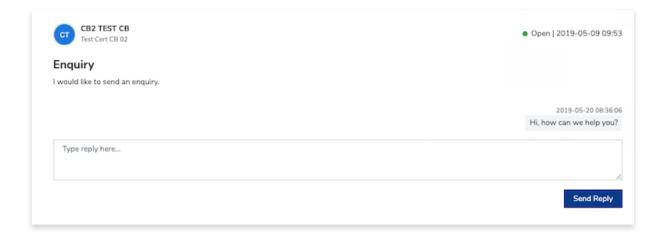

## 6.2. How to reply to Enquiries

1. From the **Dashboard**, click **Data Management** in the left hand navigation.

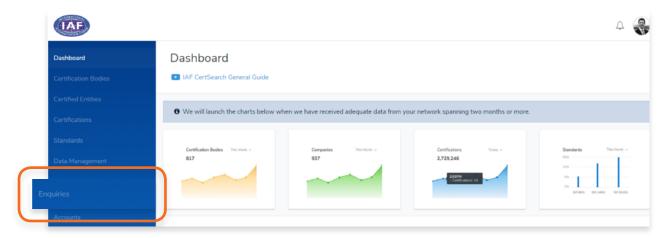

- 2. Find the specific Enquiry you want to respond to
- 3. Click View.

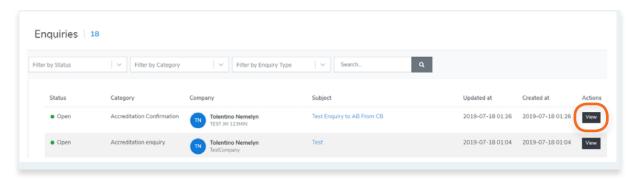

4. You can respond to an Enquiry by typing in your response in the text box. Click Send Reply to respond.

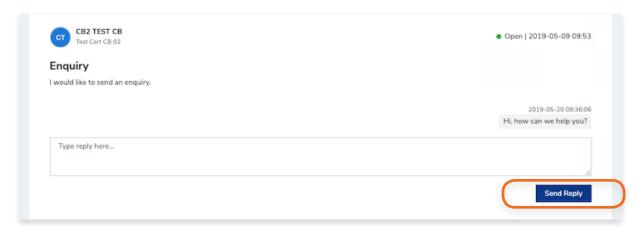

## 6.3. How to resolve Enquiries

1. From the **Dashboard**, click **Data Management** in the left hand navigation.

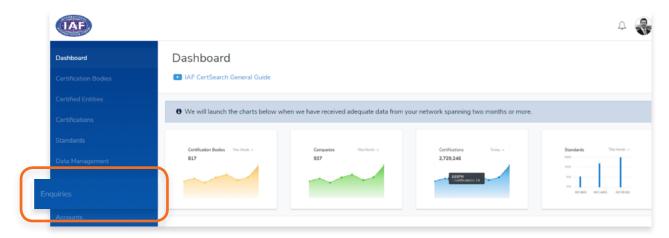

- 2. Find the specific Enquiry you want to respond to
- 3. Click View.

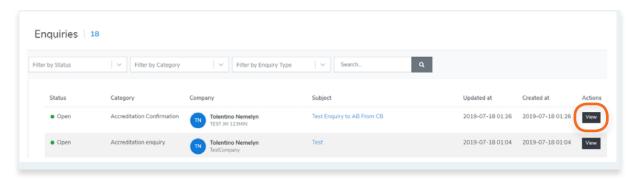

4. You can respond to an Enquiry by typing in your response in the text box. Click Send Reply to respond.

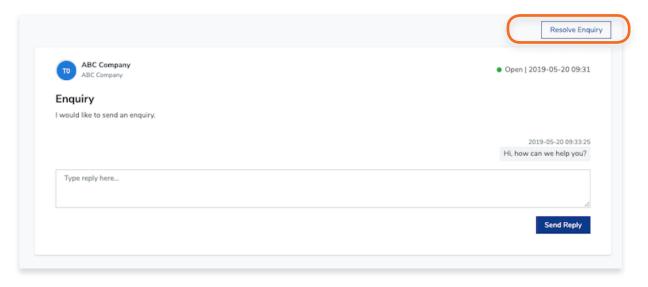

## 6.4. How to View pending notifications

Once logged in, in the top right corner there is a notification icon. The number of pending notifications will be denoted here. Notifications include Enquiries and Data Management actions.

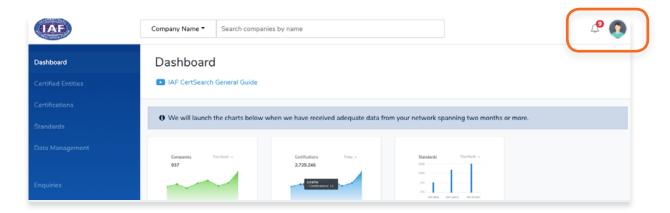

1. This icon will show you the number pending notifications.

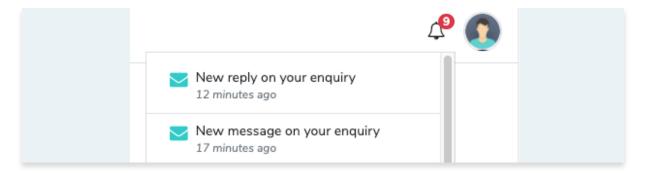

- 2. Click the Icon and the notifications will be shown.
- 3. Click on a specific notification to resolve or respond.

## 7. Accounts

### 7.1. How to View Account

You can create multiple accounts under the registered Accreditation Body entity. The Accreditation Body is the legal entity which is accredited, the accounts sit below the legal entity. The account user will be able to manage data (View, Upload, Edit and Delete) and receive enquiries from IAF CertSearch for their Account. It may be useful if you have different offices, states, provinces, or countries or locations who manage their own accreditation data within the Accreditation Body account (Registered company).

1. From the **Dashboard**, click **Accounts** in the left hand navigation.

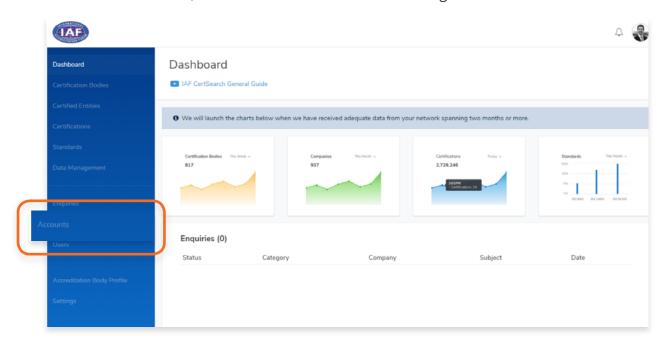

- 2. Here you can view the list of your current accounts.
- 3. Find the account you want to view
- 4. Click View

You will be able to view the Account Details containing the Status, Location, and Account

#### Information.

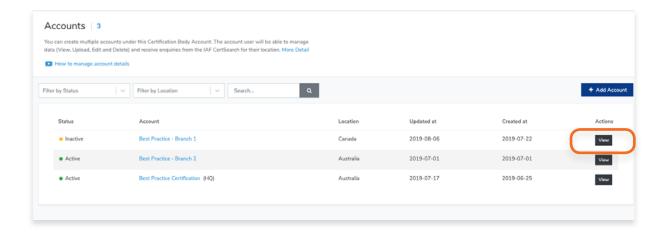

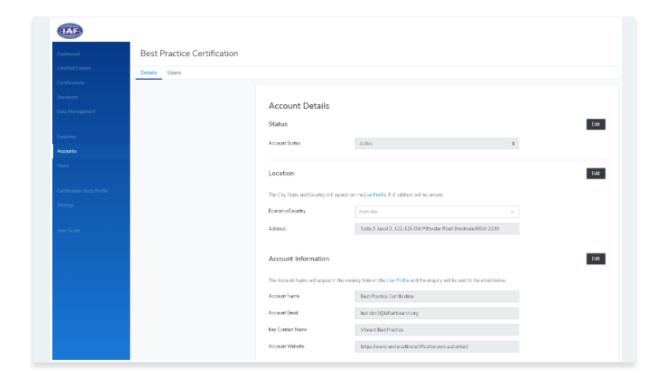

## 7.2. How to Change Account details

View the step by step guide below or watch the video guide here: <a href="https://youtu.be/fVteF8xbqn8">https://youtu.be/fVteF8xbqn8</a>

1. From the **Dashboard**, click **Accounts** in the left hand navigation.

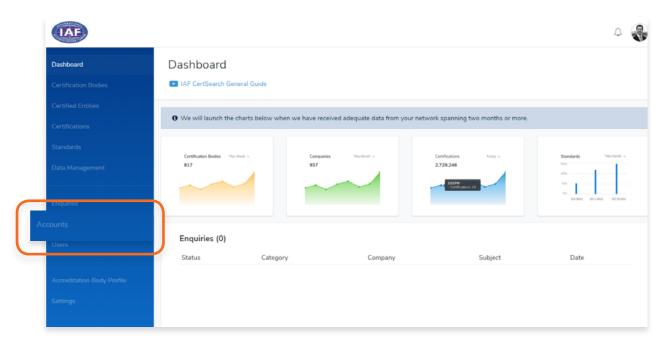

Here you can view the list of your current accounts.

- 2. Find the account you want to edit
- 3. Click View

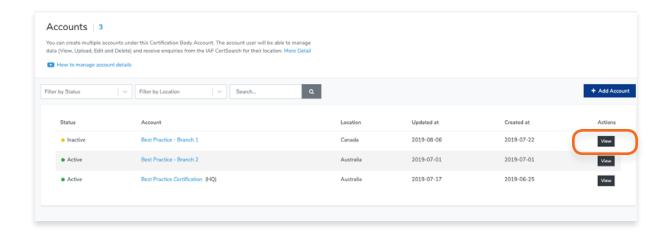

**4.** Go to the **Status** section and click **Edit**.

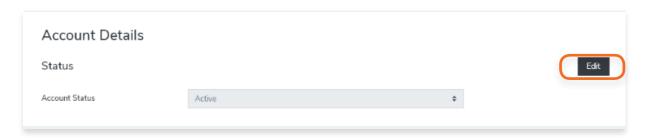

- Click Edit, and select the status: Active, Withdrawn, Suspended or Pending. Click Save changes.
- 6. Go to the Location section and click **Edit**.

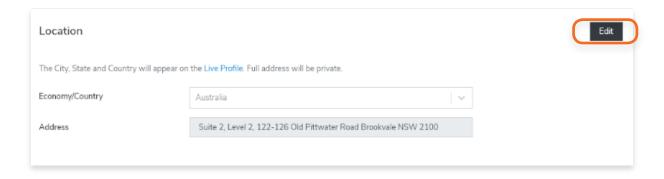

7. Here you can edit the **Economy/Country** and the Address of the account.

Note: the City, State and Country will appear on the Live Profile.

8. Click Save changes.

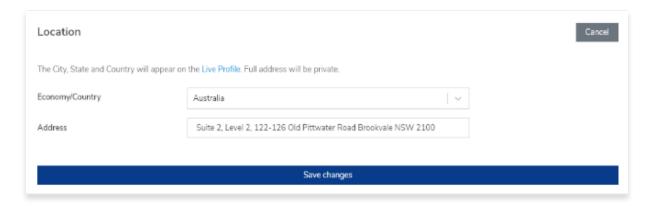

9. Go to the Account Information section and click **Edit**.

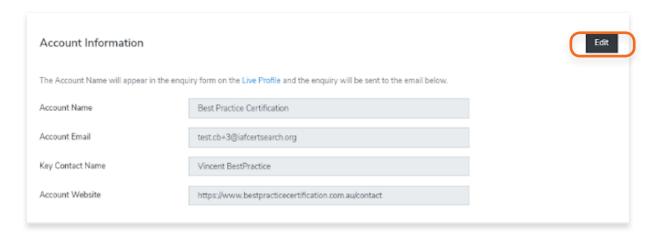

10. You can edit the Account Name, Account Email, Key Contact Name, and Account Website information. The Account name will appear in the enquiry form on the Live Profile and the enquiry will be sent to the email indicated in the Account Email box.

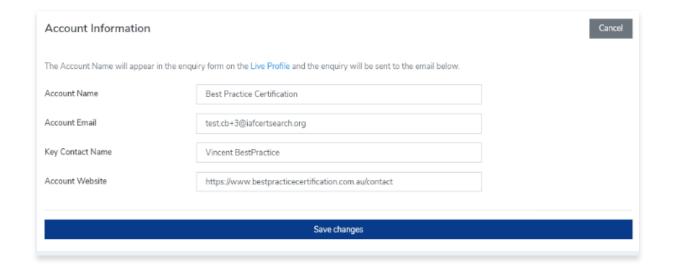

11. Click Save changes.

#### 7.2.1. How to Change the Account Email

View the step by step guide below or watch the video guide here: <a href="https://youtu.be/P9LppJCEoqE">https://youtu.be/P9LppJCEoqE</a>

- 1. From the **Dashboard**, click **Accounts** in the left hand navigation.
- 2. Find the account you want to edit
- 3. Click View

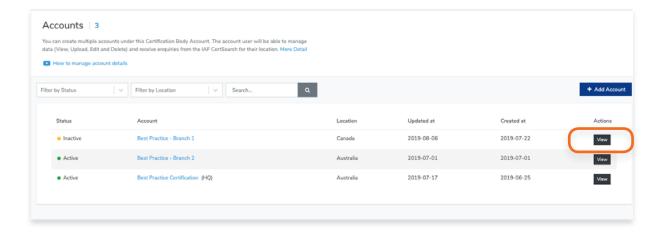

**4.** Go to the **Account Information** section and click **Edit**.

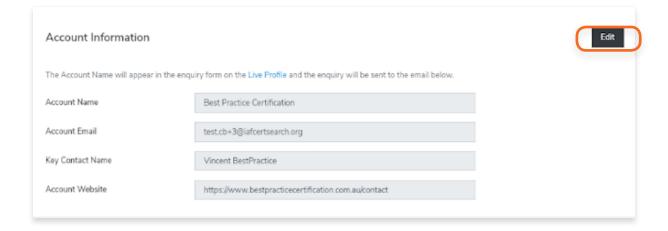

**5.** Change the email address. Enquiries will be sent to the email indicated in the Account Email box.

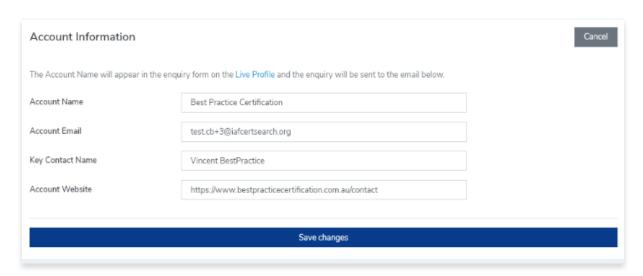

**6.** Click **Save changes.** 

## 7.3. How to Add an Account

View the step by step guide below or watch the video guide here: <a href="https://youtu.be/C6\_PCHHnkvU">https://youtu.be/C6\_PCHHnkvU</a>

1. From the **Dashboard**, click Accounts in the left hand navigation.

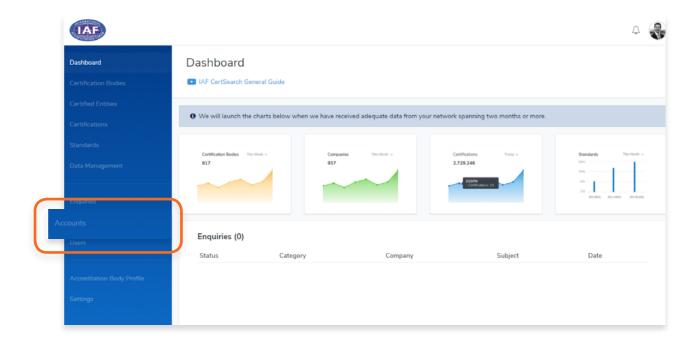

2. In the Accounts page, click + Add Account.

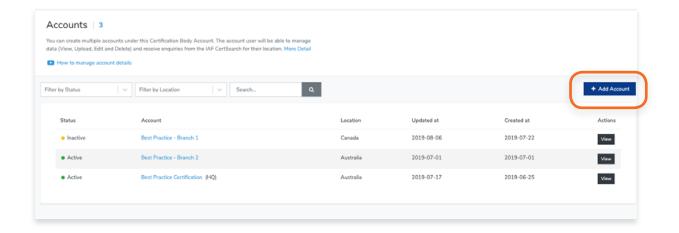

#### 3. Enter Location and Account Information.

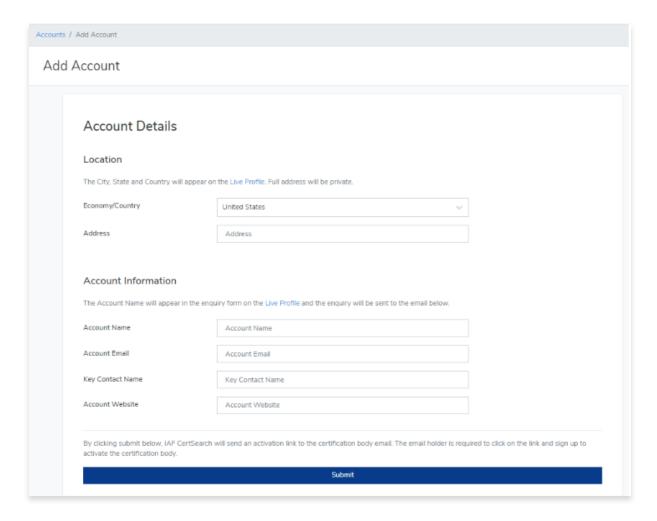

### 4. Click Submit

**By clicking the Submit button, IAF CertSearch will send an activation** link to the account email. The email holder is required to click on the link and sign up to activate the account.

## 8. Users

## 8.1. How to View a User

1. From the **Dashboard**, click **Users** in the left hand navigation.

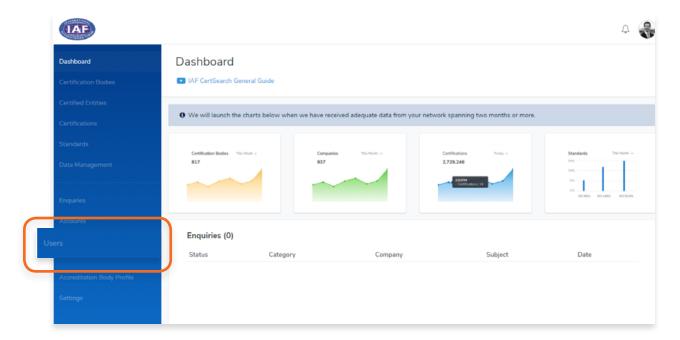

2. You can **filter your users by Role and Status.** You can also use the **Search box to search users by their name.** 

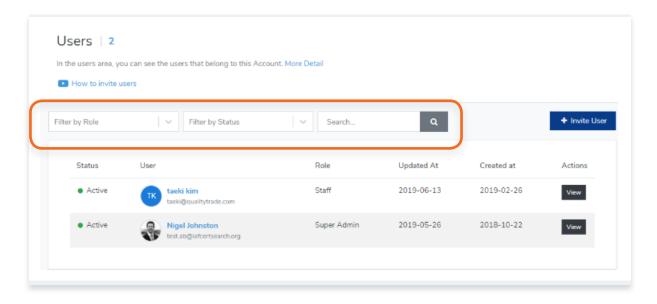

- 3. Find the User you want to view and click View
- **4.** You will be directed to the user information page where you can view the User Role and User Status.

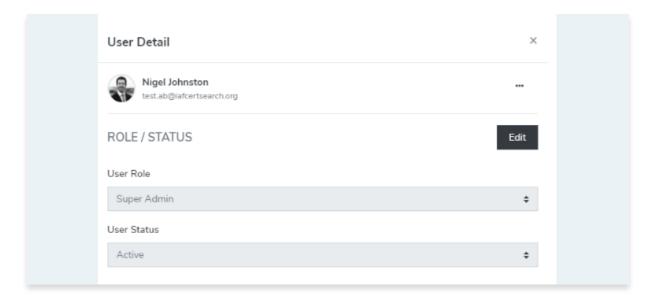

1. From the **Dashboard**, click **Users** in the left hand navigation.

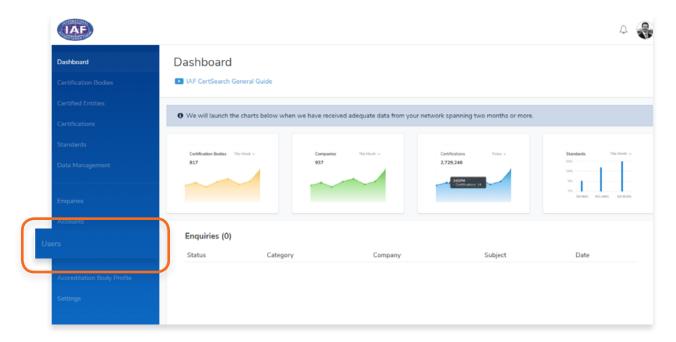

2. You can **filter your users by Role and Status.** You can also use the **Search box to search users by their name.** 

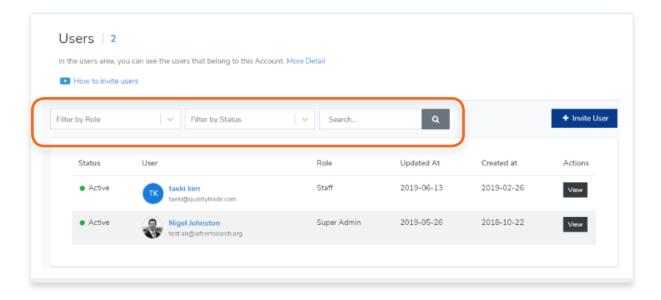

**3.** You will be directed to the user information page where you can edit the User Role and User Status.

#### 4. Click Edit

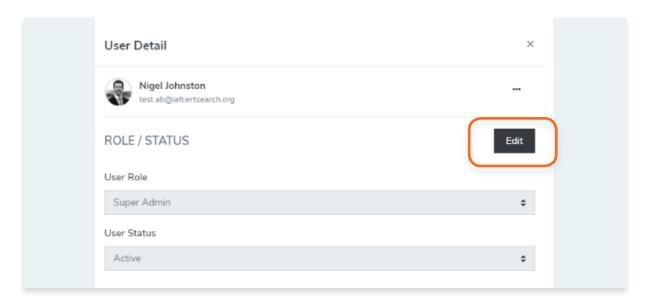

5. Select the User Role (Super Admin, Admin or Staff). You can also change the status from Active, Inactive, Suspending or Pending.

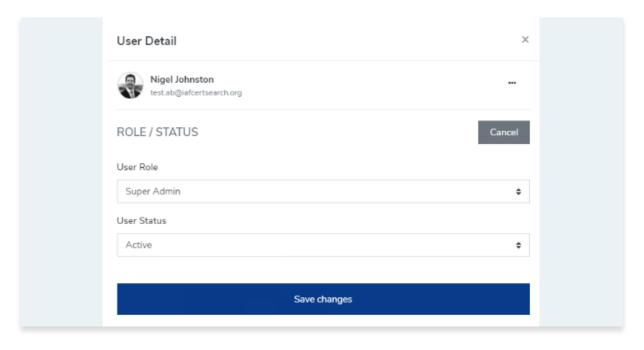

**6.** Click **Save changes** once done or click Cancel to revert any changes.

1. From the **Dashboard**, click **Users** in the left hand navigation.

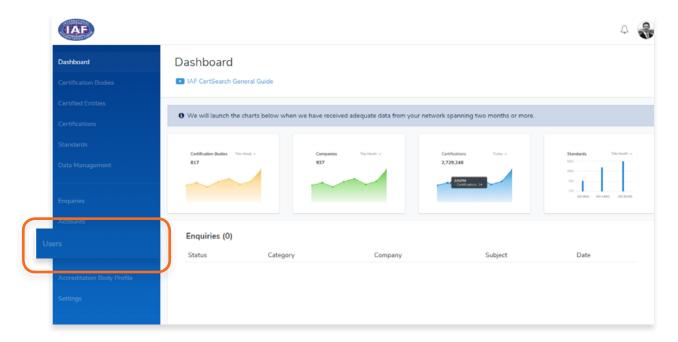

2. You can **filter your users by Role and Status.** You can also use the **Search box to search users by their name.** 

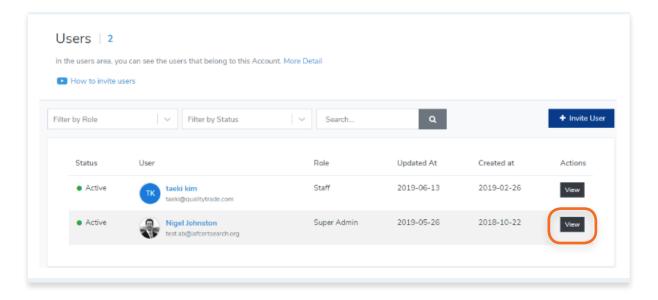

3. Click on the **options icon "..."** and follow the prompts.

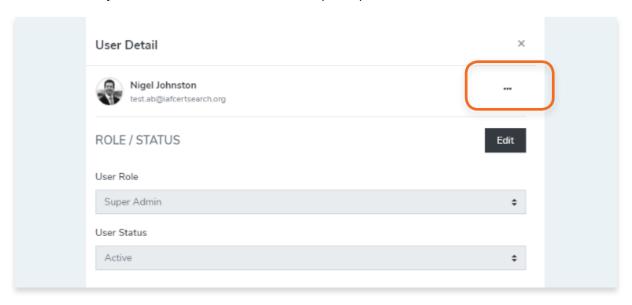

4.

1. From the **Dashboard**, click **Users** in the left hand navigation.

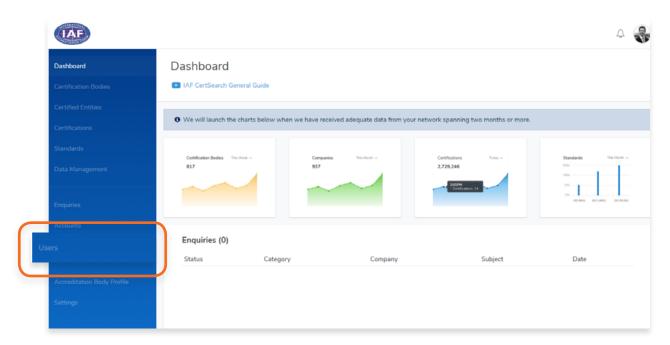

### 2. Click + Invite User

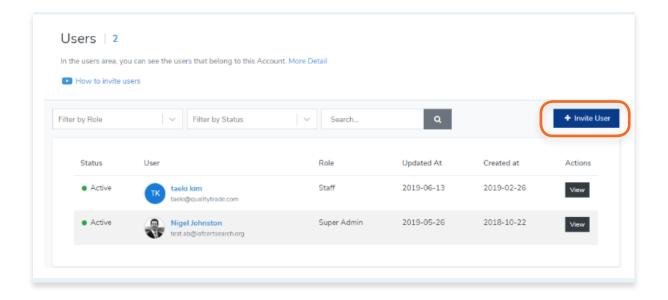

3. Enter an **Email Address** and click on **Send Invitation** 

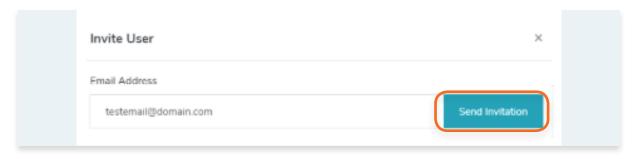

4. An invitation email will be sent to the user. Once the user activates, he/she will be able to access the account.

# 9. Accreditation Body Profile

# 9.1. How to View Accreditation Body Information

From your dashboard, click Accreditation Body Profile on the left navigation bar

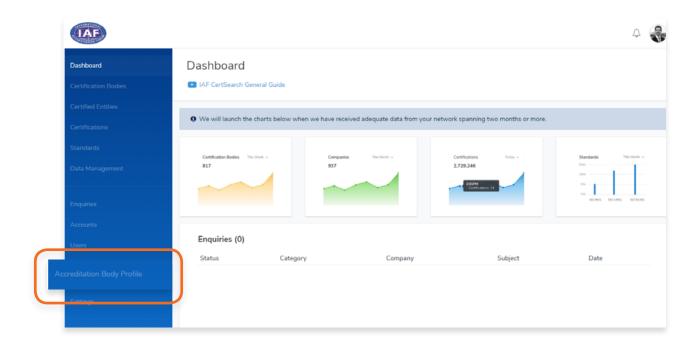

View the following: Certification Body Information, Office Directory and Live Profile.

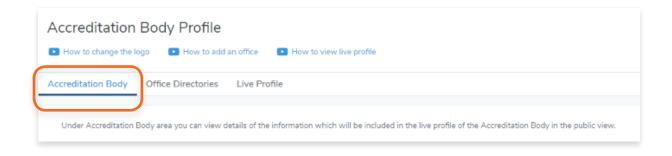

# 9.2. How to Edit Accreditation Body Logo

1. From the **Dashboard**, click **Accreditation Body Profile** in the left hand navigation.

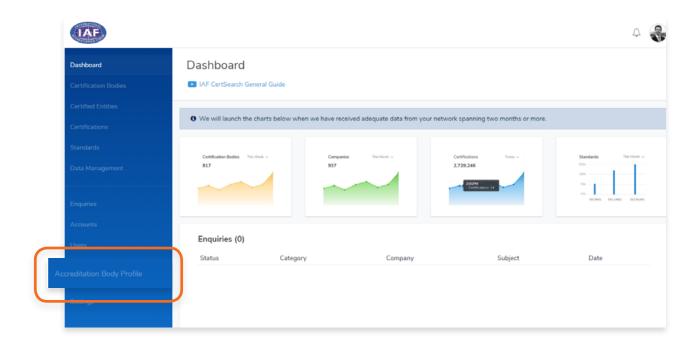

2. Select **Accreditation Body** in the top menu bar and scroll to the **Accreditation Body Logo** section.

| Under Accreditation Body area you can | view details of the information which will be included in the live profile of the Accreditation Body in the public view. |
|---------------------------------------|----------------------------------------------------------------------------------------------------|
| Accreditation Body Logo               | Edit                                                                                                    |
| Accreditation Body Logo               | LOGO                                                                                                    |

3. Click Edit

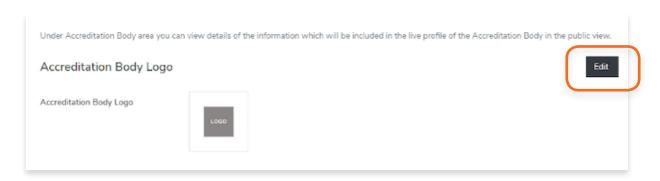

Click Choose File to select an image that you wish to use.
 Zoom and Rotate functions are also available to adjust the logo image to fit.

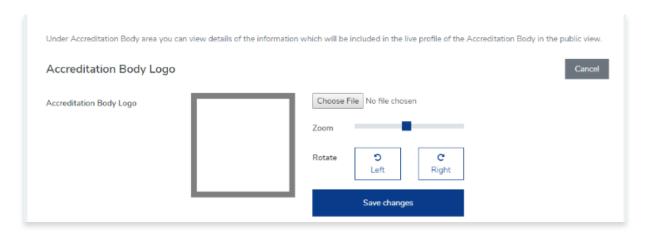

5. Click **Save Changes** once done or click **Cancel** to revert changes.

# 9.3. How to Edit Accreditation Body Economy/Country

1. From the **Dashboard**, click **Accreditation Body Profile** in the left hand navigation.

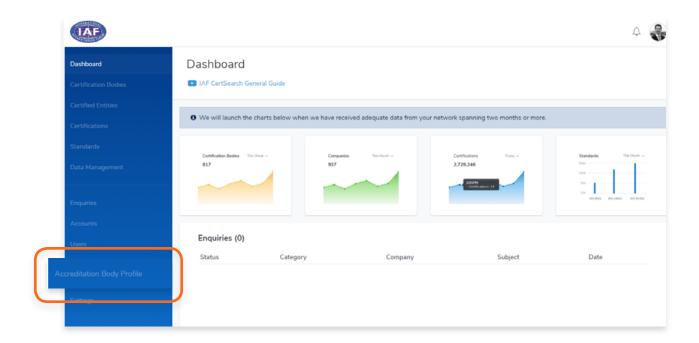

2. Select **Accreditation Body** in the top menu bar and scroll to the **Accreditation Body Economy** section.

| Accreditation Body Economy                   |                    |  |  |  |
|----------------------------------------------|--------------------|--|--|--|
| The economy will appear on the profile page. |                    |  |  |  |
| Economy                                      | Korea, Republic of |  |  |  |
|                                              |                    |  |  |  |

3. Click Edit

**4.** Select the **Economy** from the drop down.

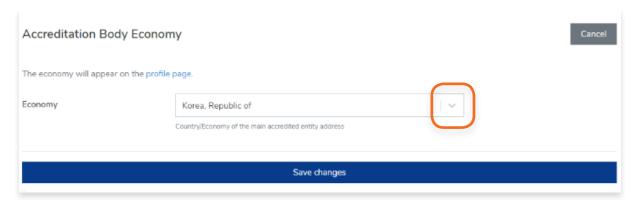

**5.** Click **Save changes** to save.

# 9.4. How to Edit Accreditation Body Information

1. From the **Dashboard**, click **Accreditation Body Profile** in the left hand navigation.

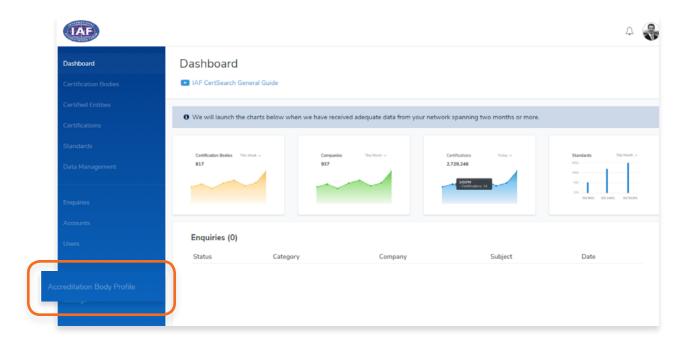

2. Select **Accreditation Body** in the top menu bar and scroll to the **Accreditation Body Economy** section.

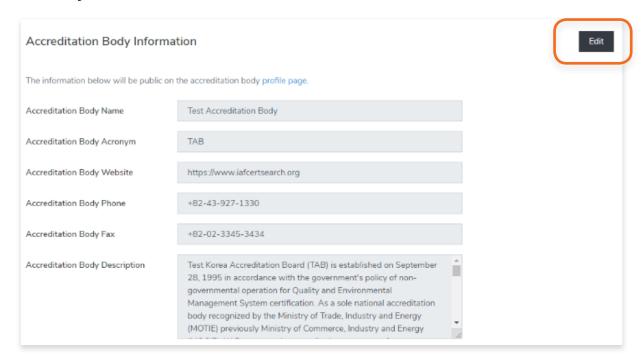

3. You can change your Accreditation Body Name, Accreditation Body Acronym, website information, phone, fax and Accreditation Body Description.

Include any country and area codes when editing your Phone and Fax details.

The description should be factual and limited to 200 words. The description will be on the profile page of the IAF CertSearch describing the organization.

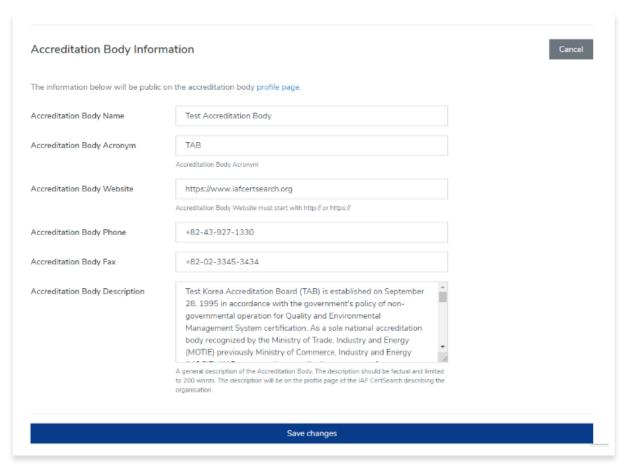

**4.** Click **Save changes** to save the information.

# 9.5. How to Edit Accreditation Body Private Information

**1.** From the **Dashboard**, click **Accreditation Body Profile** in the left hand navigation.

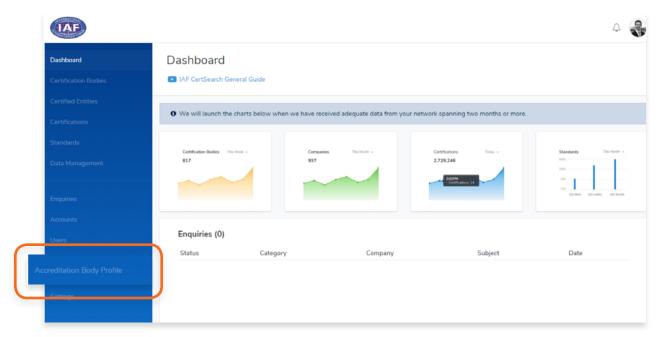

2. Select **Accreditation Body** in the top menu bar and scroll to the **Accreditation Body Information** section.

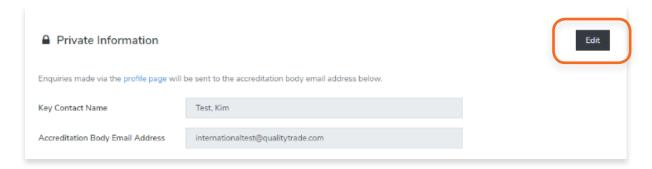

The private information section will have Key Contact Name and Accreditation Body Email Address. Enquiries made via the Live Profile will be sent to the accreditation body email address indicated in this section. Note that this is not public information.

Change the Key Contact Name and/or the Accreditation Body Email Address.

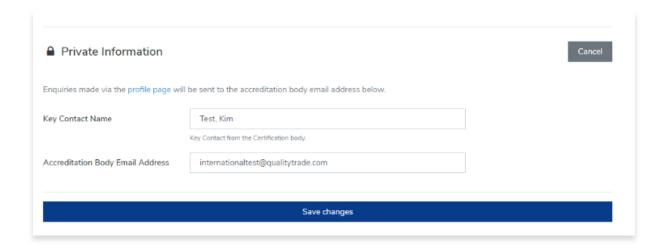

**3.** Click **Save changes** to save the information.

1. From the **Dashboard**, click **Accreditation Body Profile** in the left hand navigation.

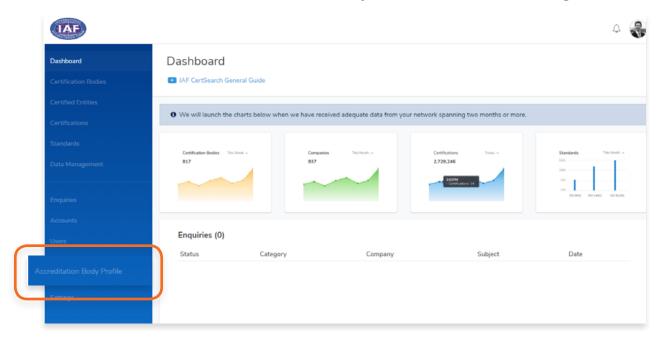

2. Select **Office Directories** in the top menu bar.

Here you will see all the office locations. Office locations will be displayed on your live profile.

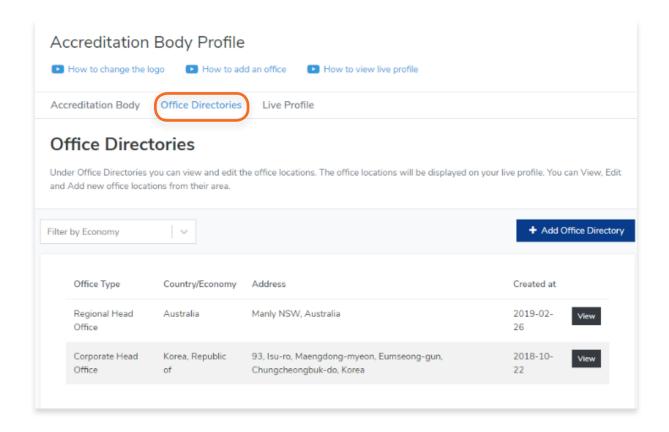

### 9.7. How to Edit Office Directories

1. From the **Dashboard**, click **Accreditation Body Profile** in the left hand navigation.

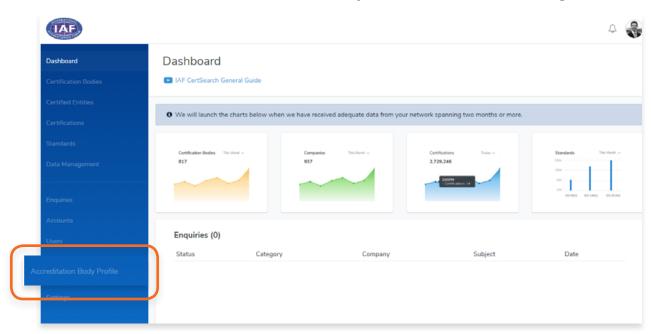

2. Select **Office Directories** in the top menu bar.

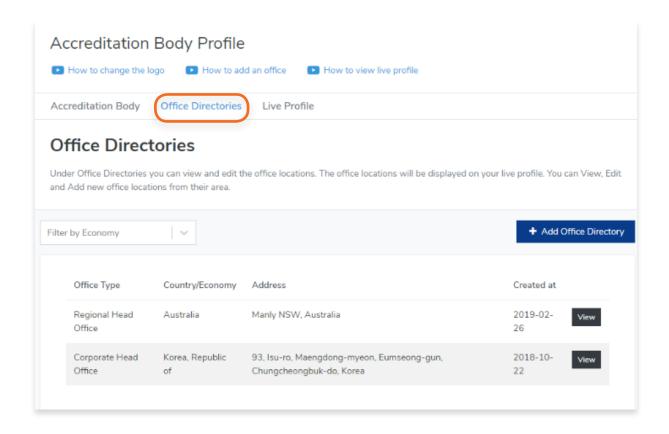

3. Find the **office location** you want to edit. Click **View**.

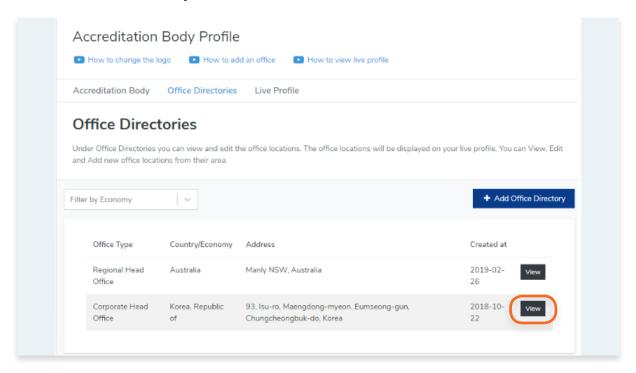

4. Click Edit

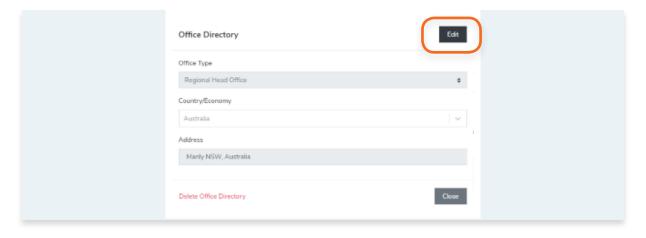

5. You can change the Office Type, Country/Economy, and Address. Click Save changes

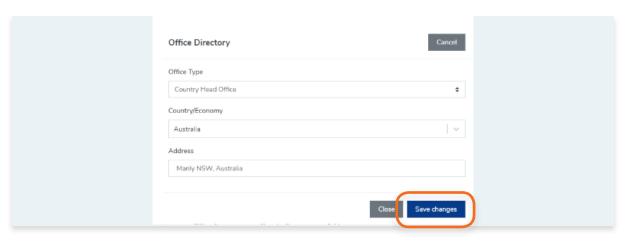

1. From the **Dashboard**, click **Accreditation Body Profile** in the left hand navigation.

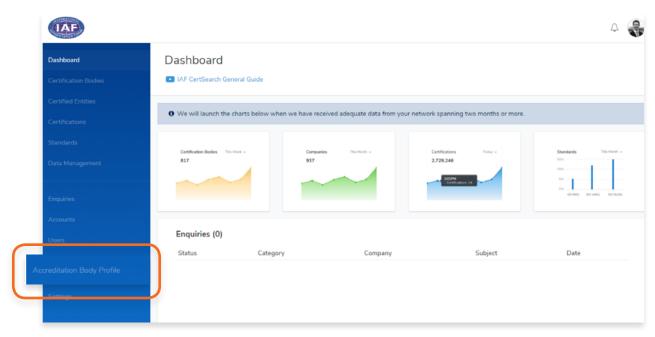

2. Select **Office Directories** in the top menu bar.

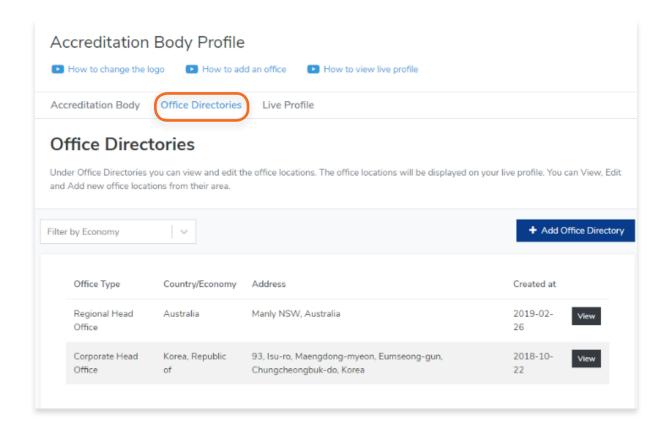

### 3. Find the office location you want to delete. Click View

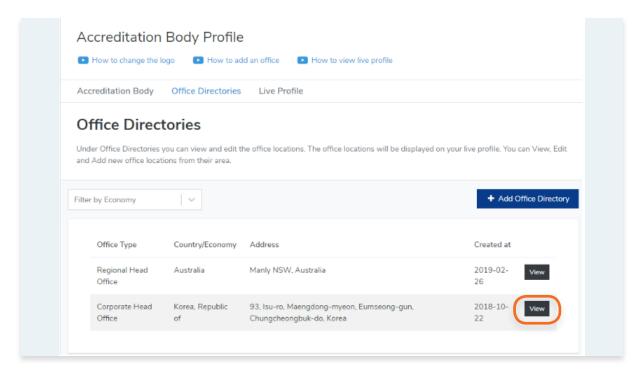

### 4. Click Delete Office Directory

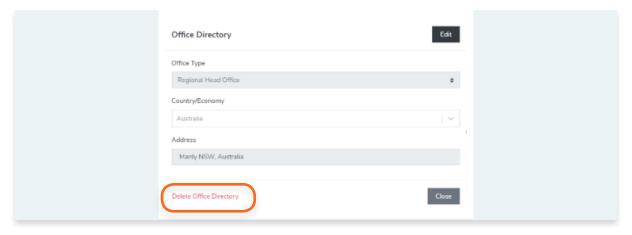

5. A confirmation pop up will appear. Click **OK** to proceed.

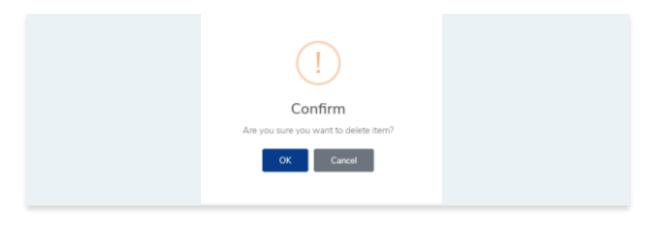

1. From the **Dashboard**, click **Accreditation Body Profile** in the left hand navigation.

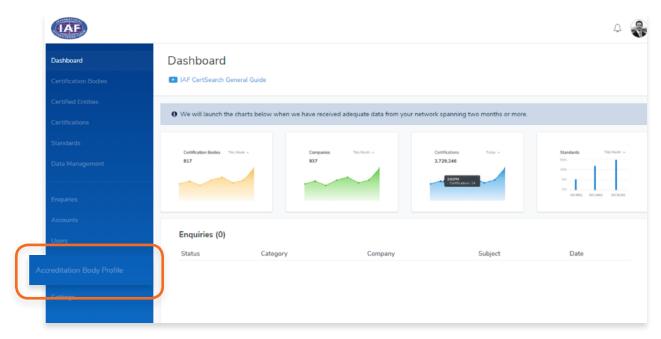

2. Select **Office Directories** in the top menu bar.

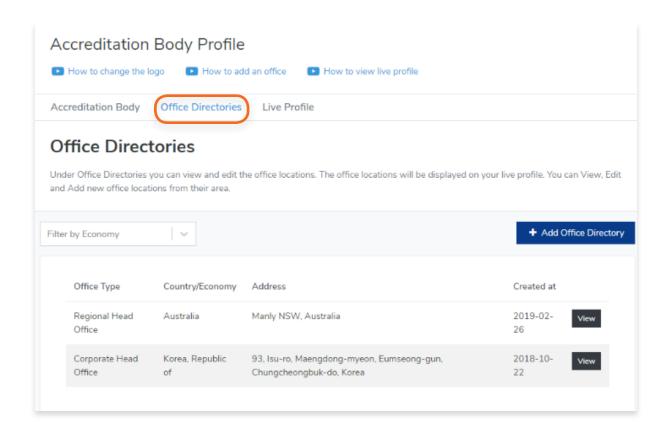

### 3. Click + Add Office Directory

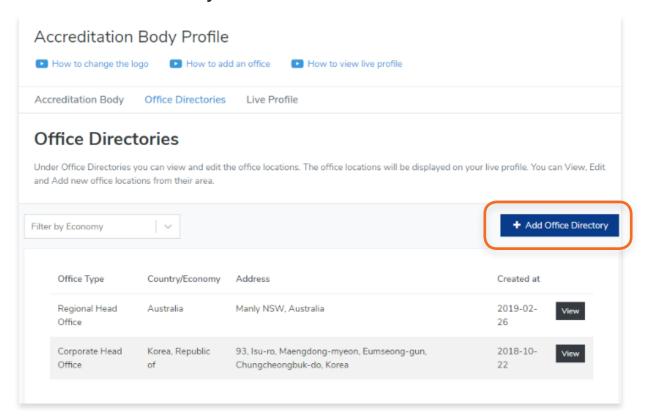

**4.** Select the **Office Type and Country/Economy** then enter the Address.

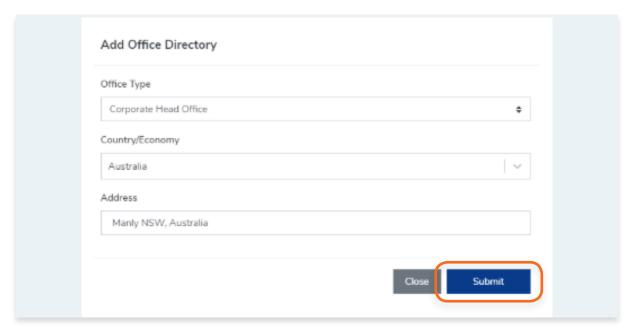

#### 5. Click Submit

# 9.10. How to View the Live Profile of the Accreditation Body

**1.** From the **Dashboard**, click **Accreditation Body Profile** in the left hand navigation.

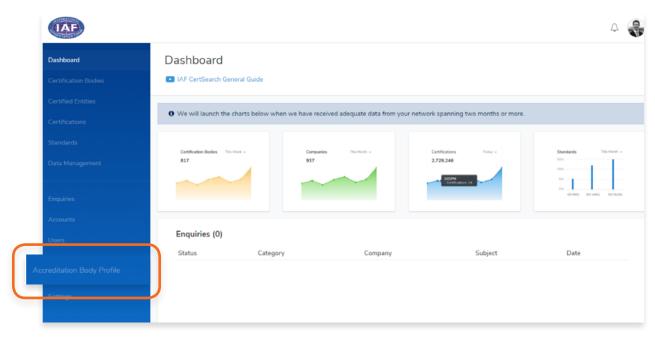

2. Select **Live Profile** in the top menu bar.

This is how your profile will appear on the public site.

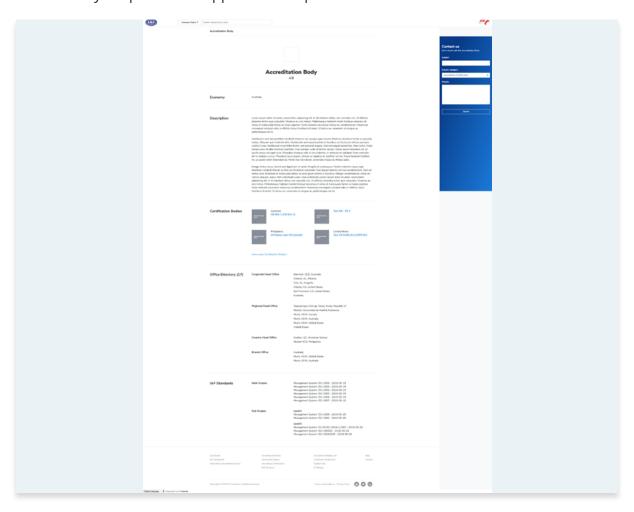

# 9.11. How to Change the Information Shown in the Live Profile

View the step by step guide below or watch the video guide here: https://youtu.be/gGjnoTpigPA

To change the information shown in the Live Profile, go to:

9.2 How to edit Accreditation Body Logo

9.3 How to edit Accreditation Body Economy/Country

9.4 How to edit Accreditation Body Information

Changes made in these sections will reflect in your Live Profile.

# 10. Settings

### 10.1. How to View User Settings

1. From your **dashboard**, click **Settings** on the left navigation bar

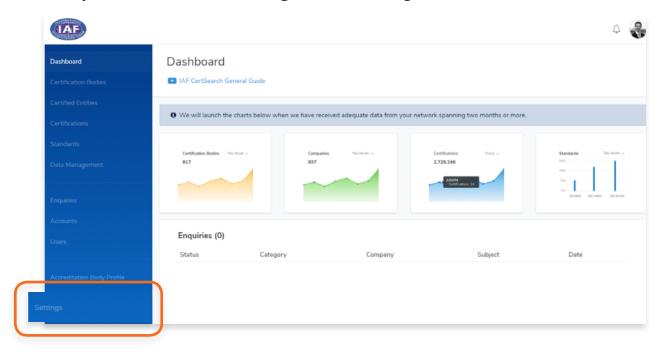

2. View the **User Role**, **Email Address**, **User Photo**, **and User Information** of the user account.

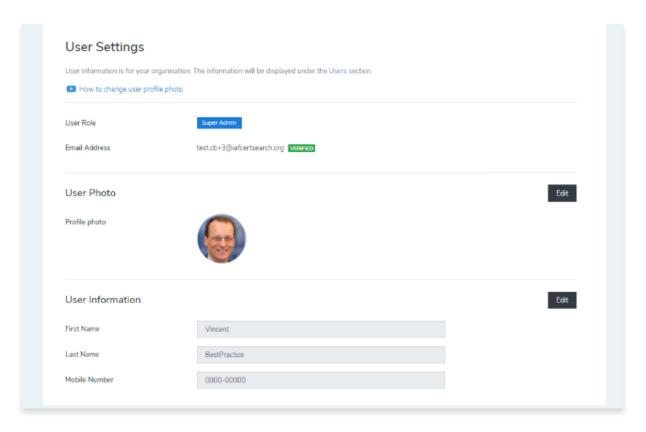

### 10.2. How to Edit User Photo

View the step by step guide below or watch the video guide here: https://youtu.be/yNxSzwItEmI

You can add or change your user photo.

1. From your **dashboard**, click **Settings** on the left navigation bar

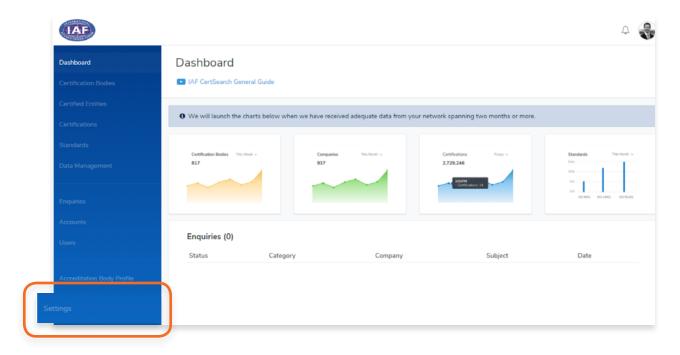

2. Click **Edit** in the User Photo section

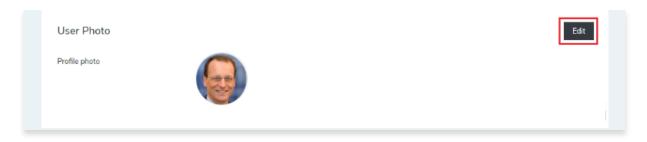

Click Choose File to select an image that you wish to use.
 Zoom and Rotate functions are also available to properly adjust the user image.

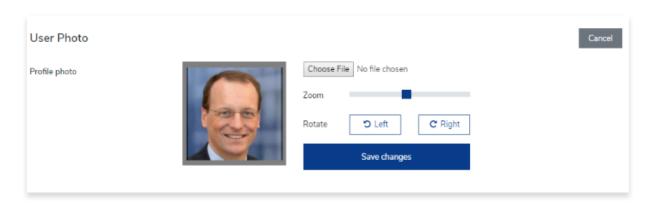

4. Click Save Changes.

### 10.3. How to Edit User Information

You can add or change your First Name, Last Name, and Phone number.

**1.** From your **dashboard**, click **Settings** on the left navigation bar

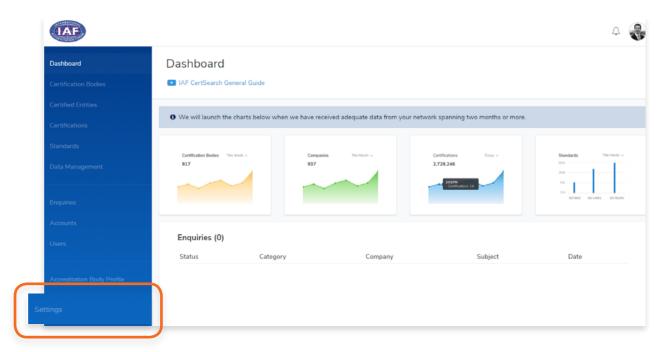

2. Click **Edit** in the User Information section

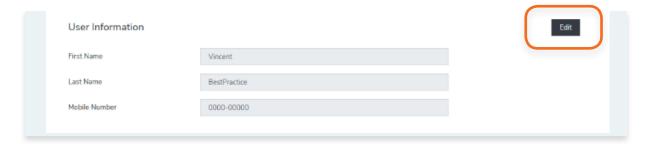

3. Change the First Name, Last Name, and Mobile Number.

| User Information |              | Cancel |  |
|------------------|--------------|--------|--|
| First Name       | Vincent      |        |  |
| Last Name        | BestPractice |        |  |
| Mobile Number    | 0000-00000   |        |  |
|                  |              |        |  |
| Save changes     |              |        |  |

4. Click Save Changes

### 10.4.1. How to change the password

You can add or change your First Name, Last Name, and Phone number.

1. From your **dashboard**, click **Settings** on the left navigation bar

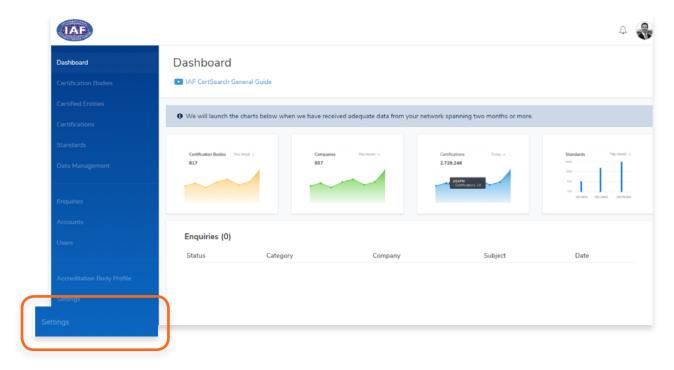

2. Click **Security Settings** in the menu bar.

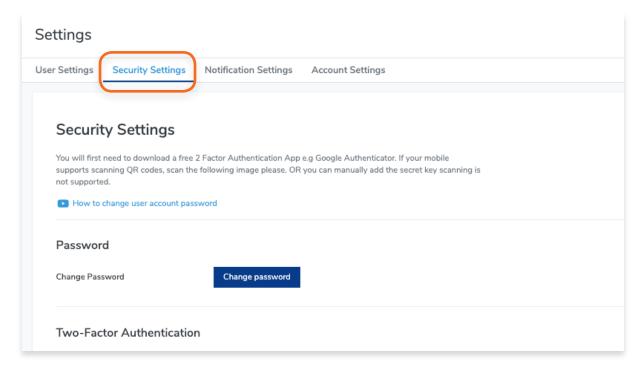

### 3. Click Change password

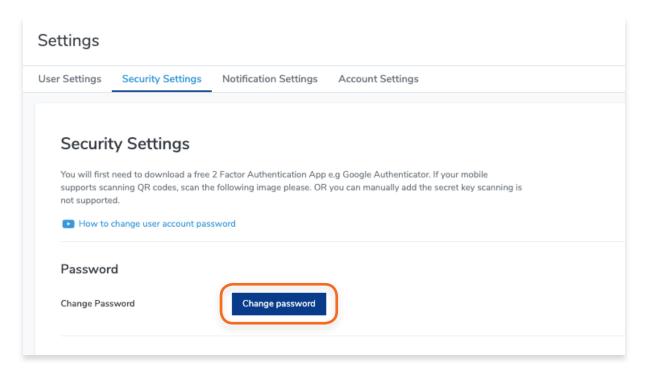

4. Type in the old password, the new password, and confirm password. Click **Save Changes**.

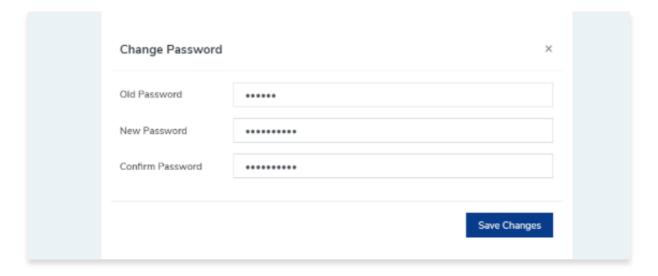

#### 10.4.2. How to Apply the 2-Factor Authentication

You will first need to download a 2-Factor Authentication App e.g Google Authenticator on your mobile to use this feature.

1. From your dashboard, click Settings on the left navigation ba

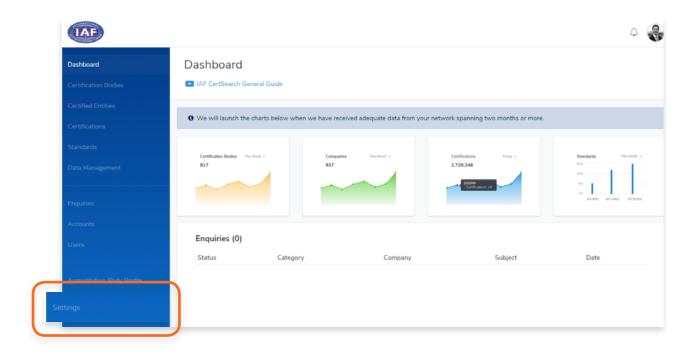

2. Click **Security Settings** in the menu bar.

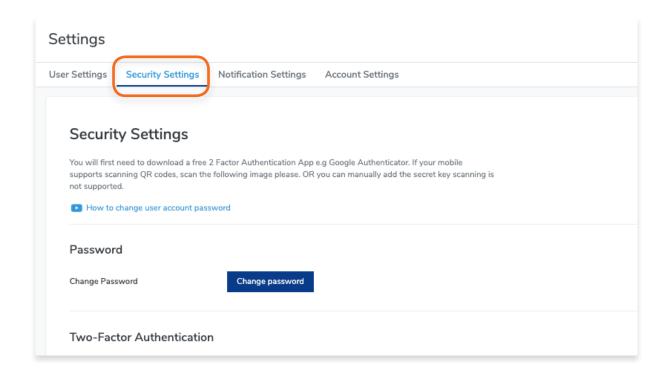

#### 3. Click Enable Authenticator

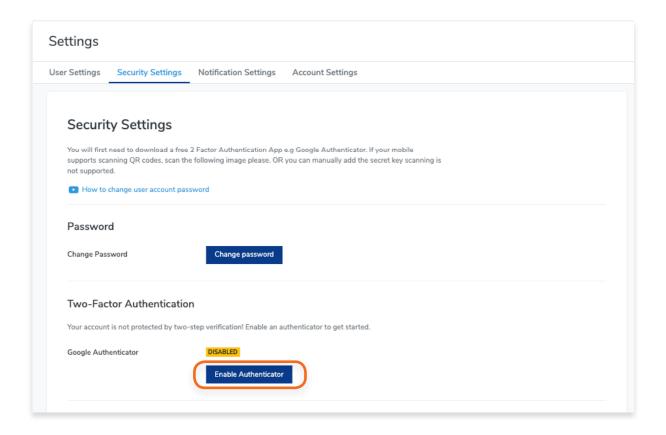

**4.** Scan the QR code or enter the Authenticator Secret Code below it in your mobile authenticator app.

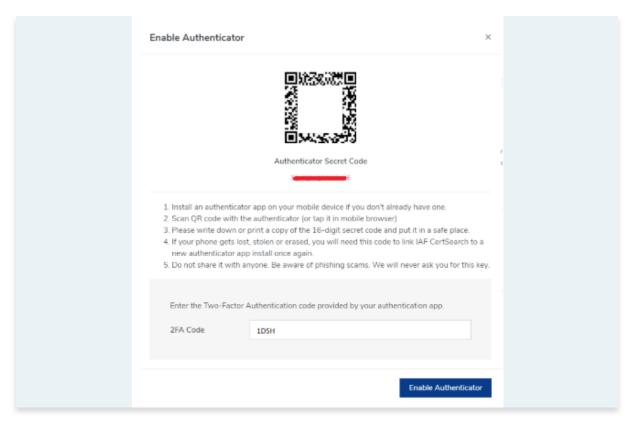

5. The authenticator on your mobile will then generate a 2FA Code. Copy the code and enter it in the 2FA code section.

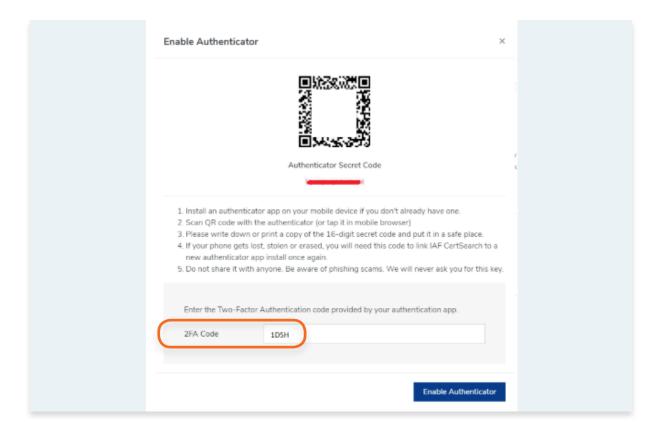

### 6. Click Enable Authenticator

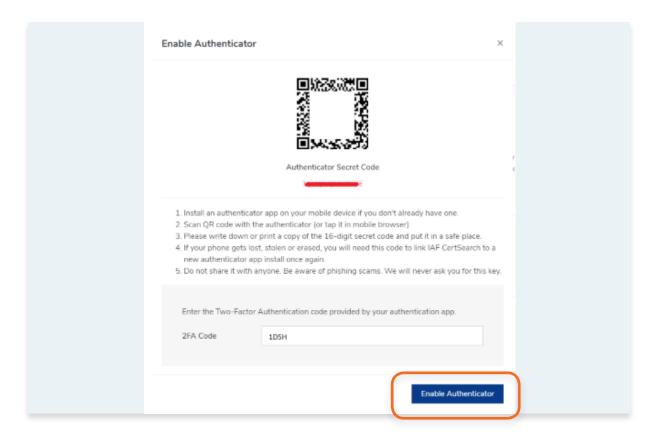

# 10.5. How to Change Notification Settings

View the step by step guide below or watch the video guide here: <a href="https://youtu.be/gf3TcCfvjbY">https://youtu.be/gf3TcCfvjbY</a>

This feature allows you to customize the Notifications you will receive and how often you receive notifications. Take note that if you turn off all notifications you will still receive important administrative emails such as password resets.

View Alert and Email notifications:

#### **Alert Notifications**

- General Alerts
  - Enquiry Updates Alerts you on New Enquiries, Updates, and Activities
  - Certification Updates Alerts you on Certification Updates and Activities
- Data Management
  - File Upload Alerts you on File Uploads, Upload Status, and Error Logs

#### **Email Notifications**

- General Alerts
  - **Enquiry Updates** Enquiry Updates -Sends you a Notification Email on New Enquiries, Updates, and Activities
- Data Management
  - File Upload Sends you a Notification Email onFile Uploads, Upload Status, and Error Logs

1. From your dashboard, click Settings on the left navigation bar

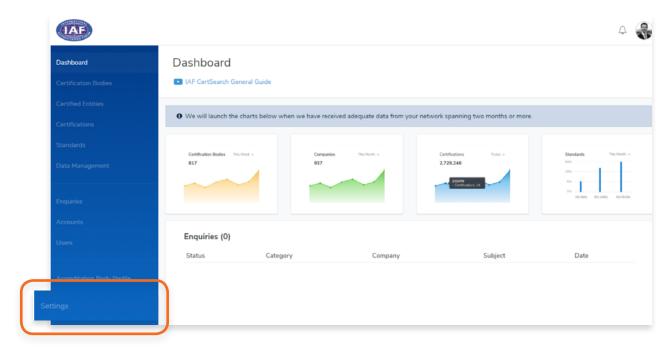

2. Click **Notification Settings** in the menu bar.

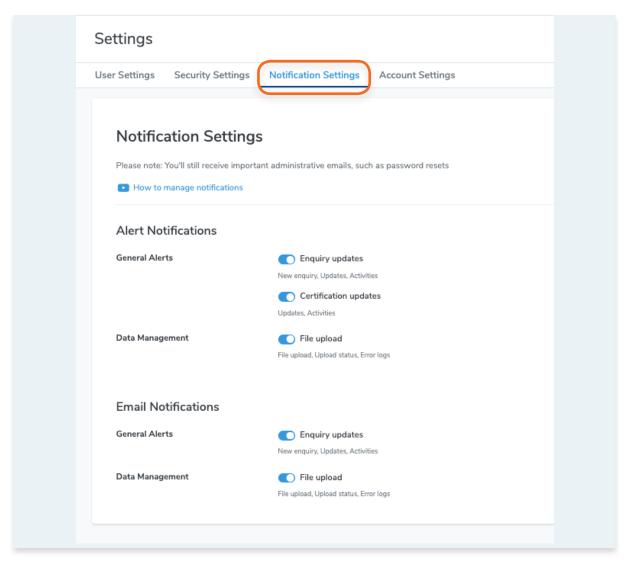

# **10.6. How to Change Account Settings**

View the step by step guide below or watch the video guide here:

### **How to Change the Account Name**

https://youtu.be/EDwulHIXtRQ

#### **How to Change the Account Email**

https://youtu.be/UoW2QCrAOJM

#### **How to Change the Account Website**

https://youtu.be/CvkTe5IRkf8

1. From your **dashboard**, click **Settings** on the left navigation bar

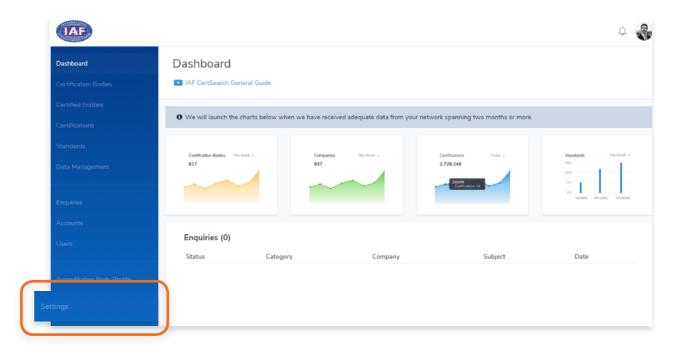

2. Click **Account Settings** in the menu bar.

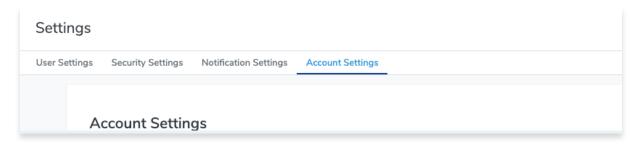

#### 3. Click Edit

- **4.** You can now edit the Account Name, Account Email, Key Contact Name, Account Website, Economy/Country and Address.
- **5.** Click **Save Changes** or click **Cancel** to revert any changes made.

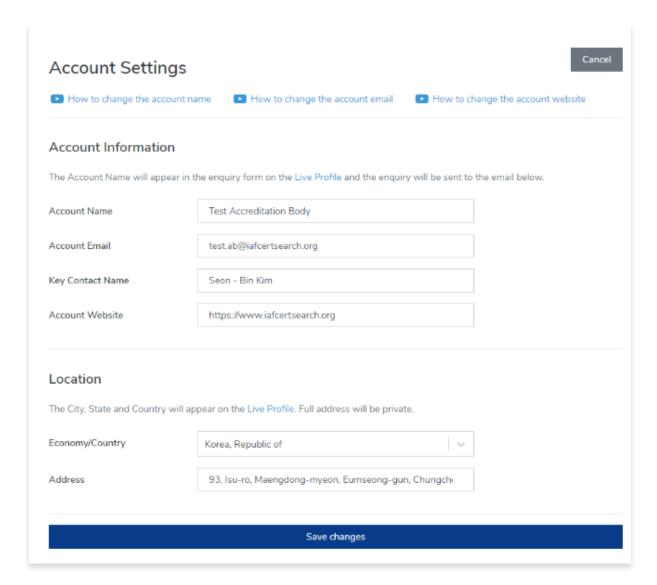

#### 10.6.1. How to Change the Account Name

View the step by step guide below or watch the video guide here: <a href="https://youtu.be/EDwulHIXtRQ">https://youtu.be/EDwulHIXtRQ</a>

1. From your **dashboard**, click **Settings** on the left navigation bar

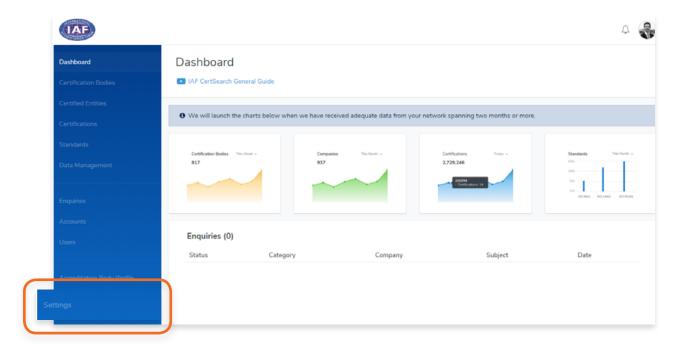

2. Click **Account Settings** in the menu bar.

| Sett   | ings    |                   |                       |                  |   |
|--------|---------|-------------------|-----------------------|------------------|---|
| User S | ettings | Security Settings | Notification Settings | Account Settings | _ |
|        | A       | ccount Setting    | gs                    |                  |   |

#### 3. Click Edit

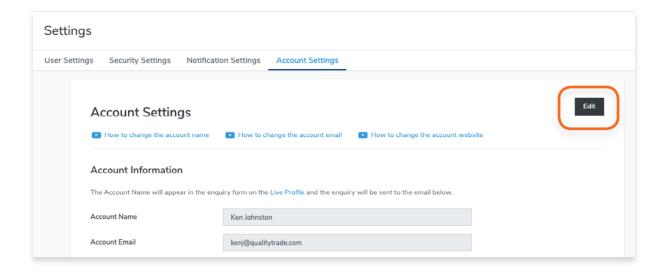

**4. Edit** the Account Name.

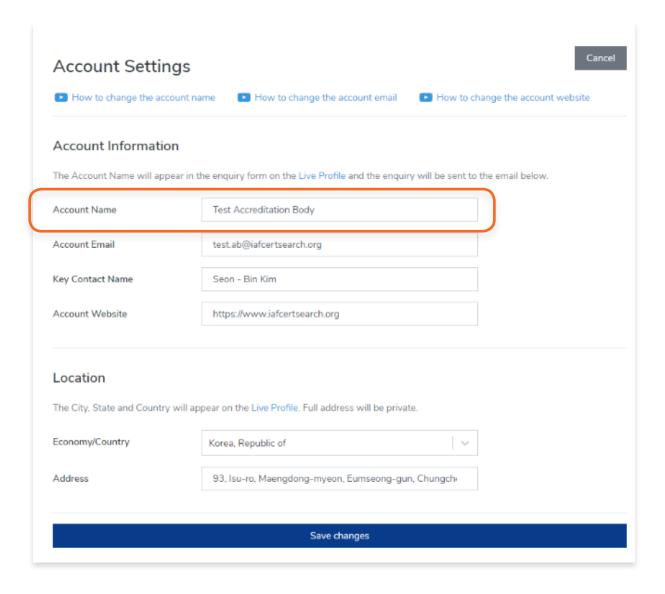

**5.** Click **Save changes** or click **Cancel** to revert changes.

#### 10.6.2. How to Change the Account Email

View the step by step guide below or watch the video guide here: <a href="https://youtu.be/UoW2QCrAOJM">https://youtu.be/UoW2QCrAOJM</a>

1. From your dashboard, click Settings on the left navigation bar

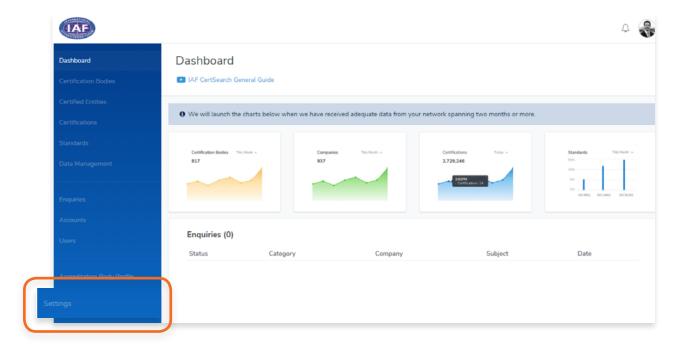

2. Click **Account Settings** in the menu bar.

| Sett   | ings     |                   |                       |                  |  |
|--------|----------|-------------------|-----------------------|------------------|--|
| User S | Settings | Security Settings | Notification Settings | Account Settings |  |
|        | A        | ccount Setting    | gs                    |                  |  |

3. Click Edit

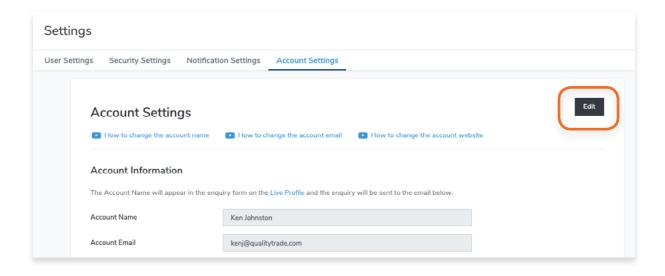

**4.** You can now edit the **Account Email**.

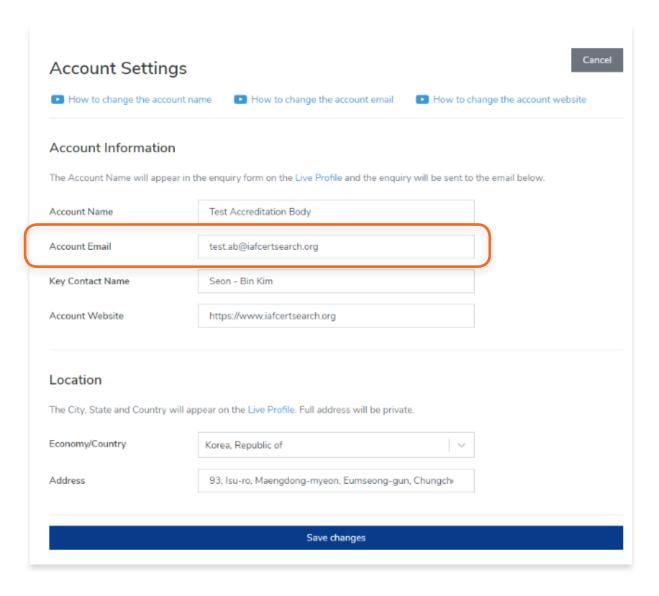

**5.** Click **Save changes** or click **Cancel** to revert changes.

#### 10.6.3. How to Change the Account Website

View the step by step guide below or watch the video guide here: <a href="https://youtu.be/UoW2QCrAOJM">https://youtu.be/UoW2QCrAOJM</a>

1. From your **dashboard**, click **Settings** on the left navigation bar

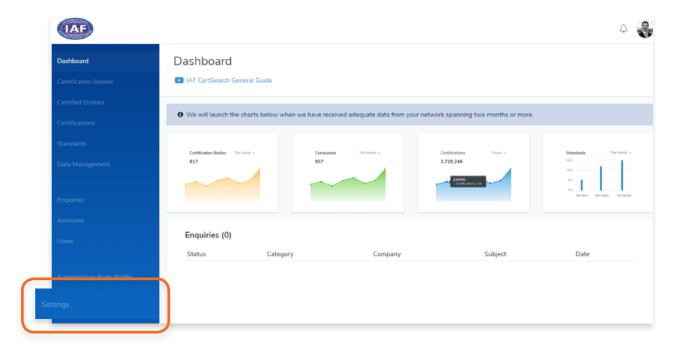

2. Click **Account Settings** in the menu bar.

| Se  | ttings     |                   |                       |                  |
|-----|------------|-------------------|-----------------------|------------------|
| Use | r Settings | Security Settings | Notification Settings | Account Settings |
|     |            |                   |                       |                  |
|     | A          | ccount Settin     | gs                    |                  |

3. Click Edit

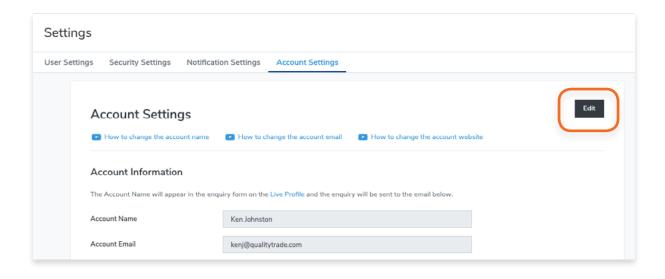

### 4. Edit the Account Website.

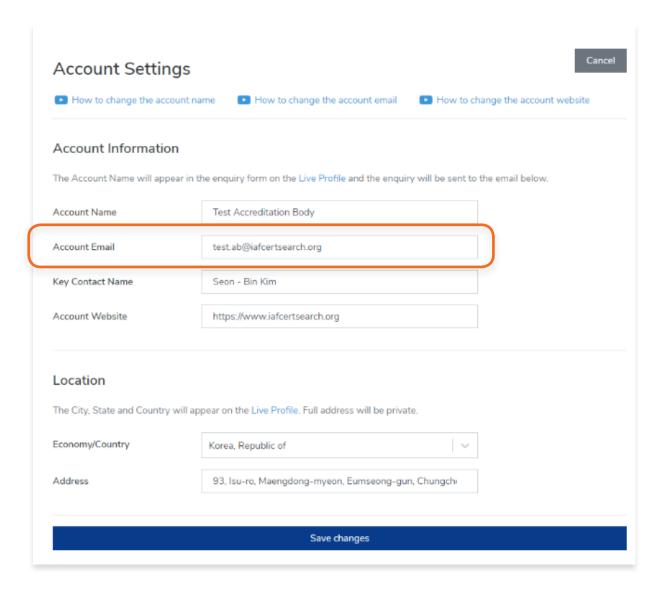

# **5.** Click **Save changes.**

# 11. User Guide

#### 11.1. How to Ciew the User Guide

1. From your dashboard, click User Guide on the left navigation bar

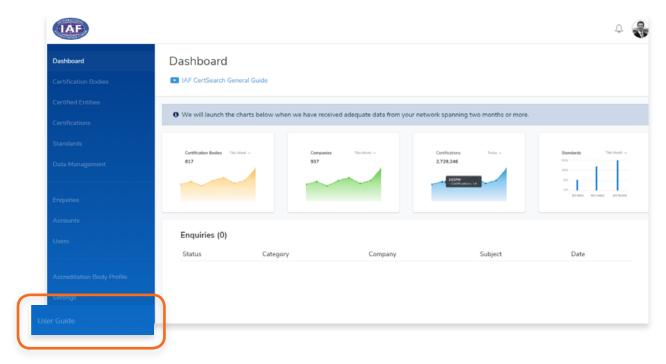

2. You will be directed to the User Guide page, view sections on Technical Instructions, General Instructions, Video Guides, and Marketing & Communications.

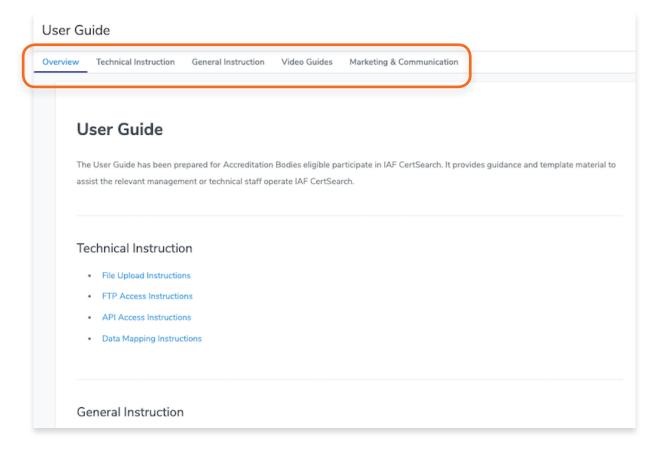